<span id="page-0-0"></span>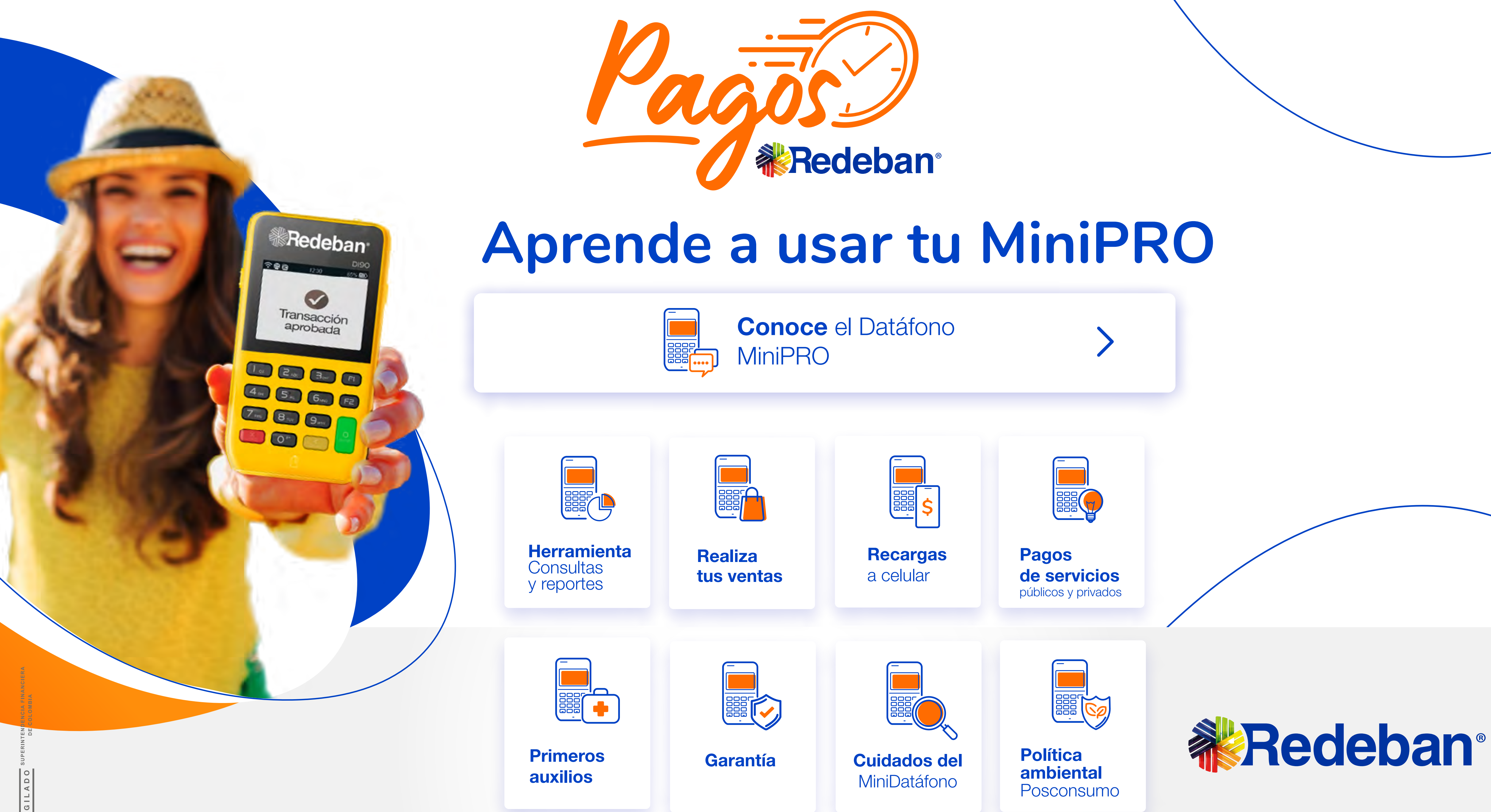

 $\vert$  >  $\vert$ 

Indicador de Batería

<span id="page-1-0"></span>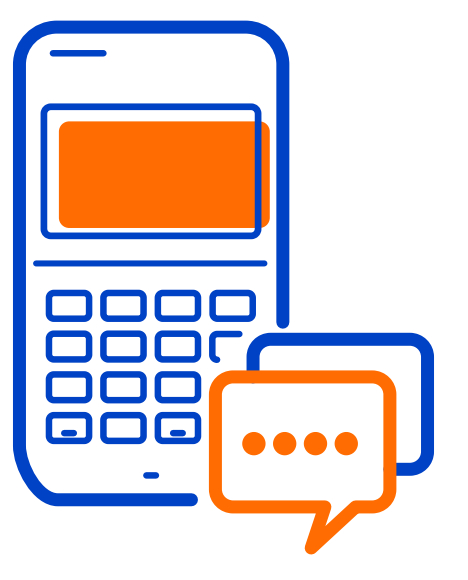

## Conoce el Datáfono **MiniPRO**

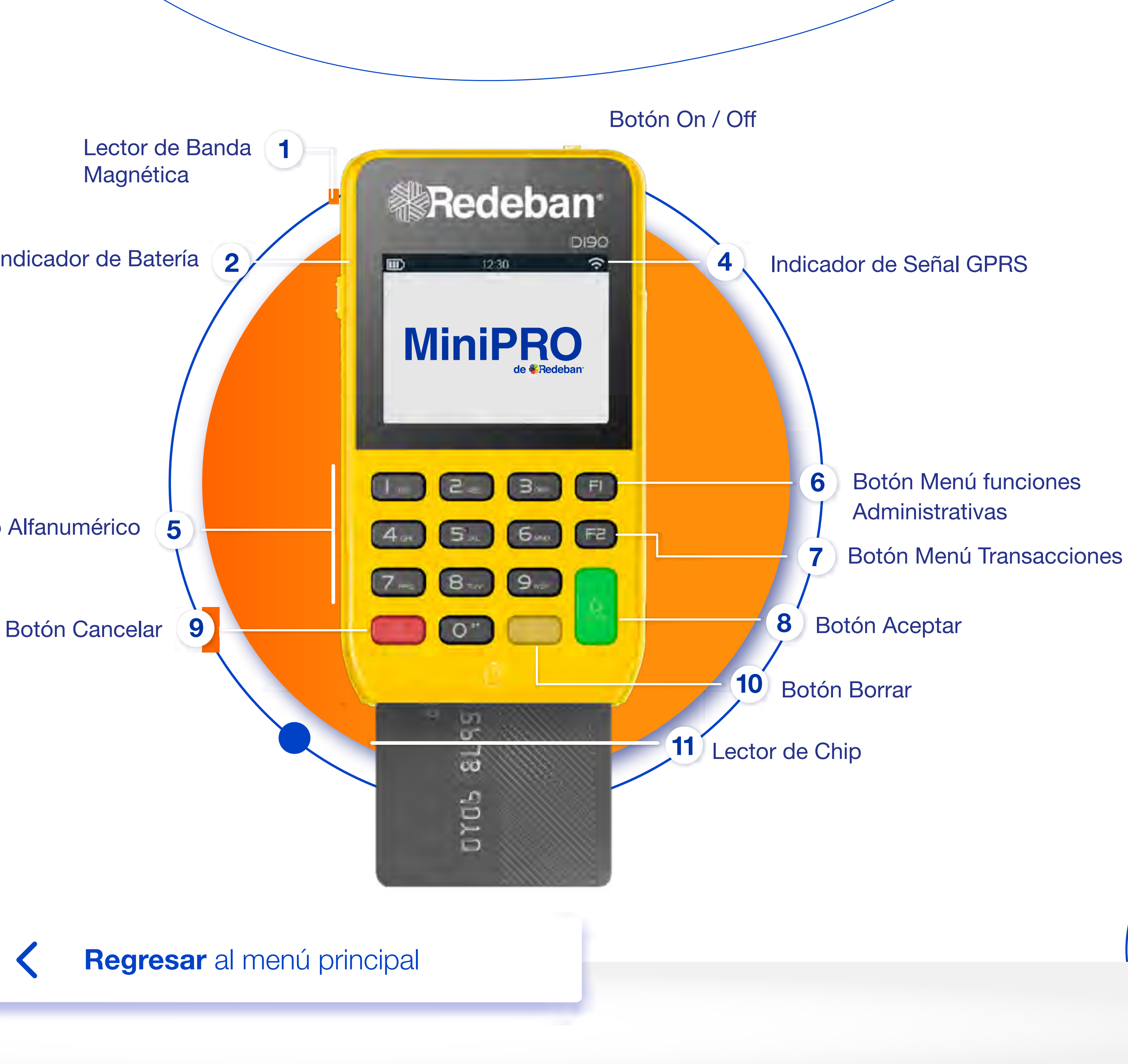

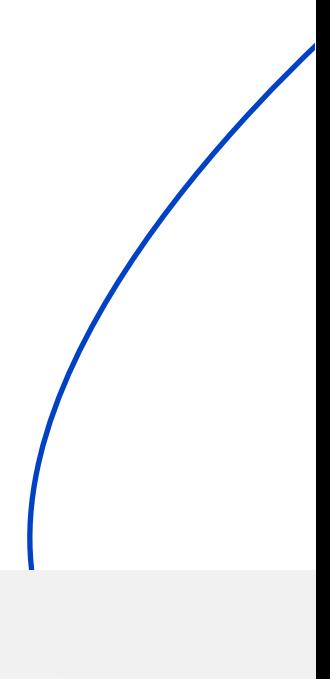

Teclado Alfanumérico

<span id="page-2-0"></span>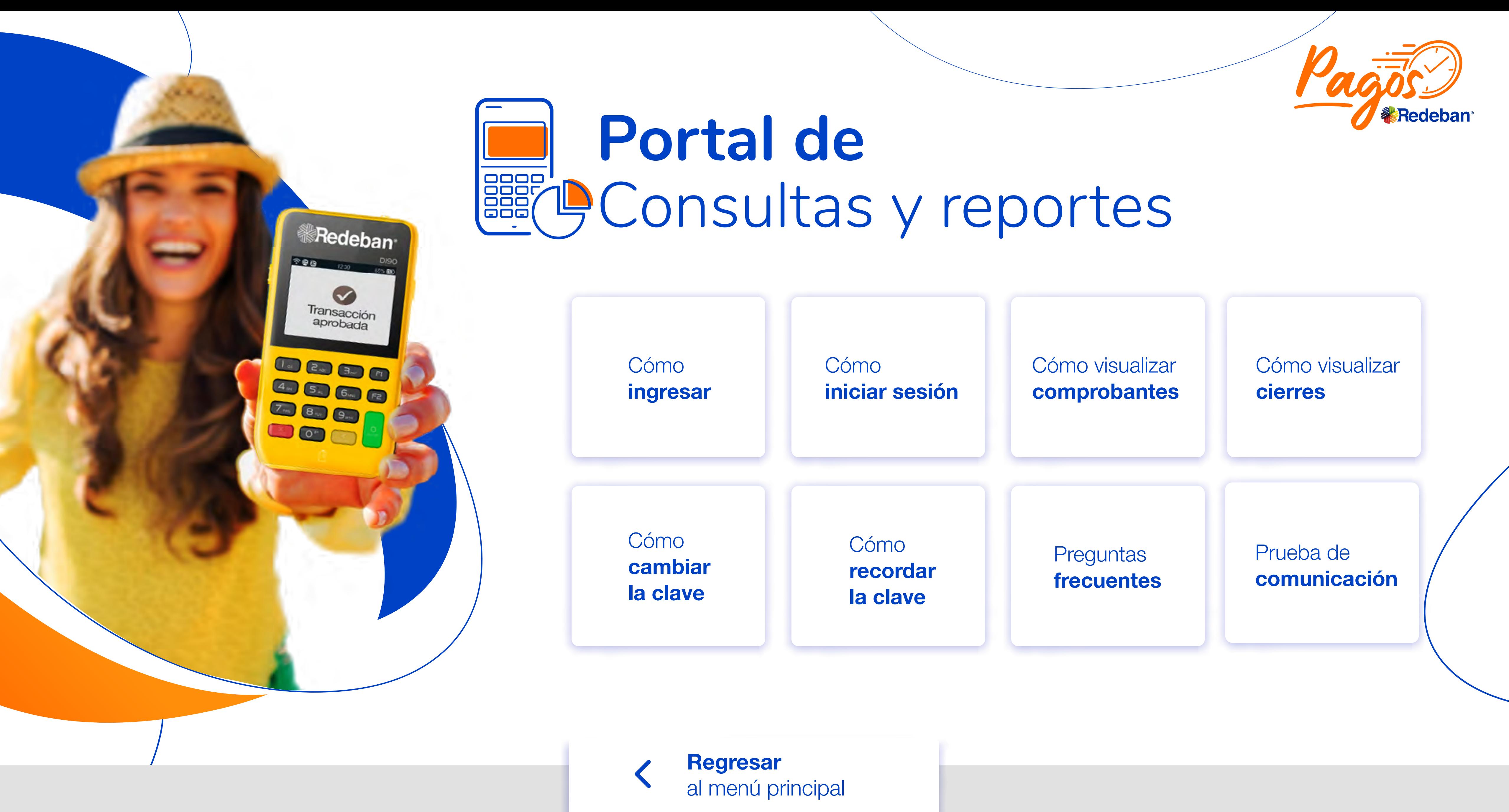

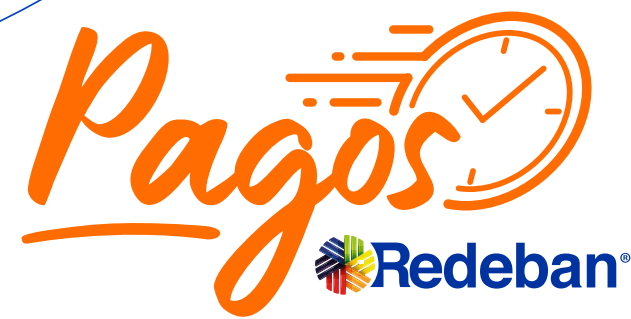

# <span id="page-3-0"></span>**¿Cómo ingresar** al portal?

1 Una vez realices tu proceso de afiliación, recibirás un correo electrónico con las credenciales para el acceso a la herramienta. (usuario y clave).

1 Una vez realices tu proceso de  $\blacksquare$   $\blacksquare$  enlace que encontrarás en el correo:

> Accede al portal ingresando a la dirección<br>https://voucherdigitalminiproredeban.com **Acceso Visor También puedes copiar la dirección y** pegarla en la barra de búsqueda del navegador web de tu preferencia.

https://voucherdigitalminiproredeban.com/  $\mathsf{Q}$ 

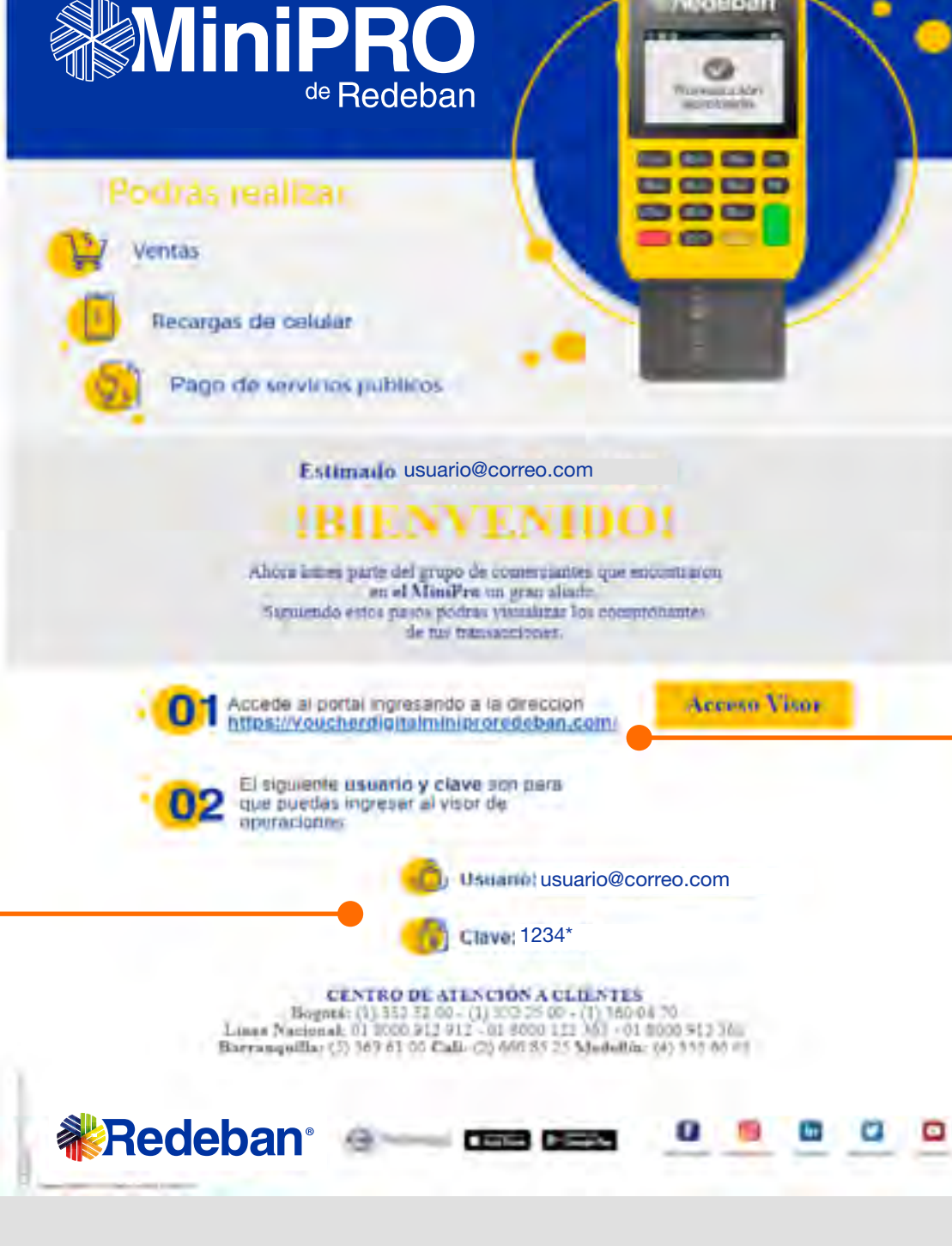

Regresar [al menú principal](#page-0-0)

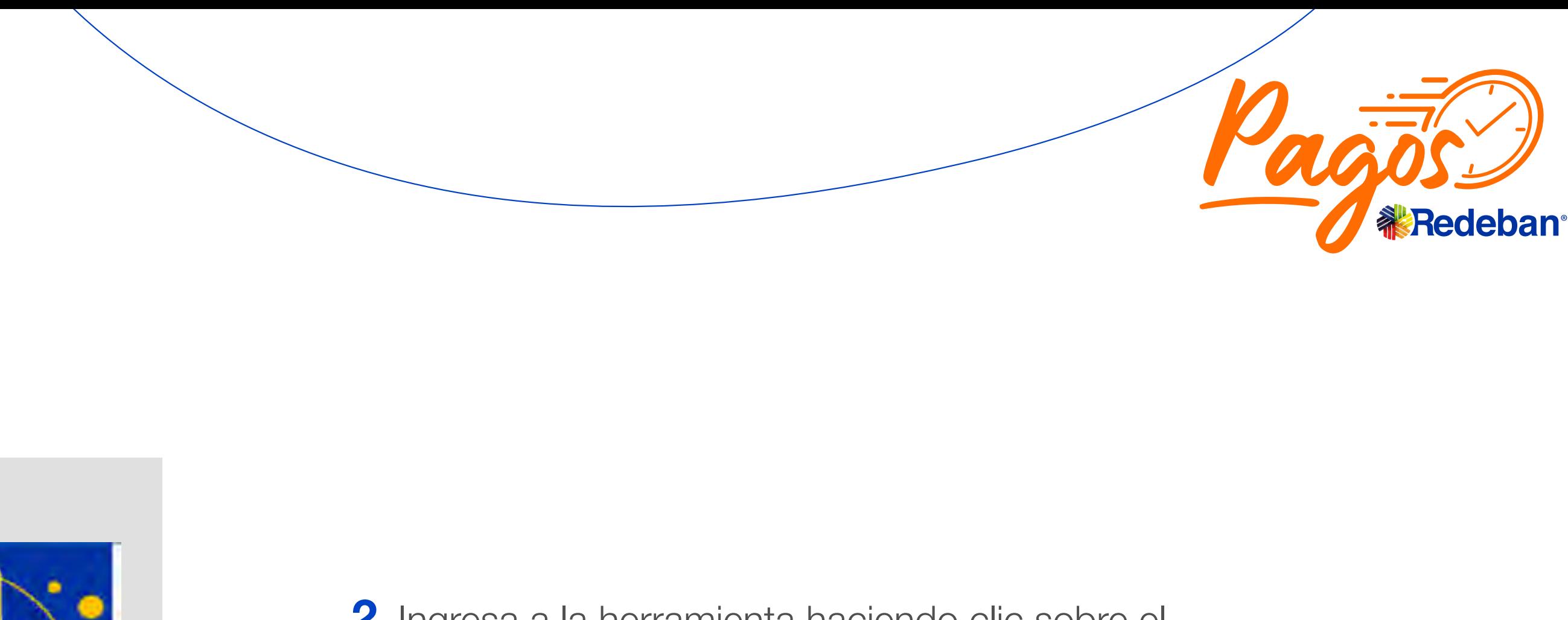

Regresar [Portal de consultas y reportes](#page-2-0)

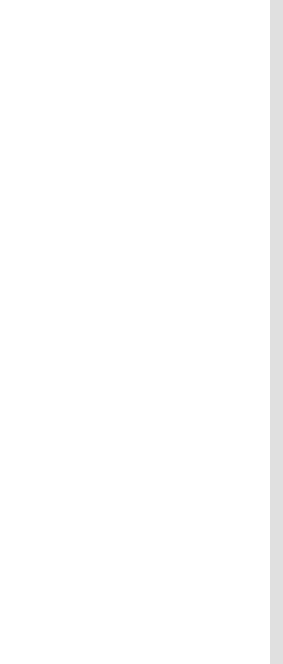

# <span id="page-4-0"></span>**¿Cómo iniciar sesión** en el portal?

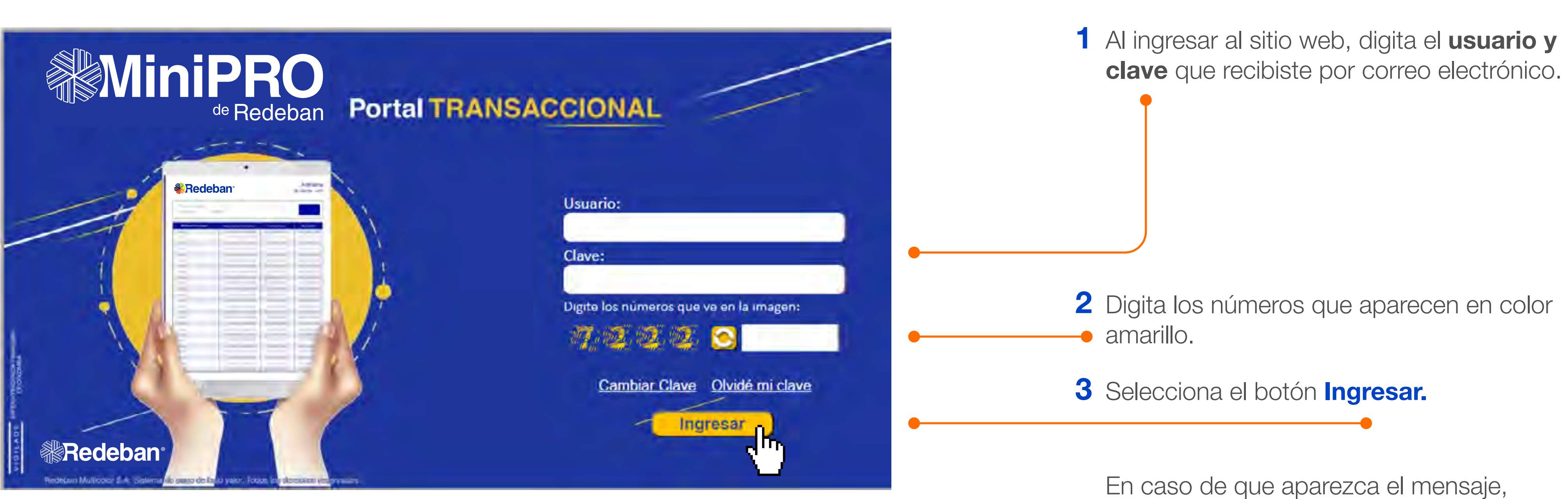

clave inválida o usuario incorrecto, inicia el proceso nuevamente, verificando la información de acceso.

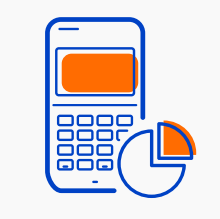

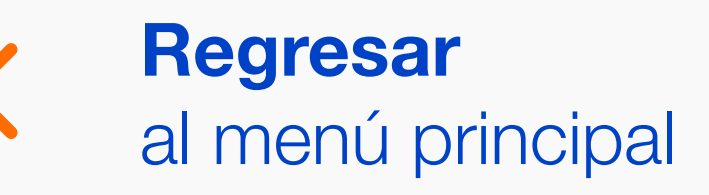

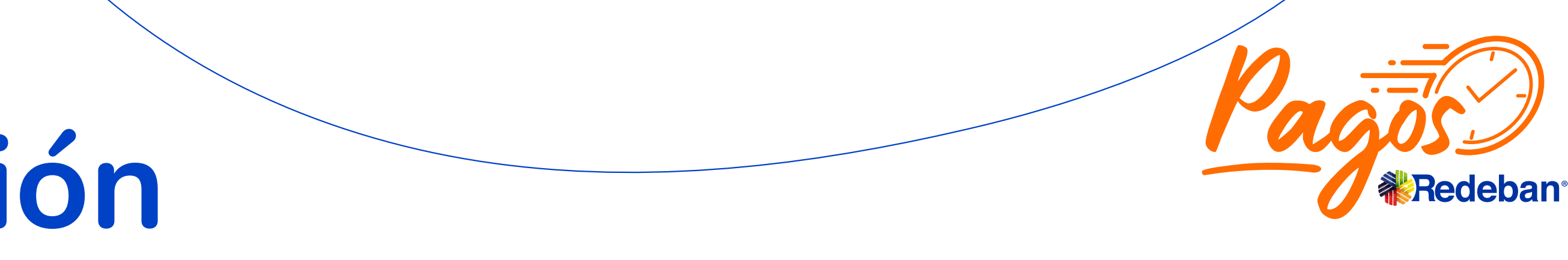

#### Regresar

[Portal de consultas y reportes](#page-2-0)

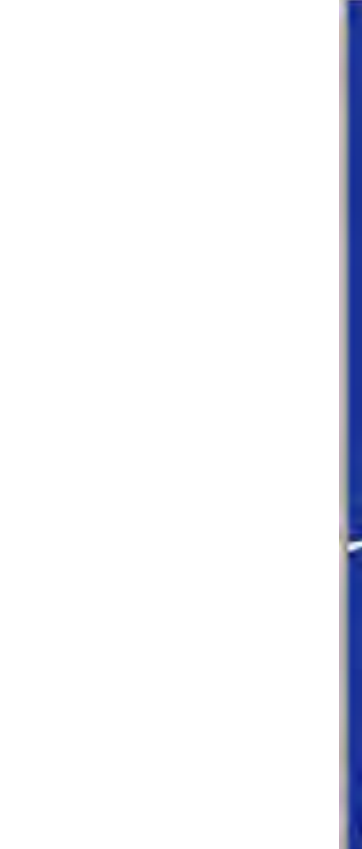

**3** Una vez hayas diligenciado los filtros de tu búsqueda, selecciona la opción Filtrar.

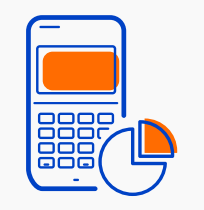

2 Diligencia el formulario de filtro, con la información de los comprobantes que deseas ver:

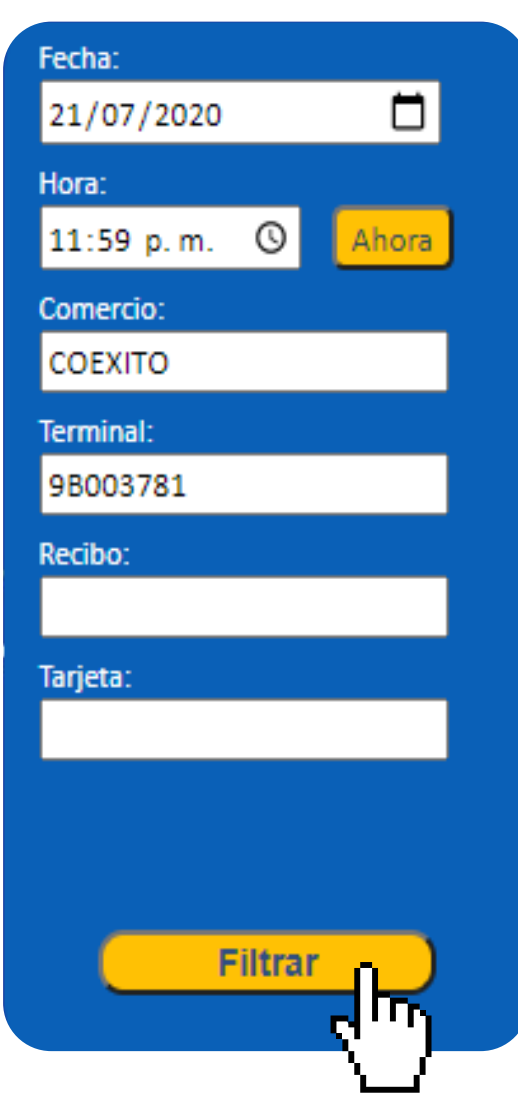

Puedes filtrar tus comprobantes por :

Fecha: Día en que se realizó la transacción.

**Tarjeta:** Los últimos cuatro (4) dígitos de la tarjeta con la cual se realizó la transacción.

Comercio: Nombre de comercio.

Terminal: Número de terminal asociada al datáfono en el cual se realizó la compra.

Recibo: Número de recibo de voucher.

<span id="page-5-0"></span>Luego de iniciar sesión de manera exitosa, encontrarás la pantalla principal del Portal transaccional.

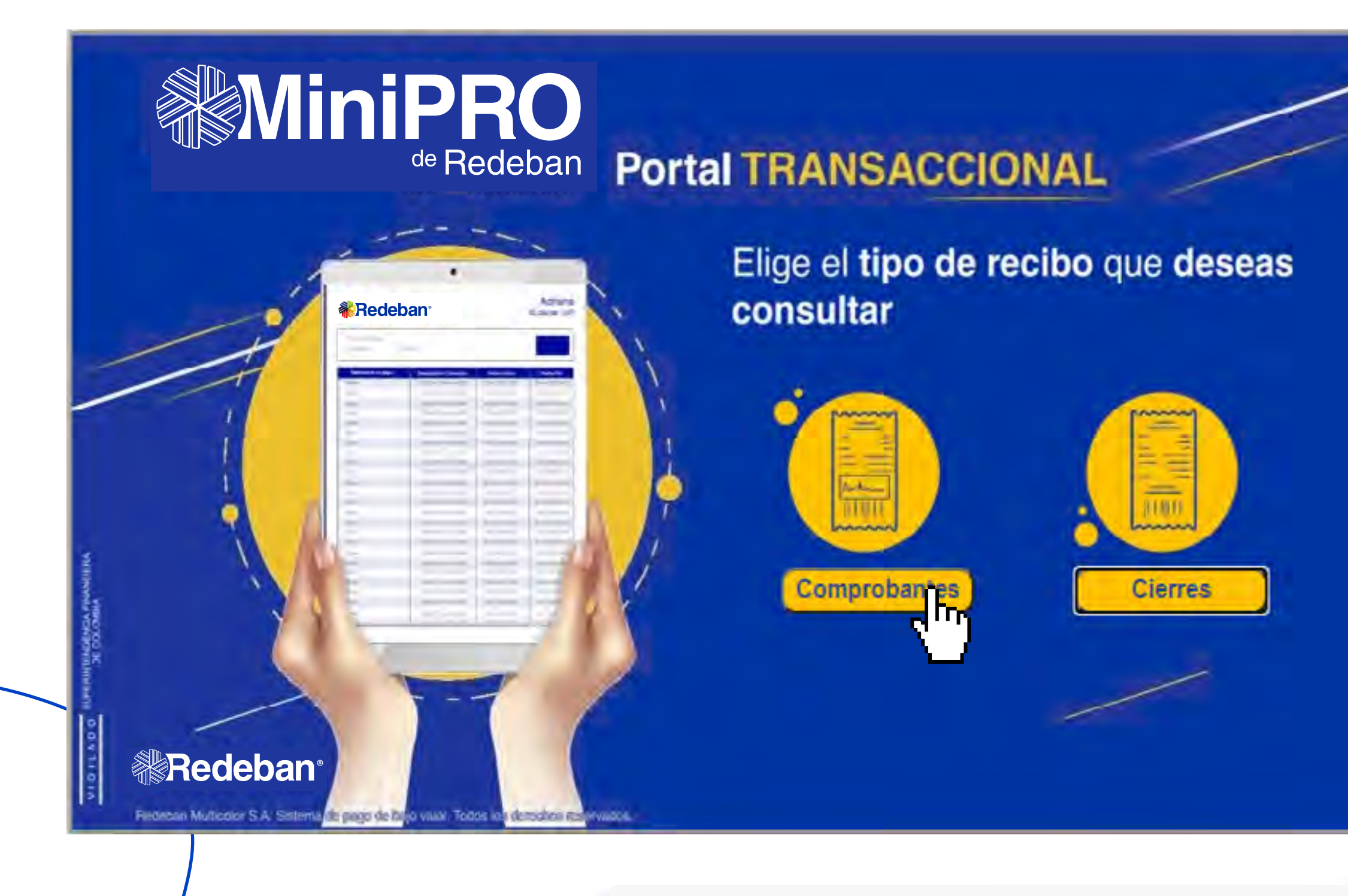

1 Selecciona la opción **Comprobantes.** 

Regresar

[al menú principal](#page-0-0)

Regresar [Portal de consultas y reportes](#page-2-0)

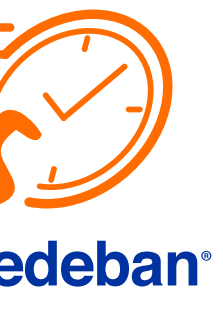

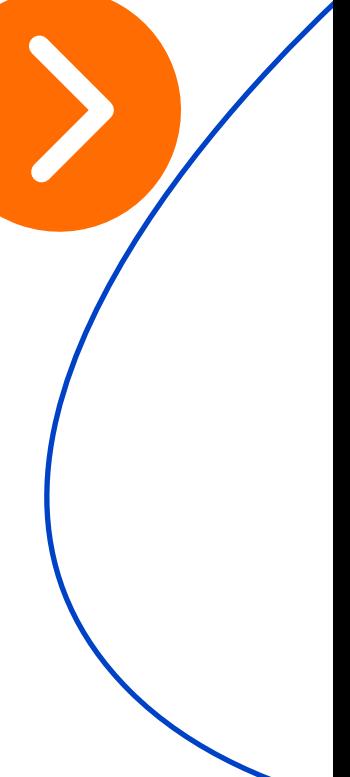

Al aplicar los filtros respectivos, encontrarás el listado de transacciones aprobadas durante el día consultado, (Es importante verificar la fecha de consulta. Se recomienda colocar siempre las 11:59 p.m. en el campo de hora para tener un registro total del día).

> Si eres un usuario tipo administrador, puedes filtrar por el **código único** que requieras ej: 0016444069.

Si tienes un número alto de transacciones, puedes buscar la transacción que requieras digitando el número del recibo en el campo asignado, o digitando los cuatro últimos dígitos de la tarjeta con la que se haya realizado la transacción.

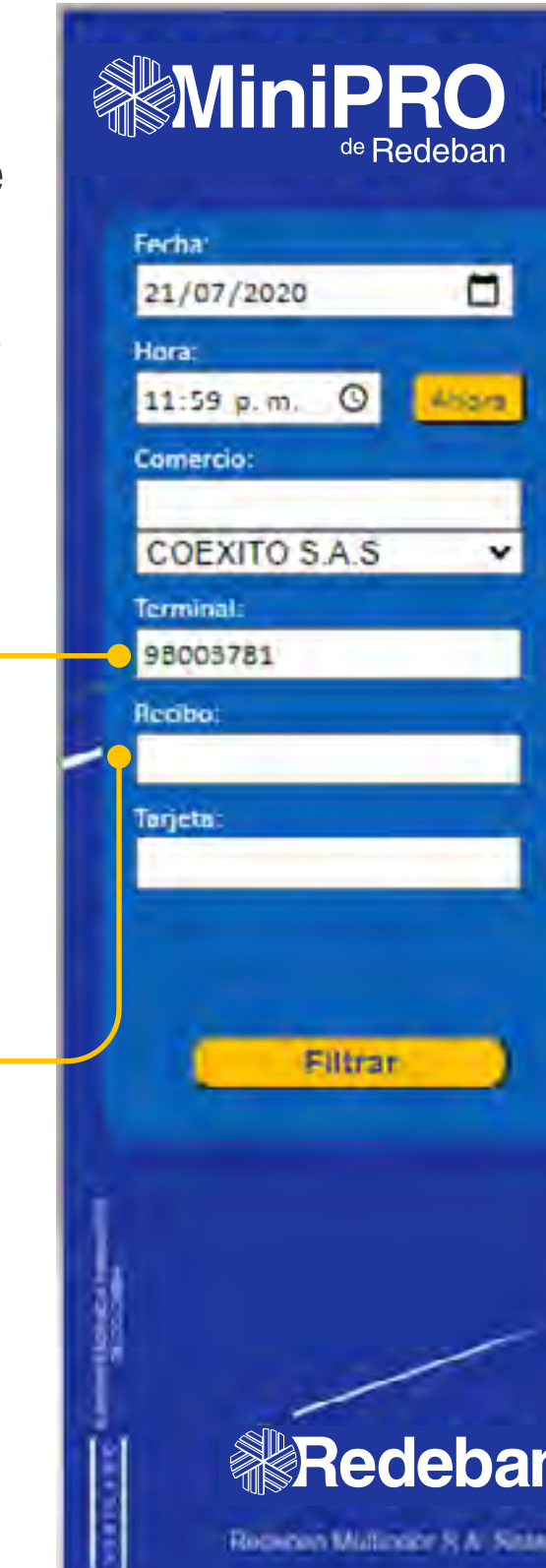

Regresar [al menú principal](#page-0-0)

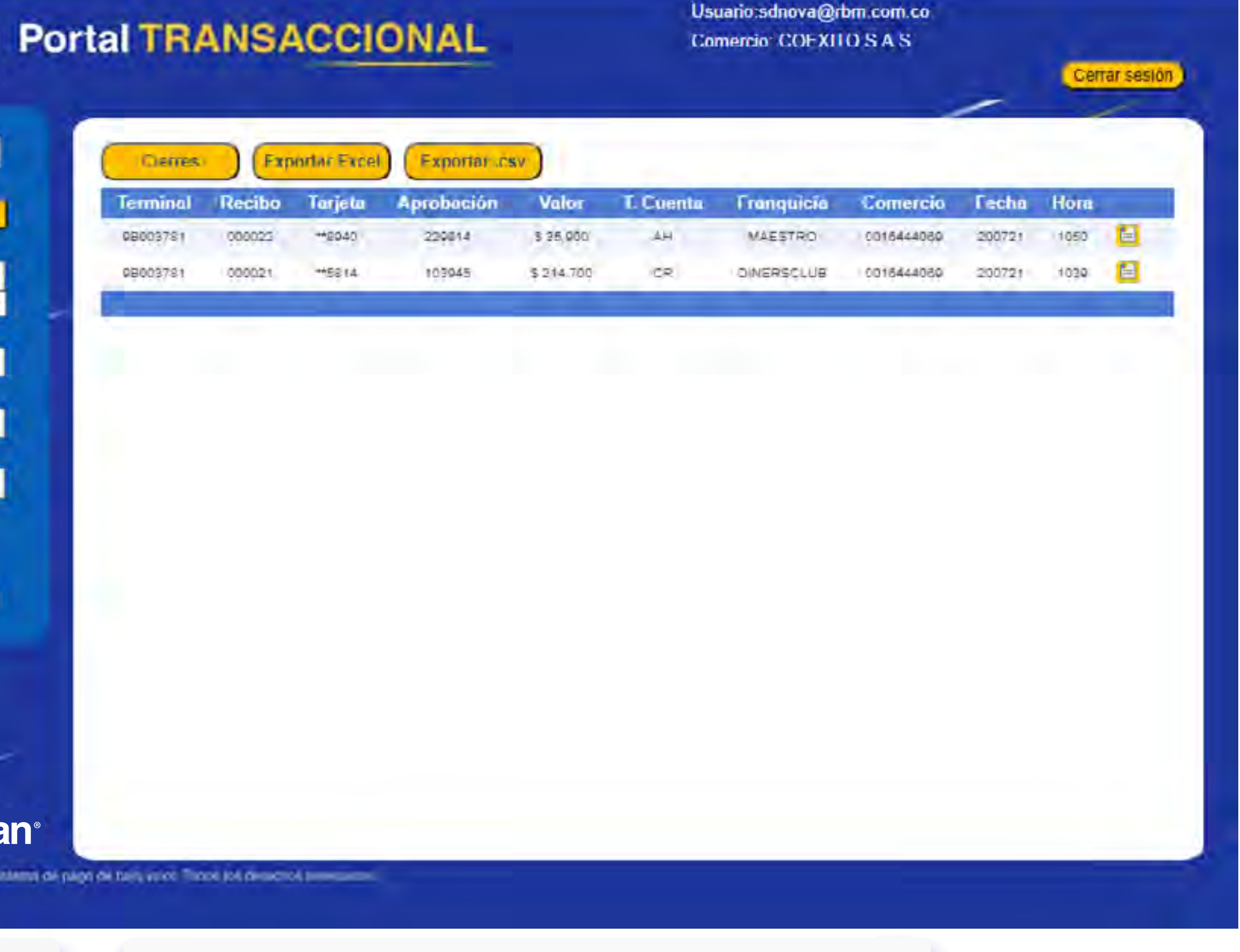

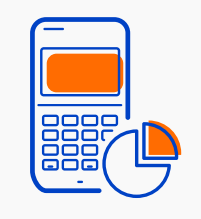

Regresar

[Portal de consultas y reportes](#page-2-0)

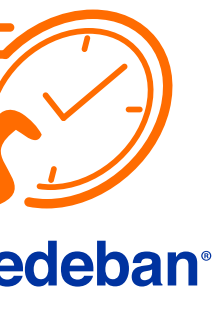

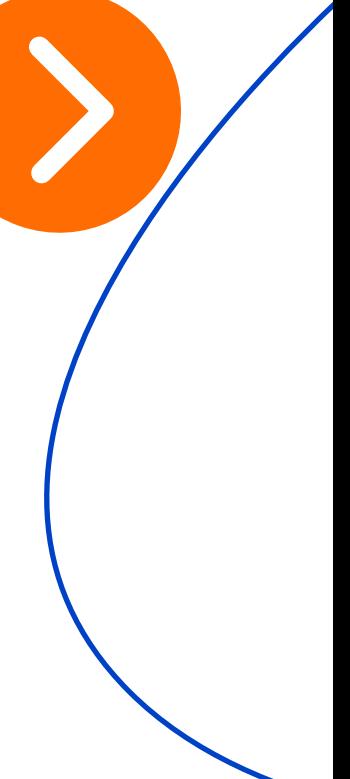

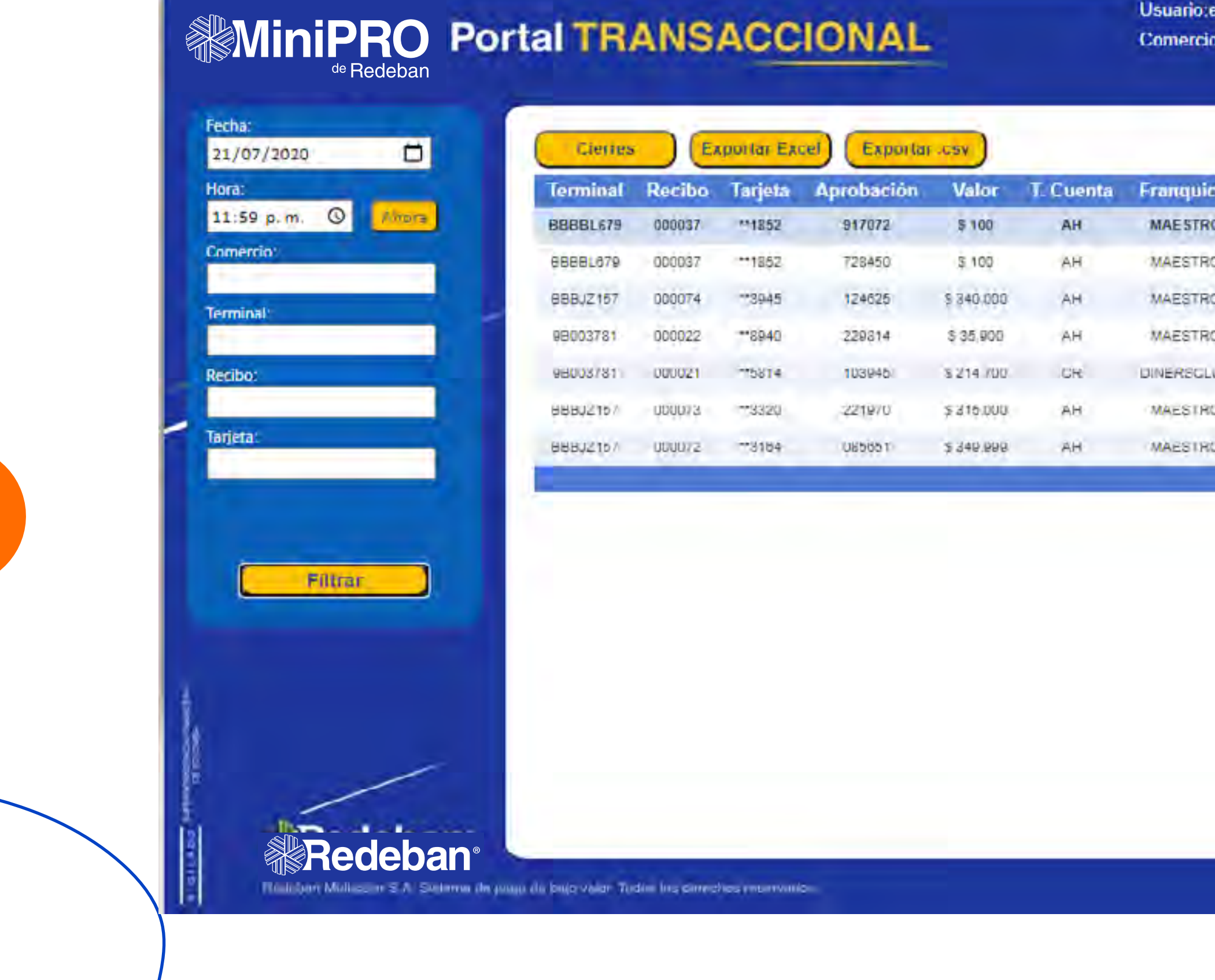

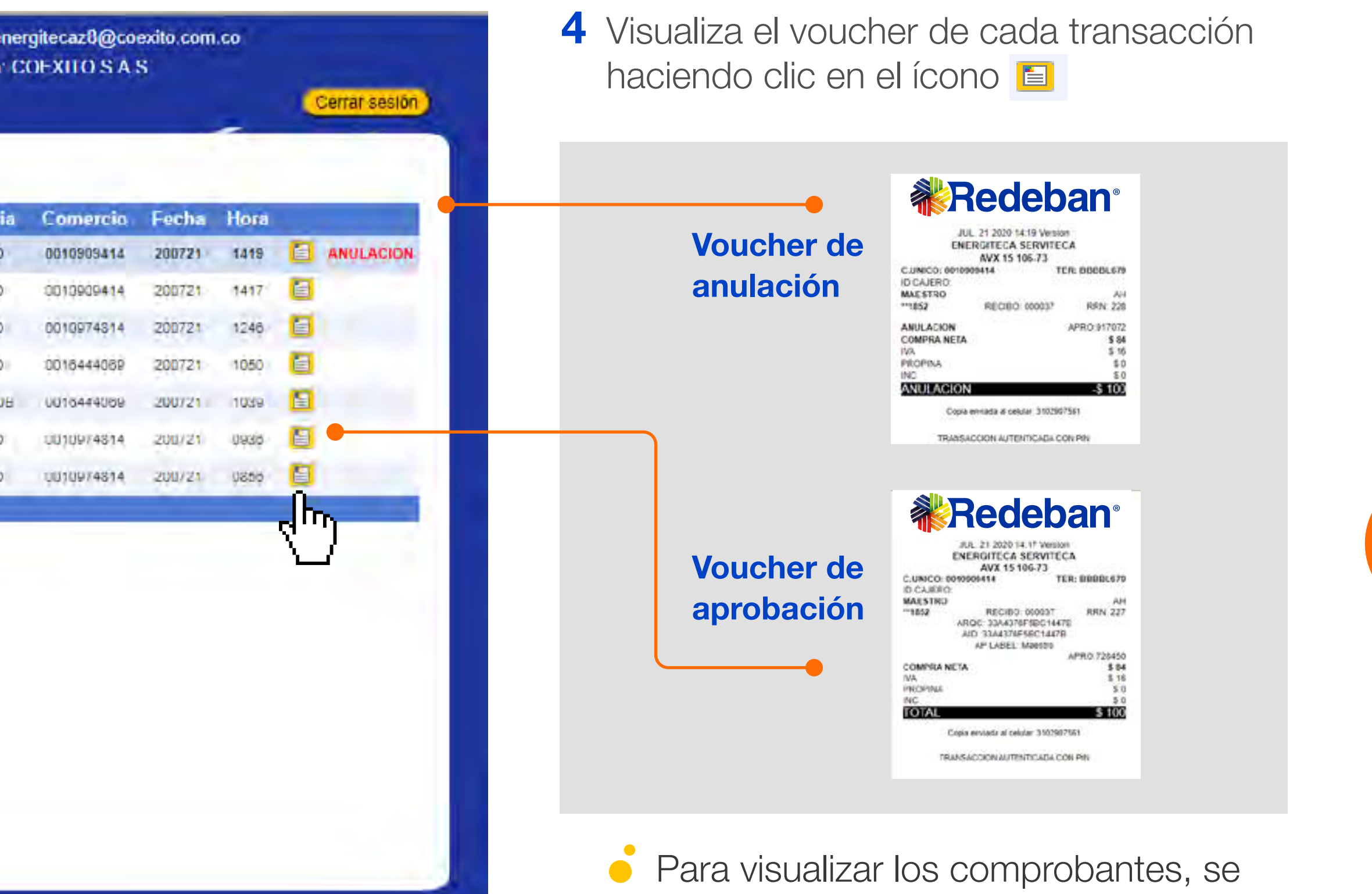

debe permitir la aparición de ventanas emergentes en el navegador.

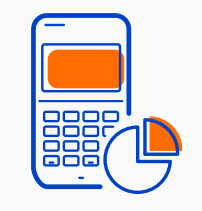

Regresar [al menú principal](#page-0-0)

Regresar

[Portal de consultas y reportes](#page-2-0)

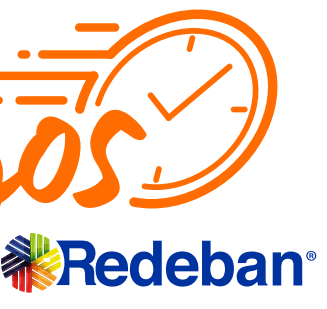

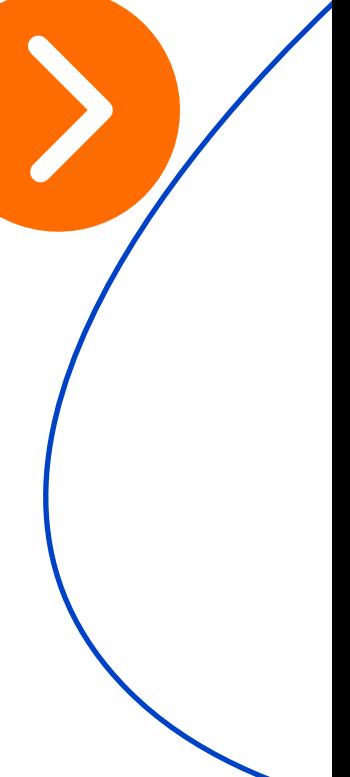

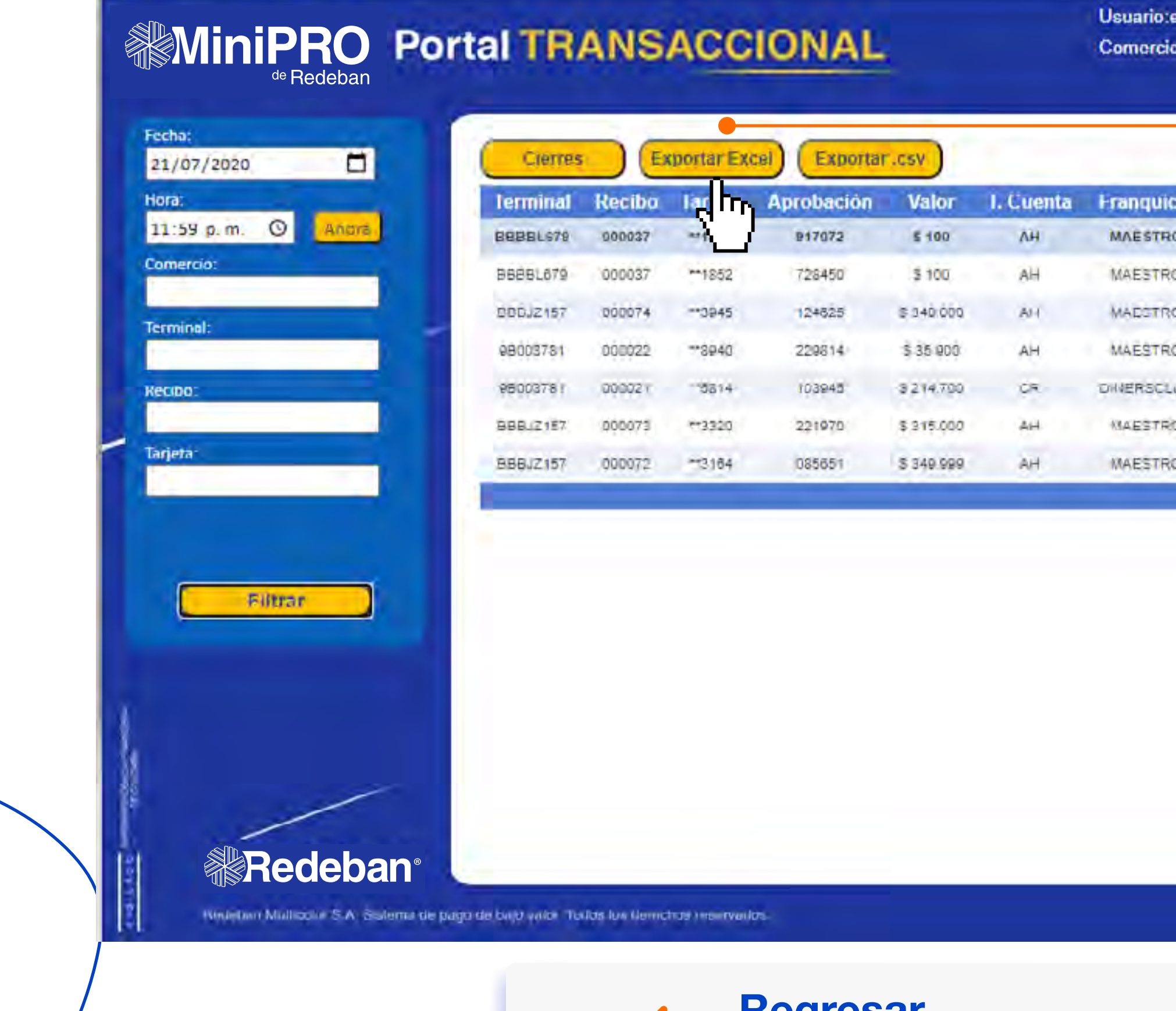

**Regresar** [al menú principal](#page-0-0)

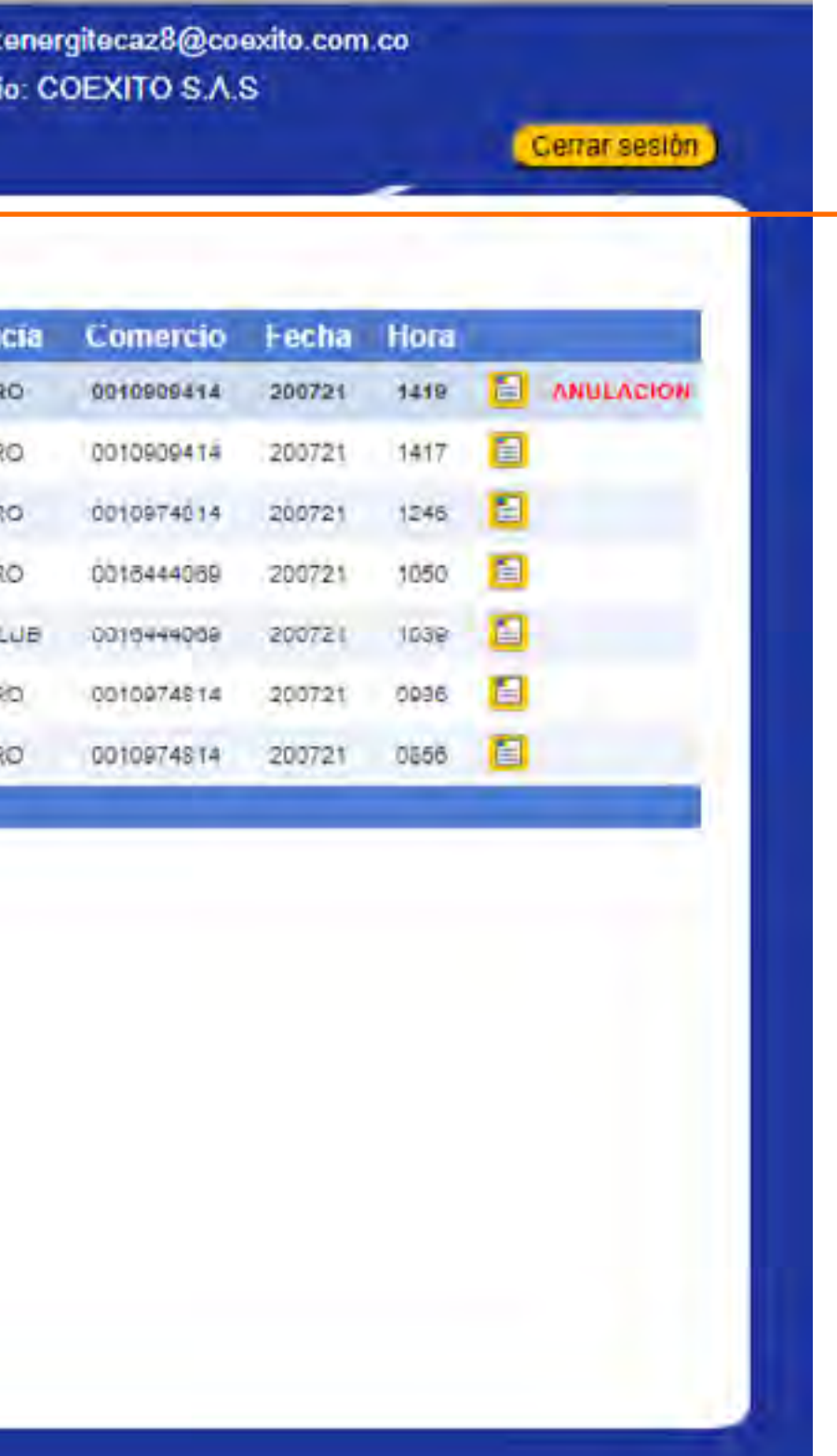

5 Si requieres exportar en un archivo Excel las transacciones realizadas en determinado día, primero identifica y coloca en la sección de filtros la fecha de las transacciones que requieres y dale clic a la opción, Exportar Excel.

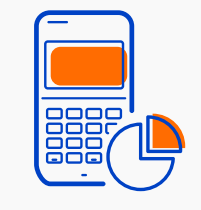

Regresar [Portal de consultas y reportes](#page-2-0)

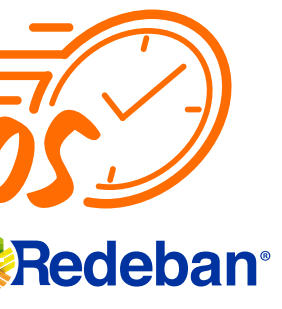

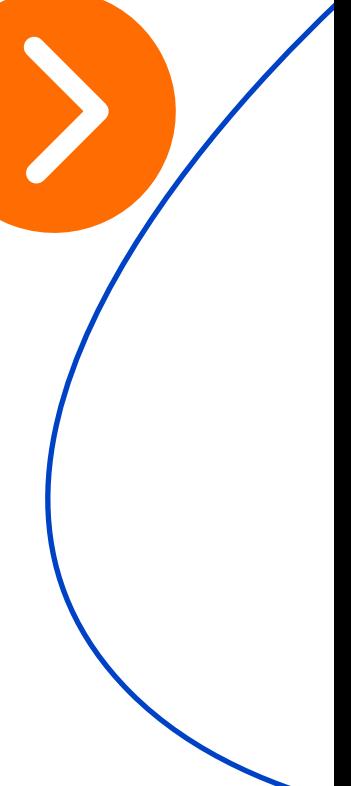

Al abrir el documento descargado, encontrarás los siguientes 6 campos en el documento de Excel.

- Tipo de franquicia con la que se realizó la transacción.
- Fecha y hora en la que se realizó la transacción.

- Cuatro últimos dígitos de las tarjetas con la que se realizó la transacción.
	- Valor de cada transacción.

Aparecerá la palabra anulación, para todas aquellas transacciones anuladas.

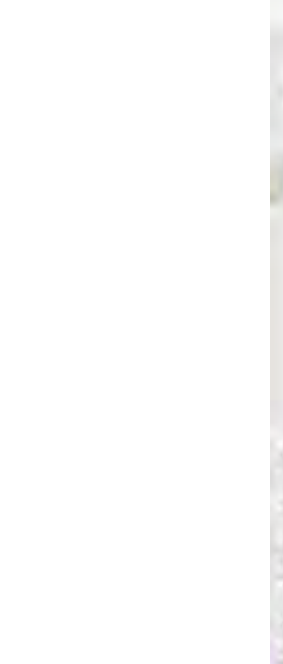

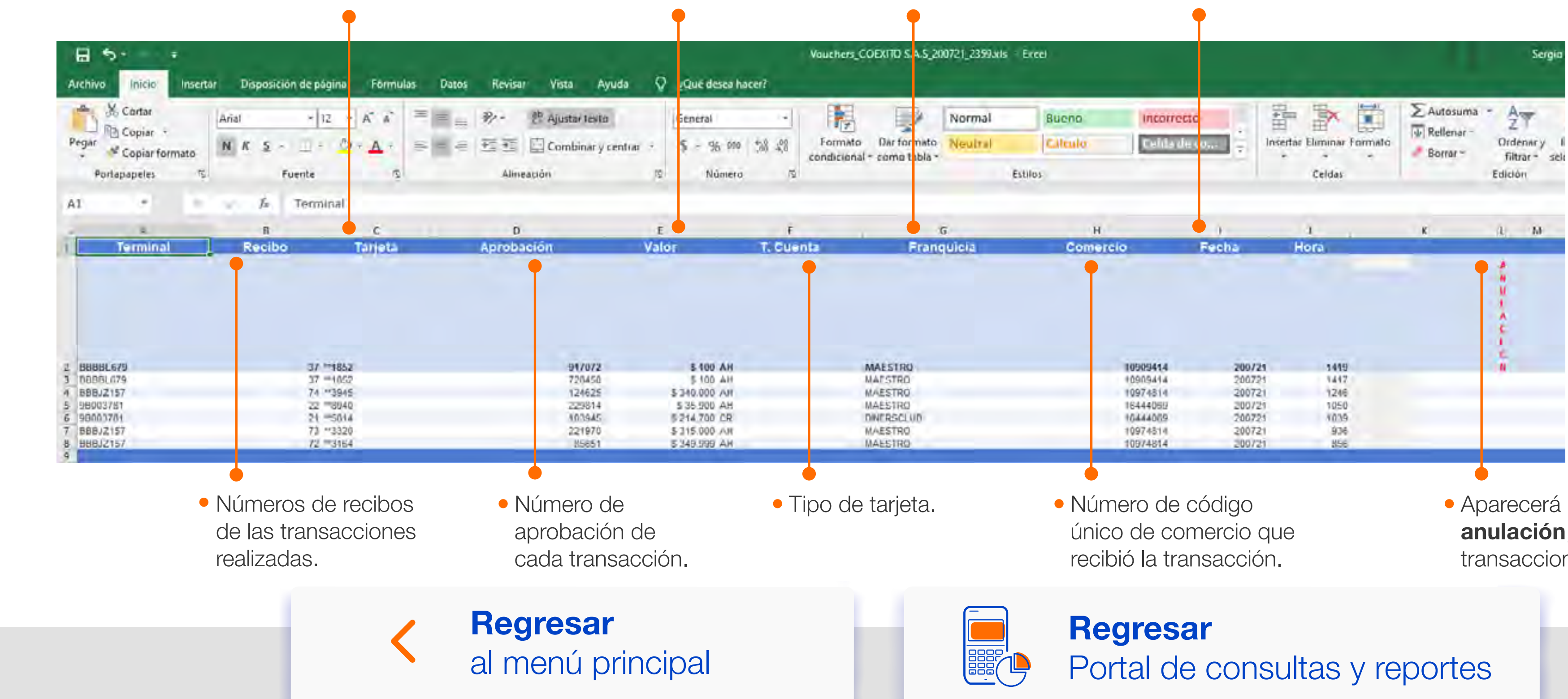

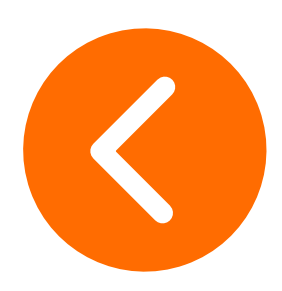

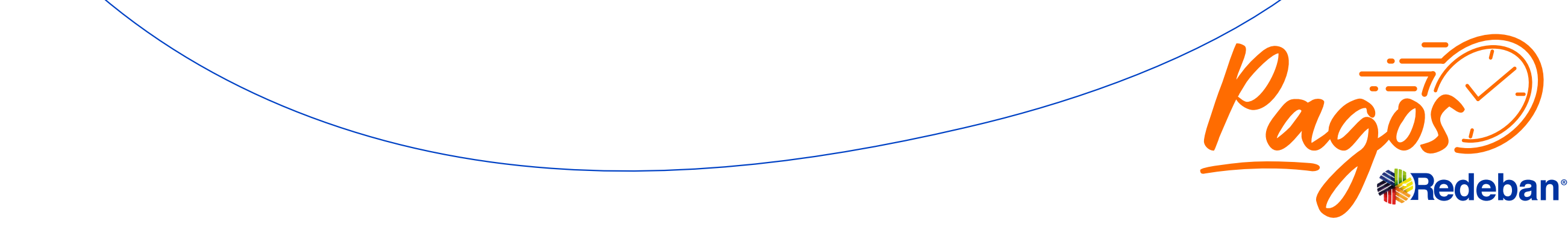

# <span id="page-10-0"></span>**¿Cómo visualizar** Cierres?

1 Selecciona la opción, Cierres.

**3** Una vez hayas diligenciado los filtros de tu búsqueda, selecciona la opción, Filtrar.

2 Diligencia el formulario de filtro con la información de los comprobantes que deseas ver:

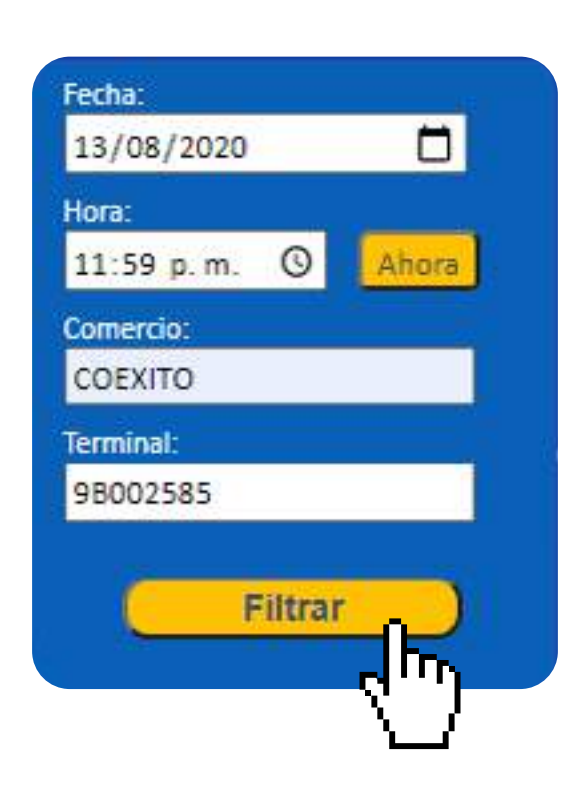

Fecha: Día en que se realizó la transacción de cierre.

Hora: Hora en que se realizó la transacción de cierre. Se recomienda colocar siempre las 11:59 p.m. para tener un registro total del día.

Puedes filtrar tus comprobantes por :

Comercio: Nombre de comercio.

Terminal: Número de terminal asociada al datáfono en el cual se realizó la compra.

Luego de iniciar sesión de manera exitosa, encontrarás la pantalla principal del Portal Transaccional.

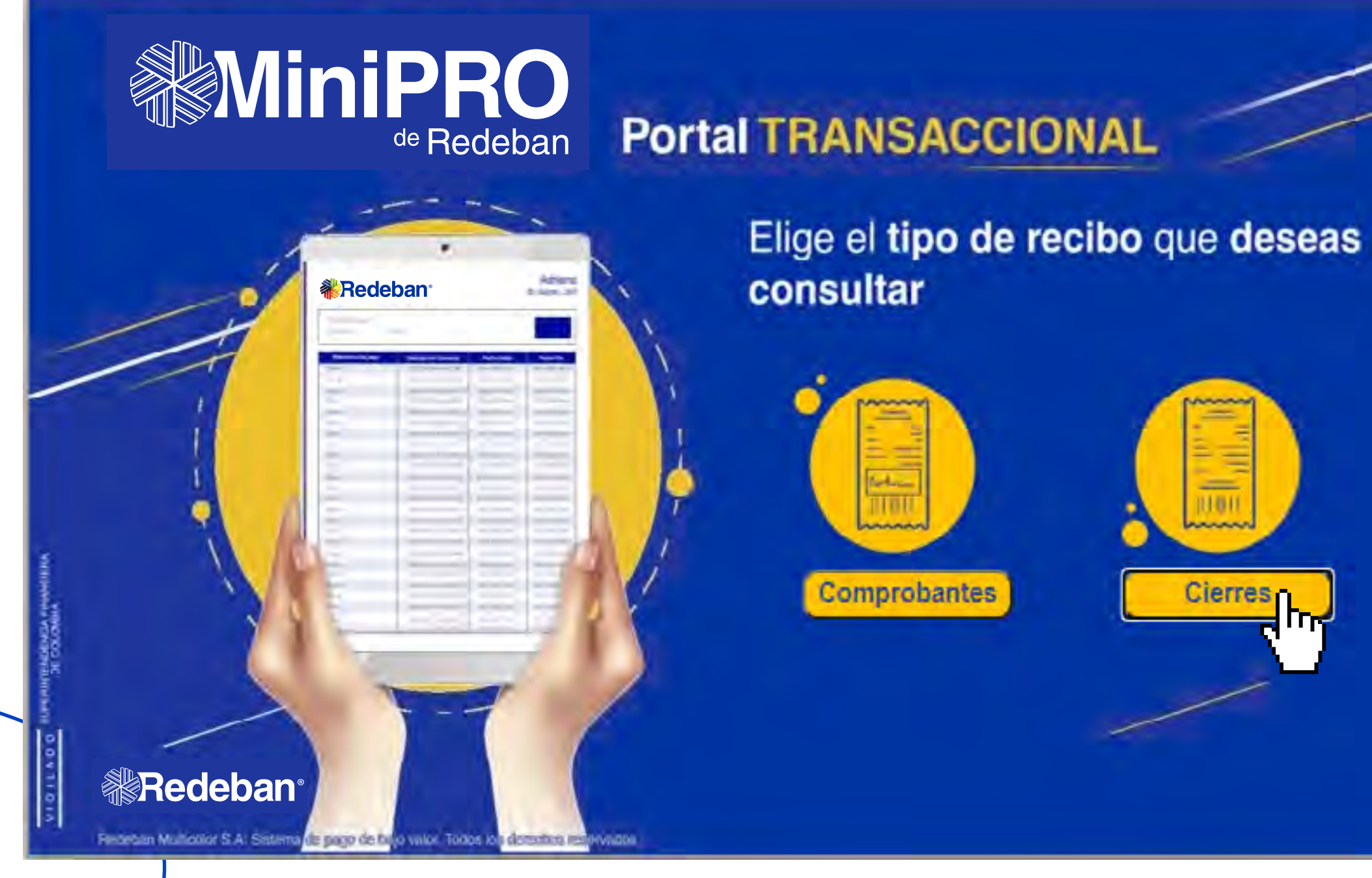

Regresar

[al menú principal](#page-0-0)

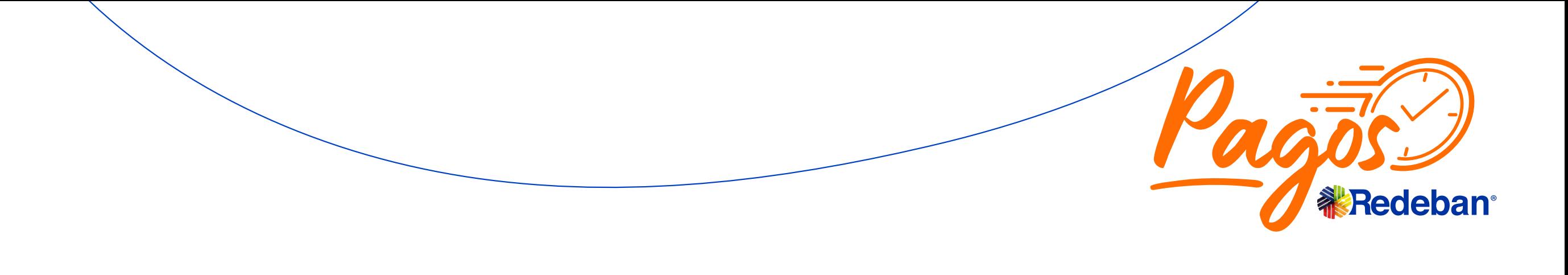

Regresar

[Portal de consultas y reportes](#page-2-0)

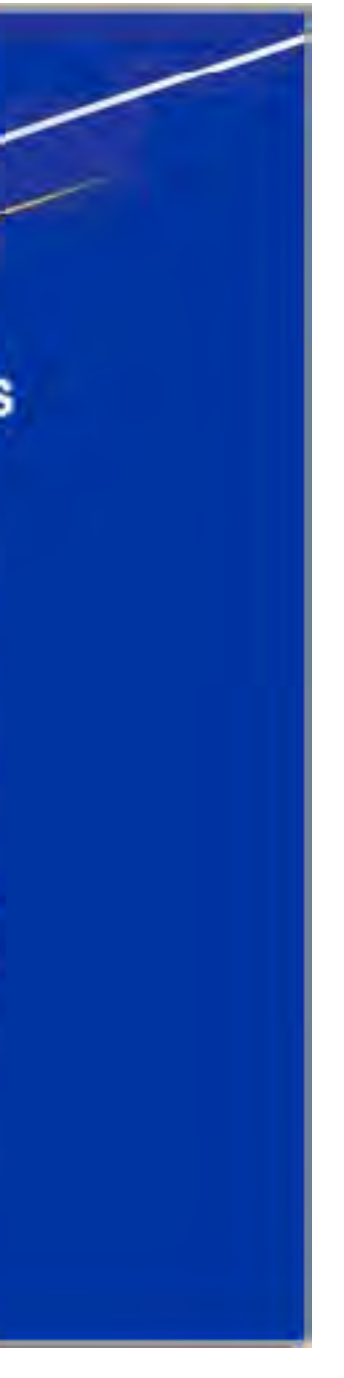

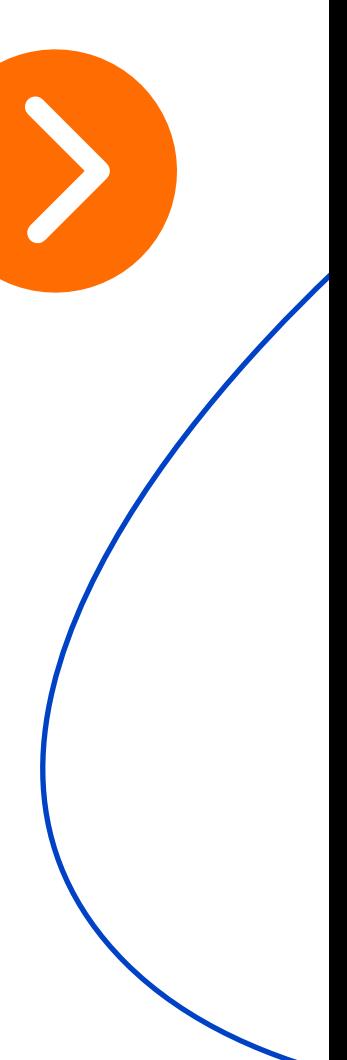

# **¿Cómo visualizar** Cierres?

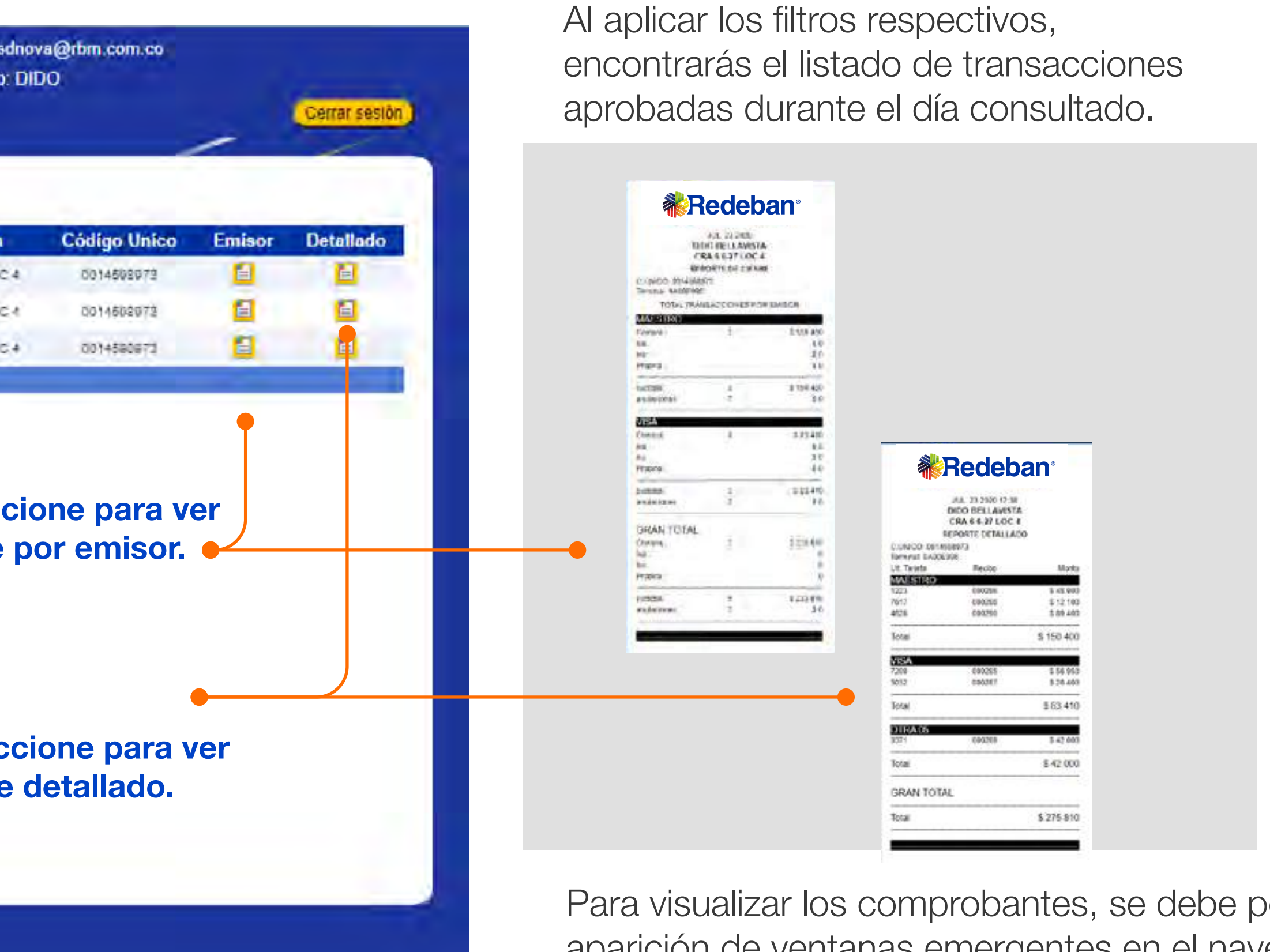

permitir la aparición de ventanas emergentes en el navegador.

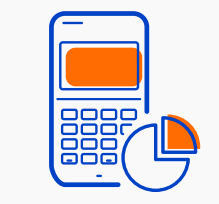

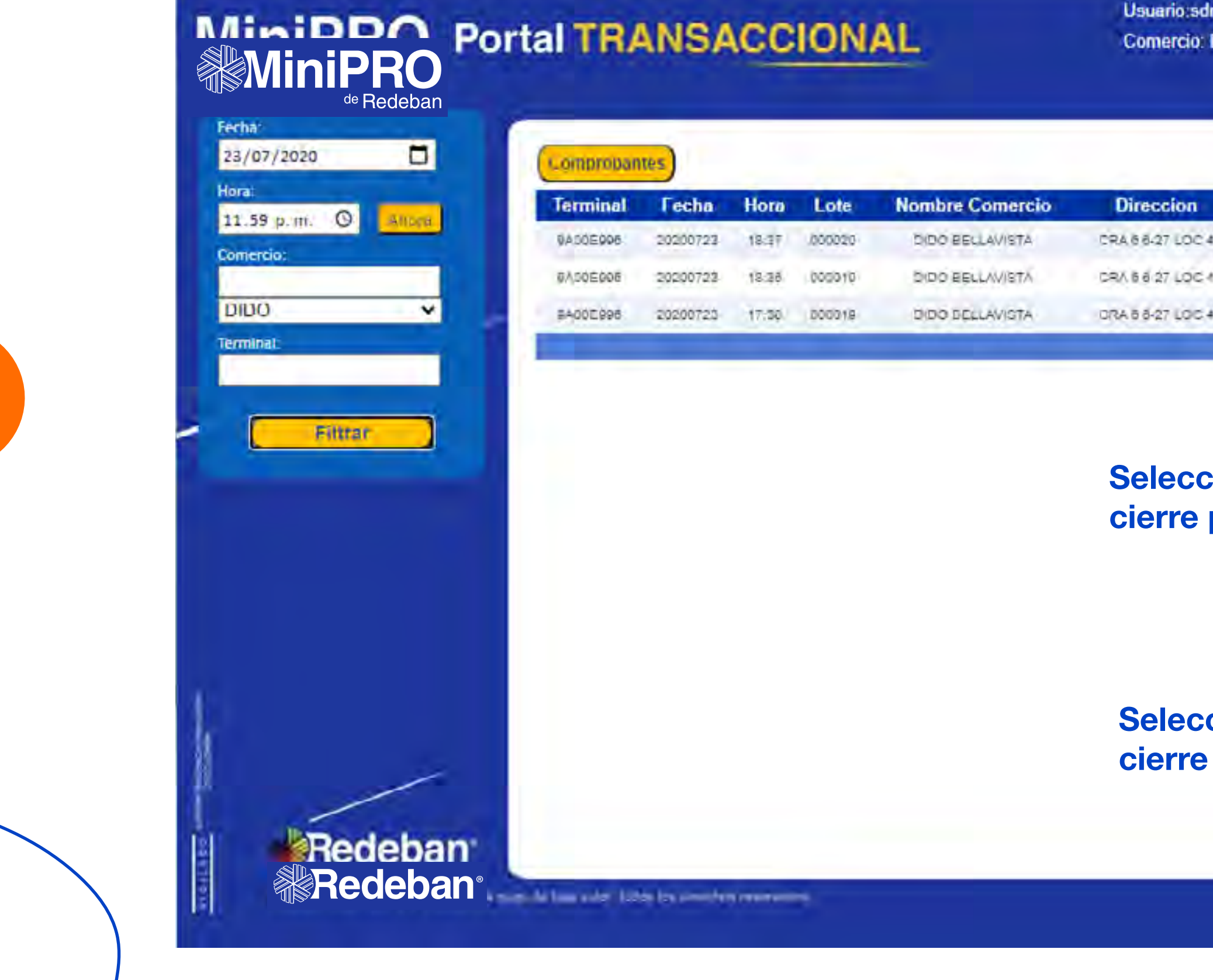

Regresar [al menú principal](#page-0-0)

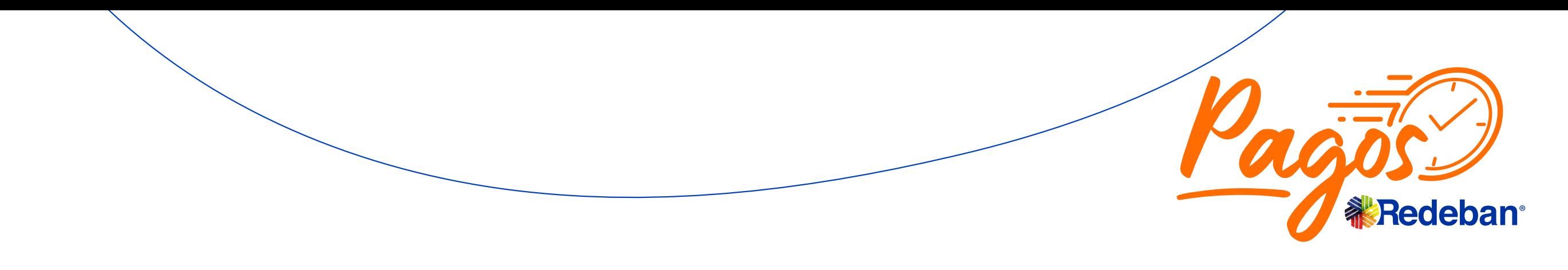

Regresar

[Portal de consultas y reportes](#page-2-0)

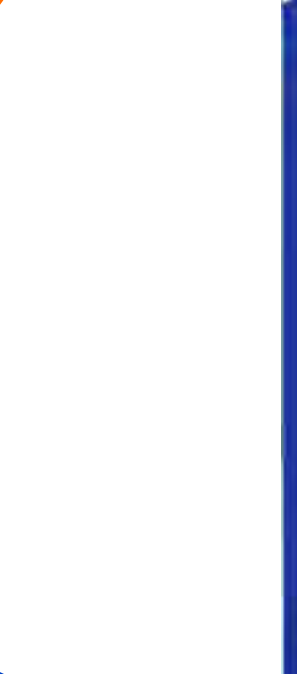

# <span id="page-12-0"></span>**¿Cómo cambiar** la clave?

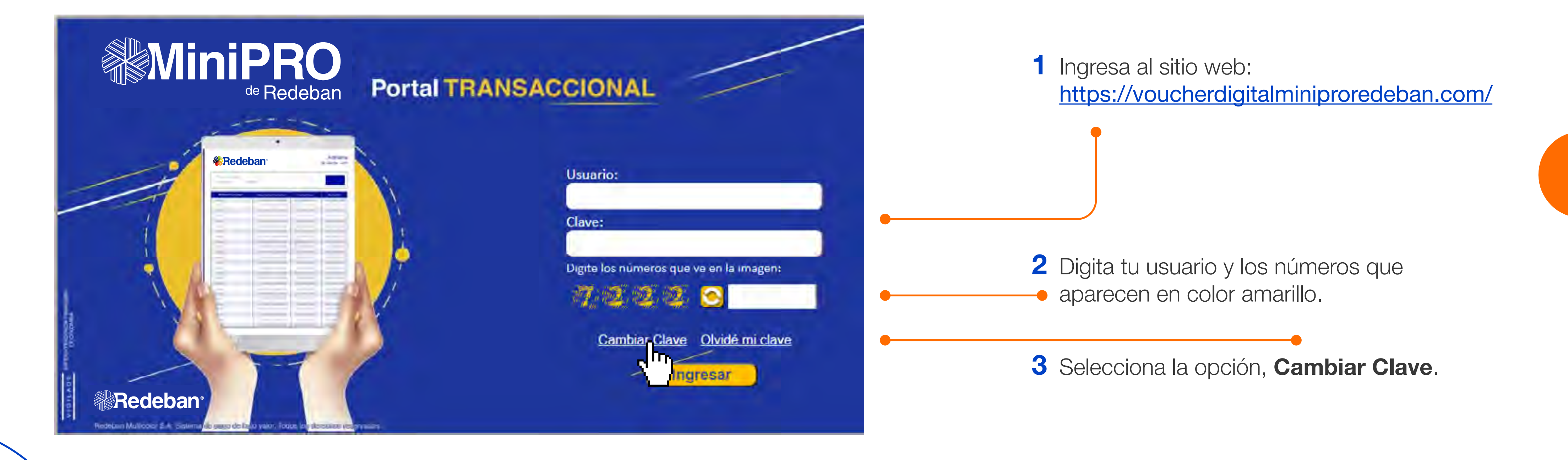

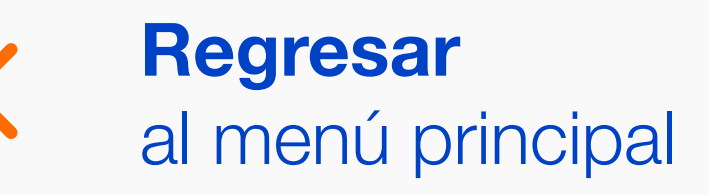

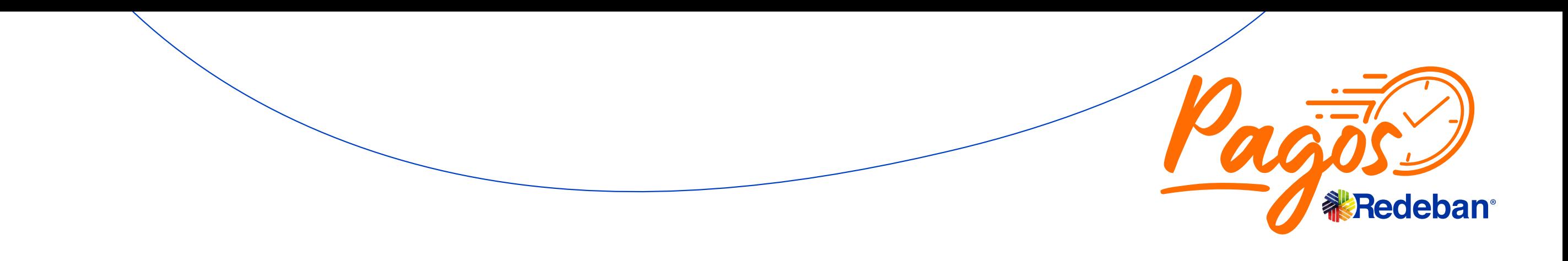

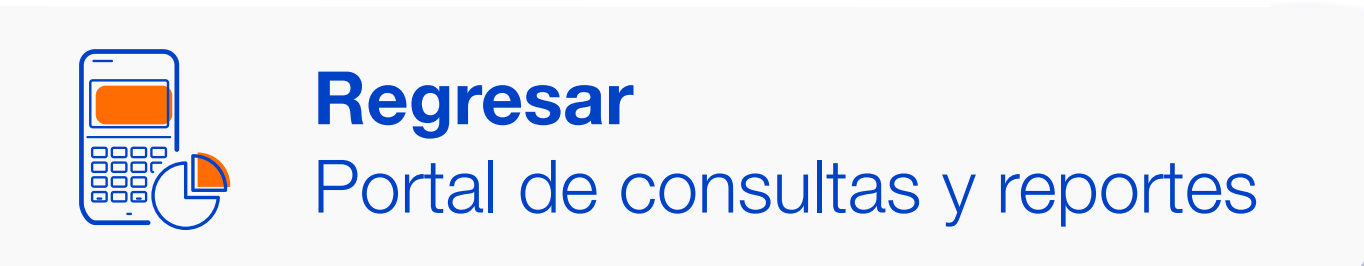

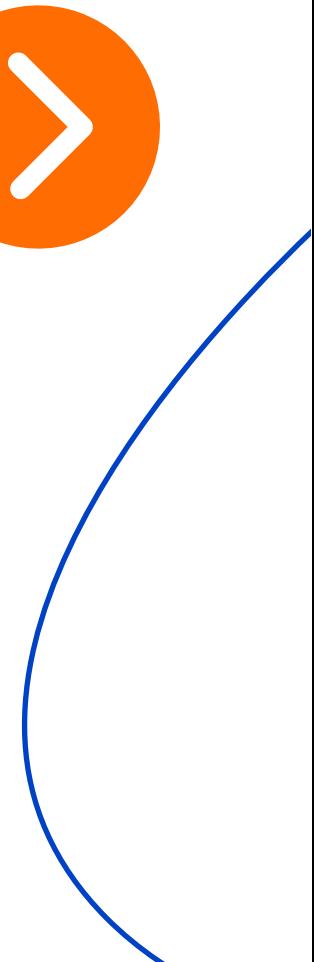

# **¿Cómo cambiar** la clave?

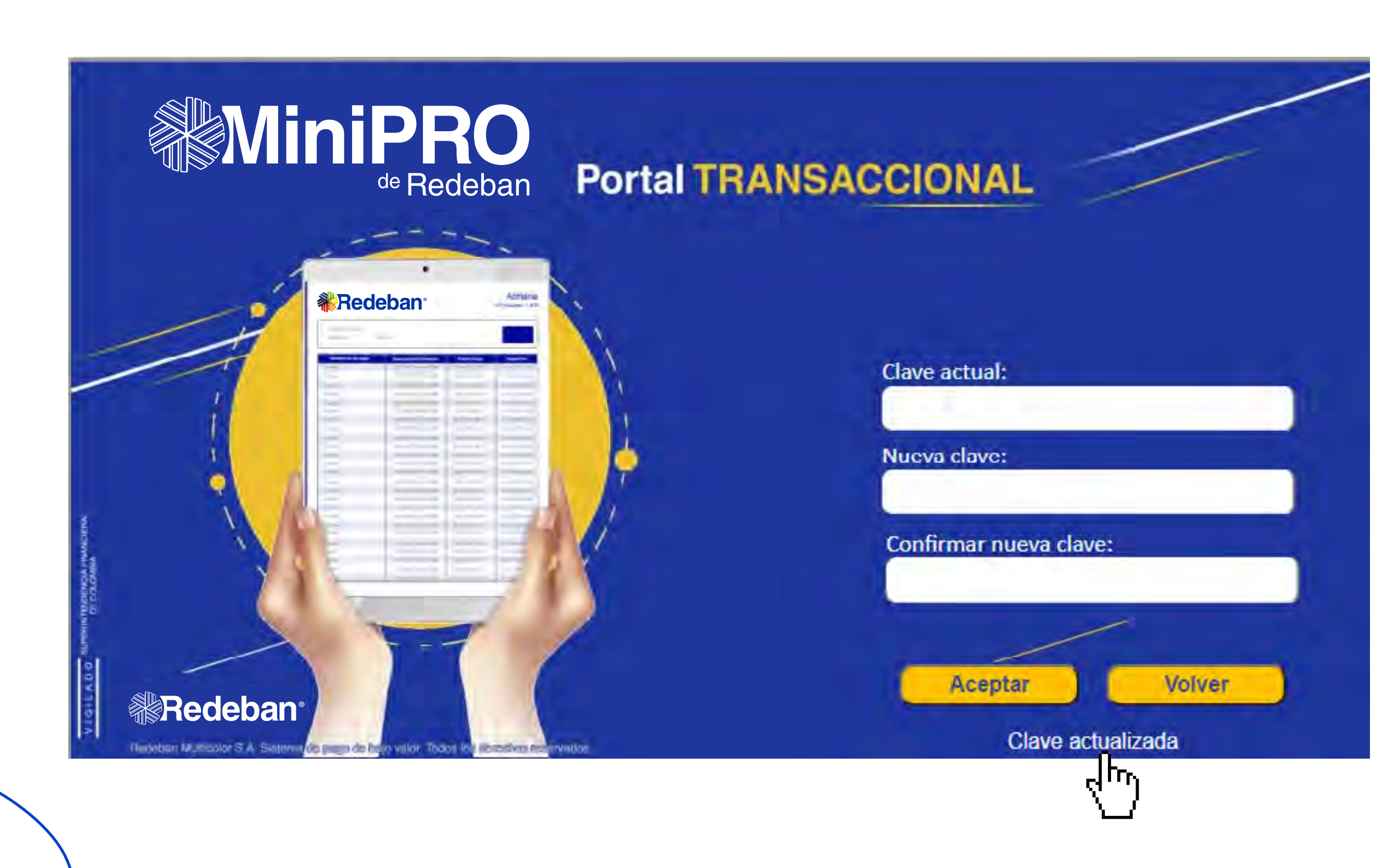

4 Digita la clave actual, seguida de la nueva clave y la confirmación de la misma en los campos correspondientes.

5 Una vez diligenciados estos campos, selecciona la opción, Aceptar. Si el proceso se realiza de forma exitosa, aparecerá el mensaje, Clave Actualizada.

Para que la nueva clave sea aceptada, debe contener mínimo 8 caracteres donde se incluyan 2 mayúsculas, 1 carácter especial, 2 números y 3 minúsculas.

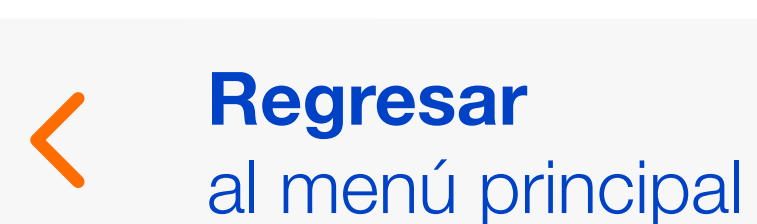

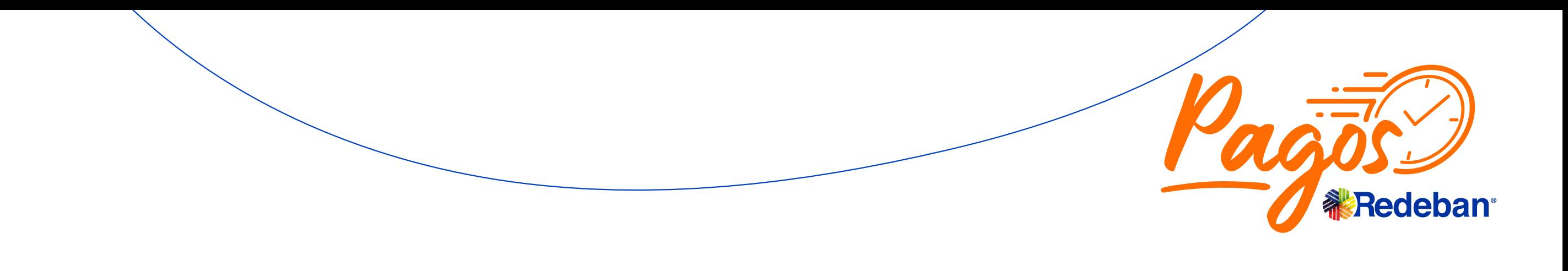

Regresar [Portal de consultas y reportes](#page-2-0)

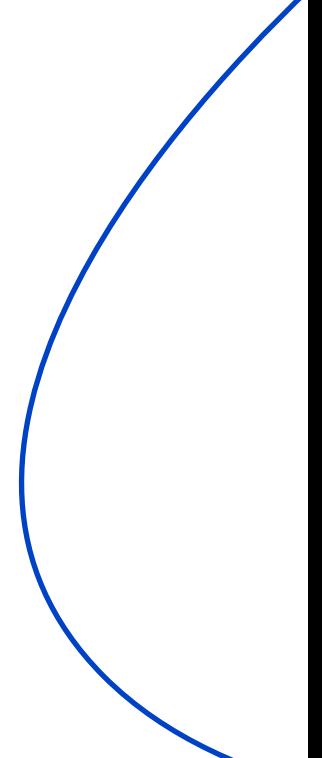

## <span id="page-14-0"></span>**¿Cómo recordar** la clave?

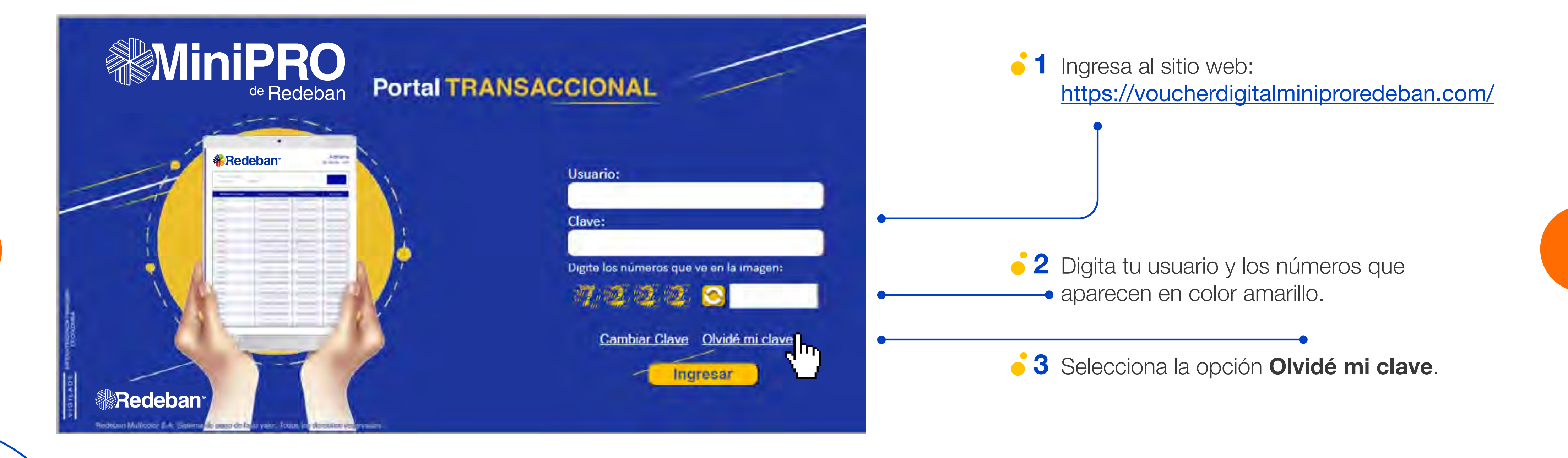

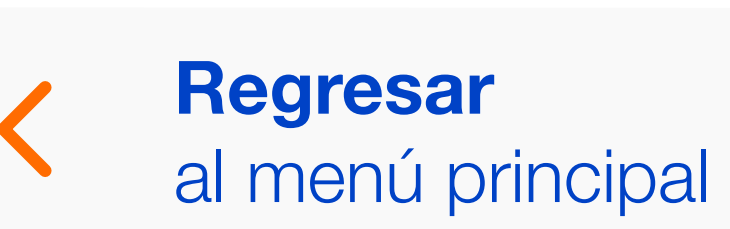

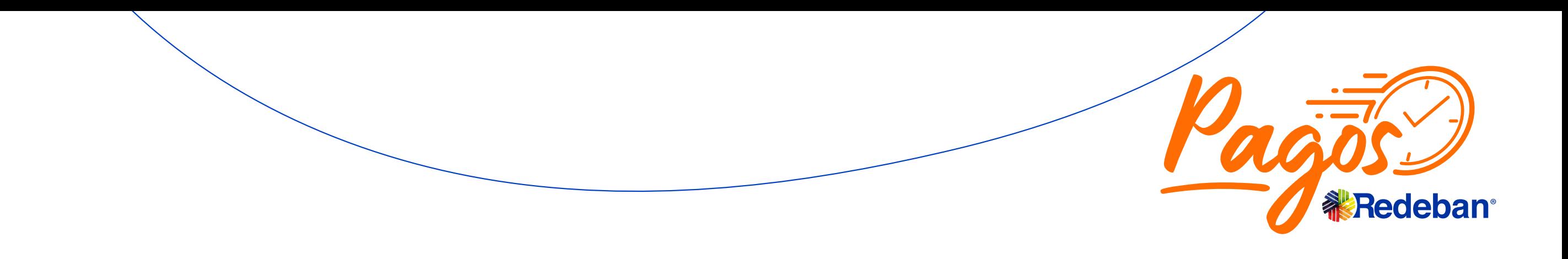

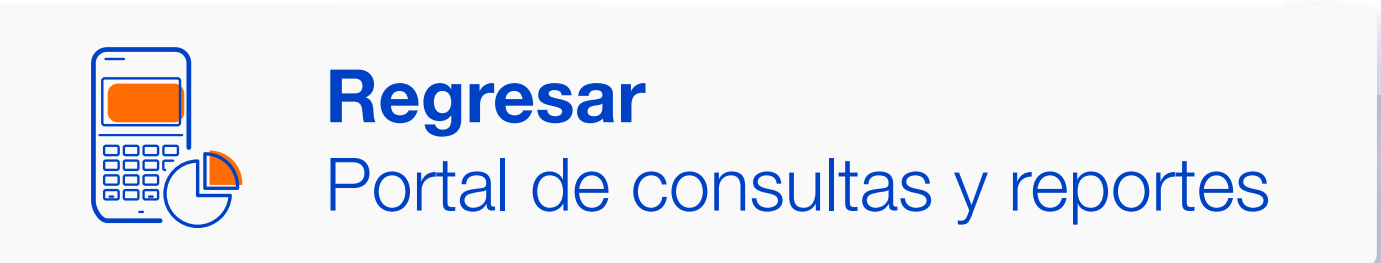

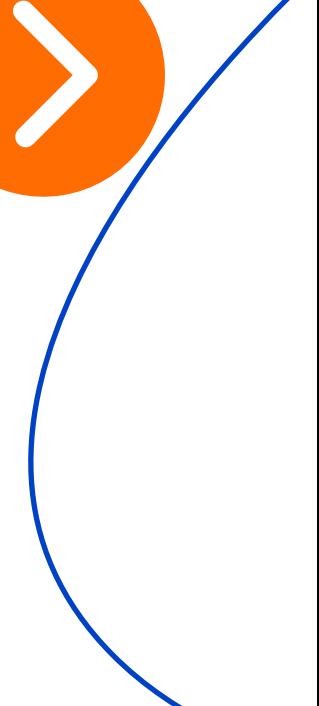

# **¿Cómo recordar** la clave?

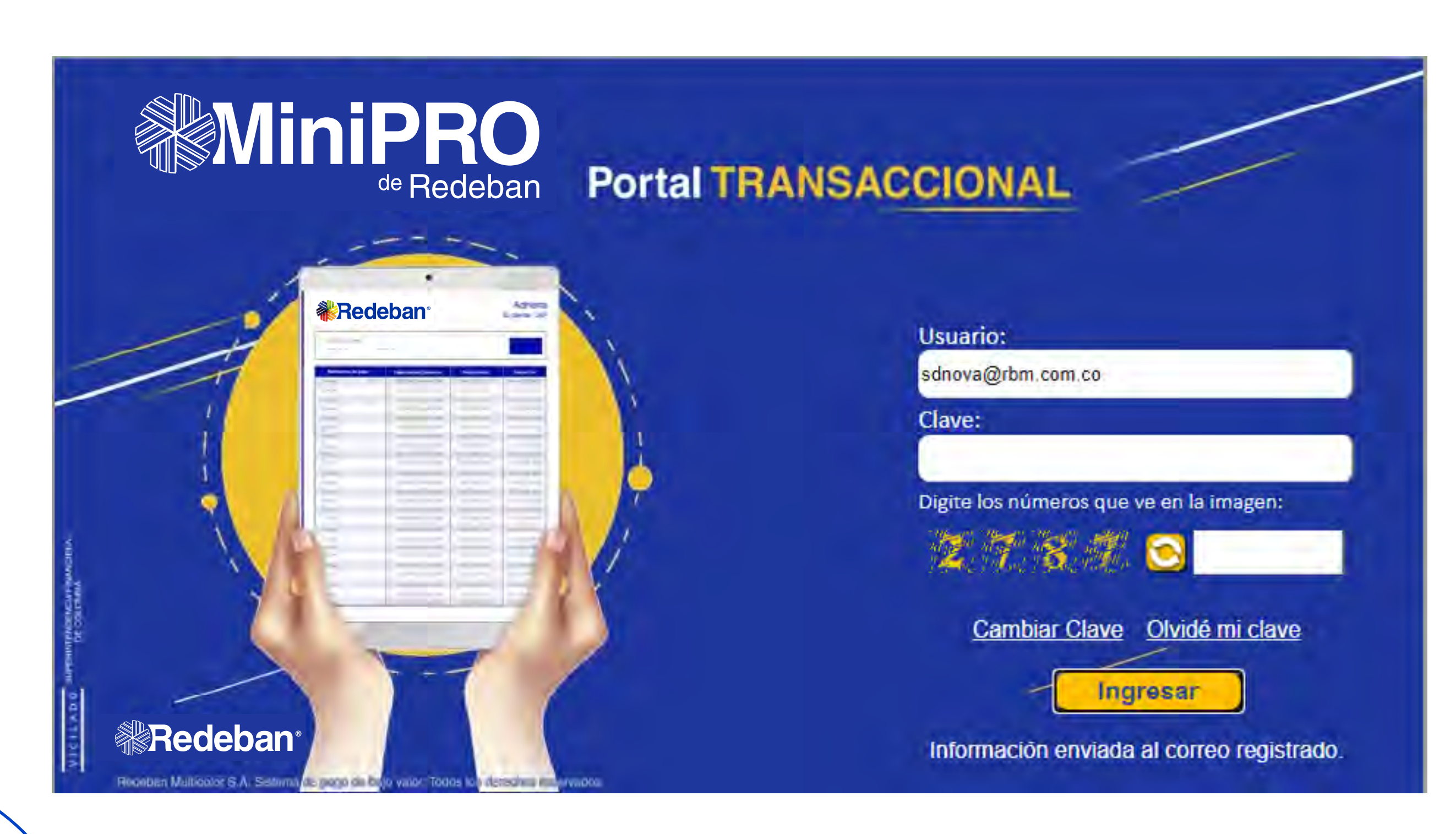

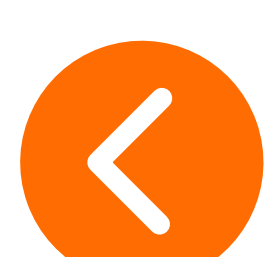

4 En el área inferior aparecerá el mensaje, Información enviada al correo registrado.

5 En caso de no recibir el correo en la bandeja de entrada, valida las carpetas de spam o correo no deseado.

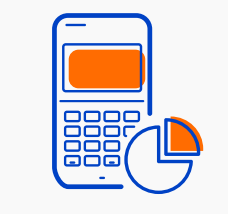

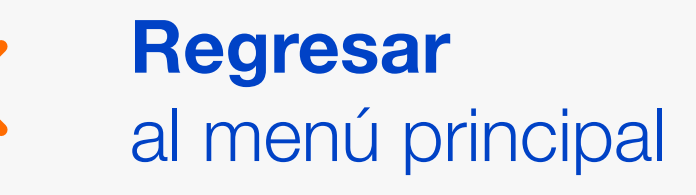

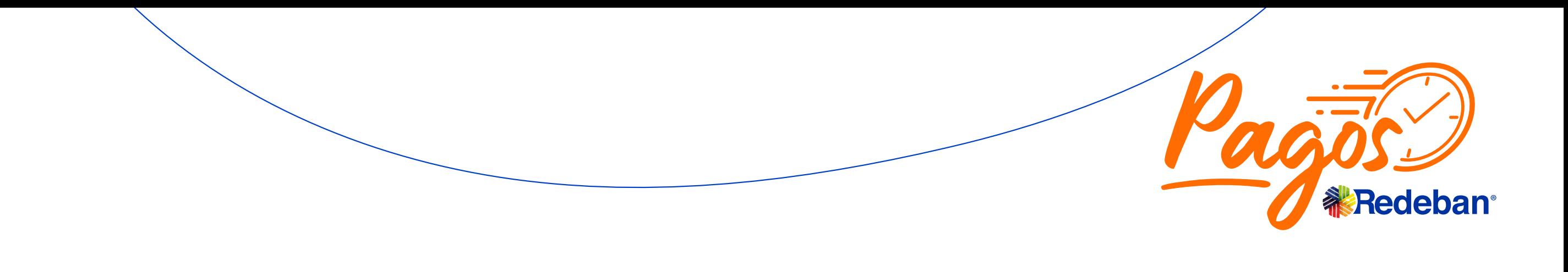

Regresar [Portal de consultas y reportes](#page-2-0)

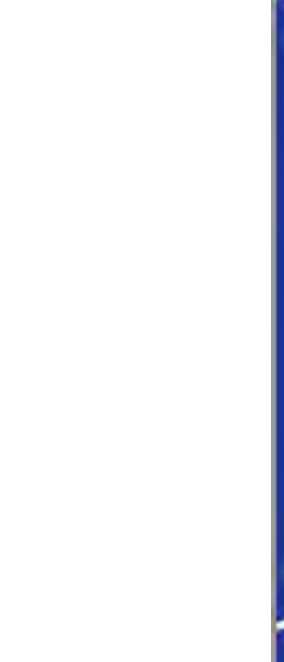

## <span id="page-16-0"></span>**Preguntas frecuentas**

### ¿ Por qué no puedo visualizar comprobantes?

Por favor valida que los filtros se estén colocando de forma correcta, (Fecha de transacciones/ cierre) (Hora: 11:59 p.m. para visualizar el total de las transacciones o cierres del día en cuestión). Valida al momento de realizar la transacción que haya sido exitosa.

### ¿Por qué no puedo visualizar mis cierres?

La forma de consulta sea la adecuada, teniendo en cuenta que el día sea el correcto, que en el campo "Hora" se sugiere colocar 11:59 p.m. y se esté consultando la opción "Cierres".

Confirma que el cierre se haya realizado de forma correcta en el datáfono, (no solamente a través de la consulta de reporte).

### No estoy recibiendo mi usuario, ni mi contraseña

Revisa tu bandeja de entrada, spam o correo no deseado. Confirma que el correo esté correctamente digitado, una vez recibas las credenciales.

### ¿Por qué no puedo ingresar a la herramienta?

Debes validar que los datos digitados en la sección de usuarios estén correctamente escritos. Campo usuario, campo clave y campo captcha (números amarillos)

Si el problema persiste, debes validar que el dispositivo en el que se está ingresando al Portal Transaccional, cuente con una conexión estable a WiFi o datos móviles.

Si aun así no puedes ingresar, elimina los archivos temporales y las cookies de internet. Para mayor información, ingresa al siguiente enlace:

https://support.google.com/accounts/answer/32050?co=GENIE.Platfor m%3DDesktop&hl=es

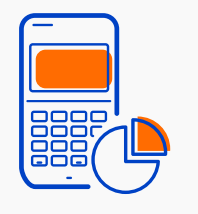

Regresar

[al menú principal](#page-0-0)

Regresar [Portal de consultas y reportes](#page-2-0)

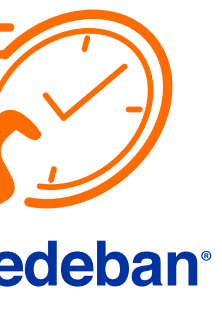

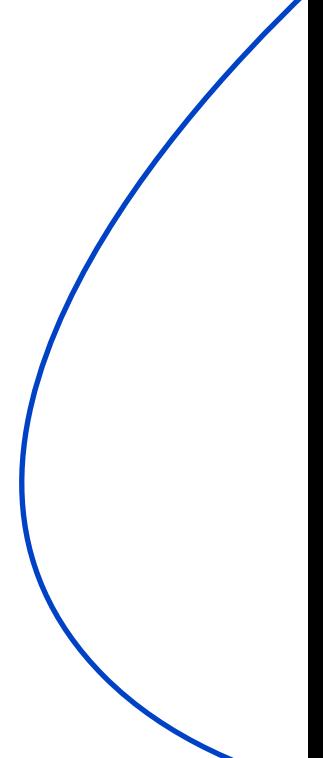

Test.

3 Selecciona la Opción 1, Comunicación.

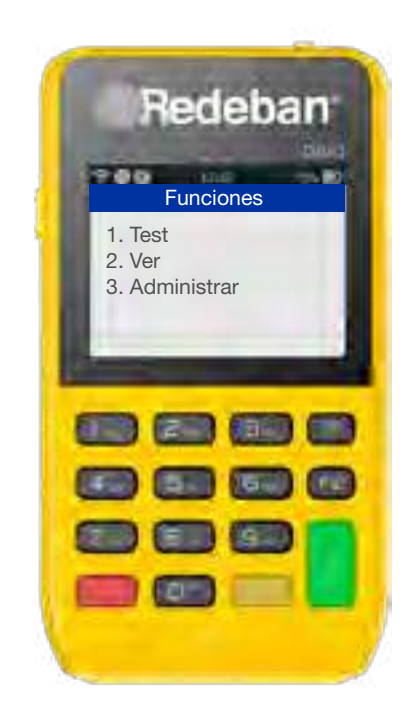

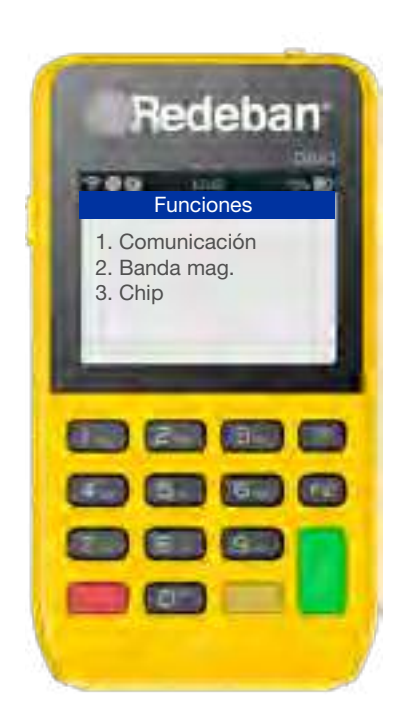

Comunicación exitosa.

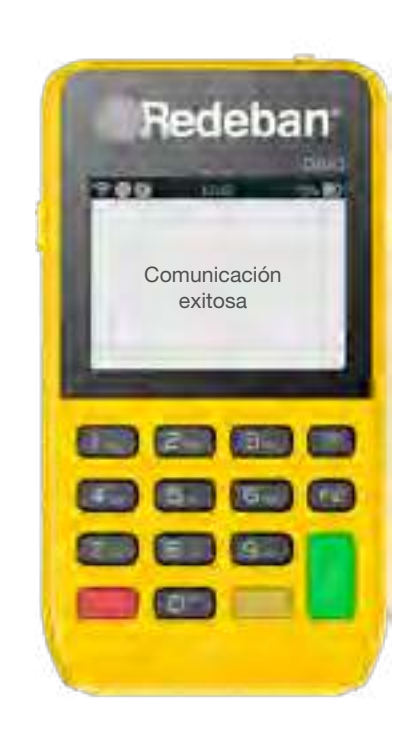

# <span id="page-17-0"></span>**Prueba** de comunicación

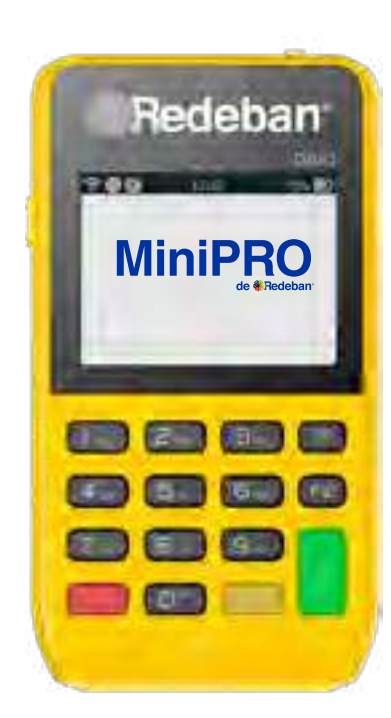

1 Para iniciar la operación, oprime la Tecla F1. 1 Para iniciar la operación, 2 Selecciona la Opción 1,

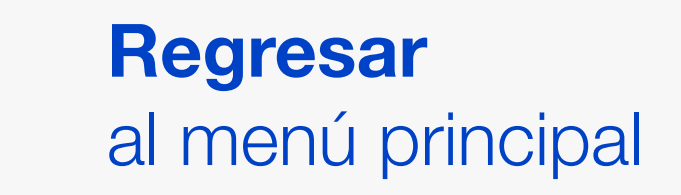

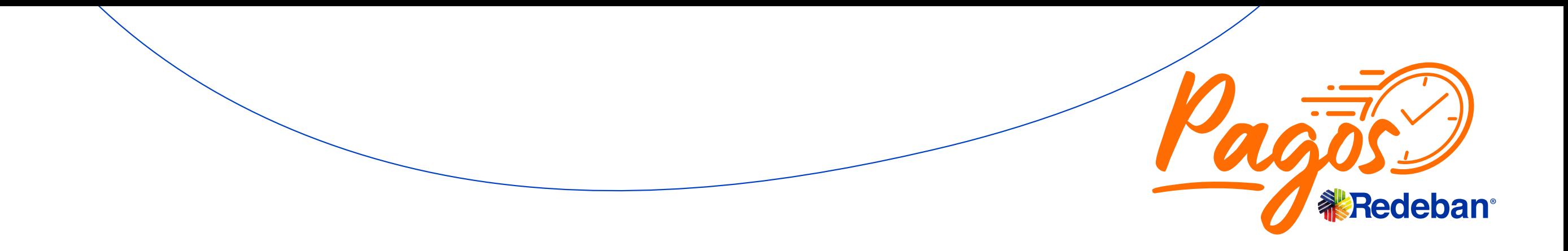

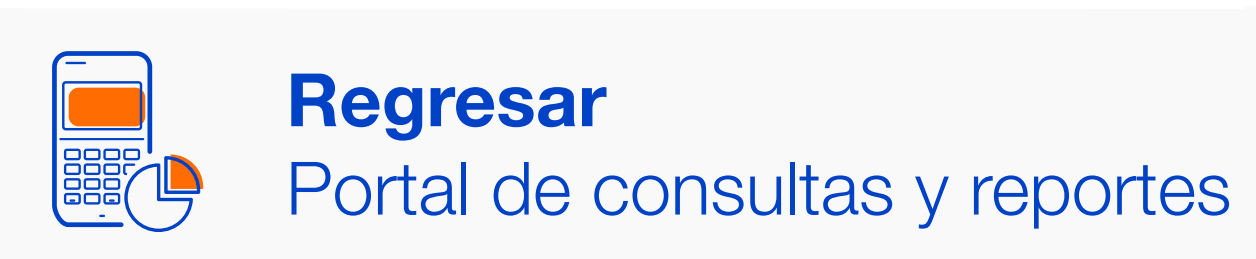

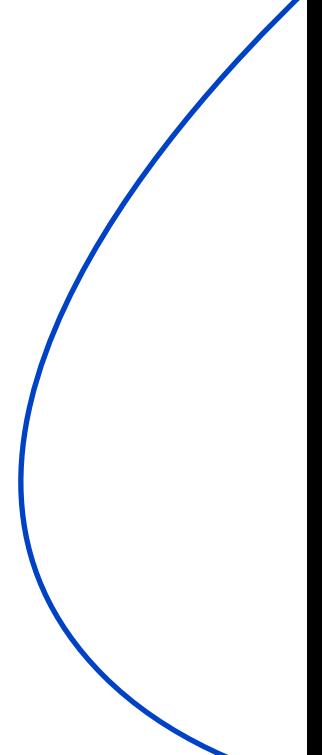

<span id="page-18-0"></span>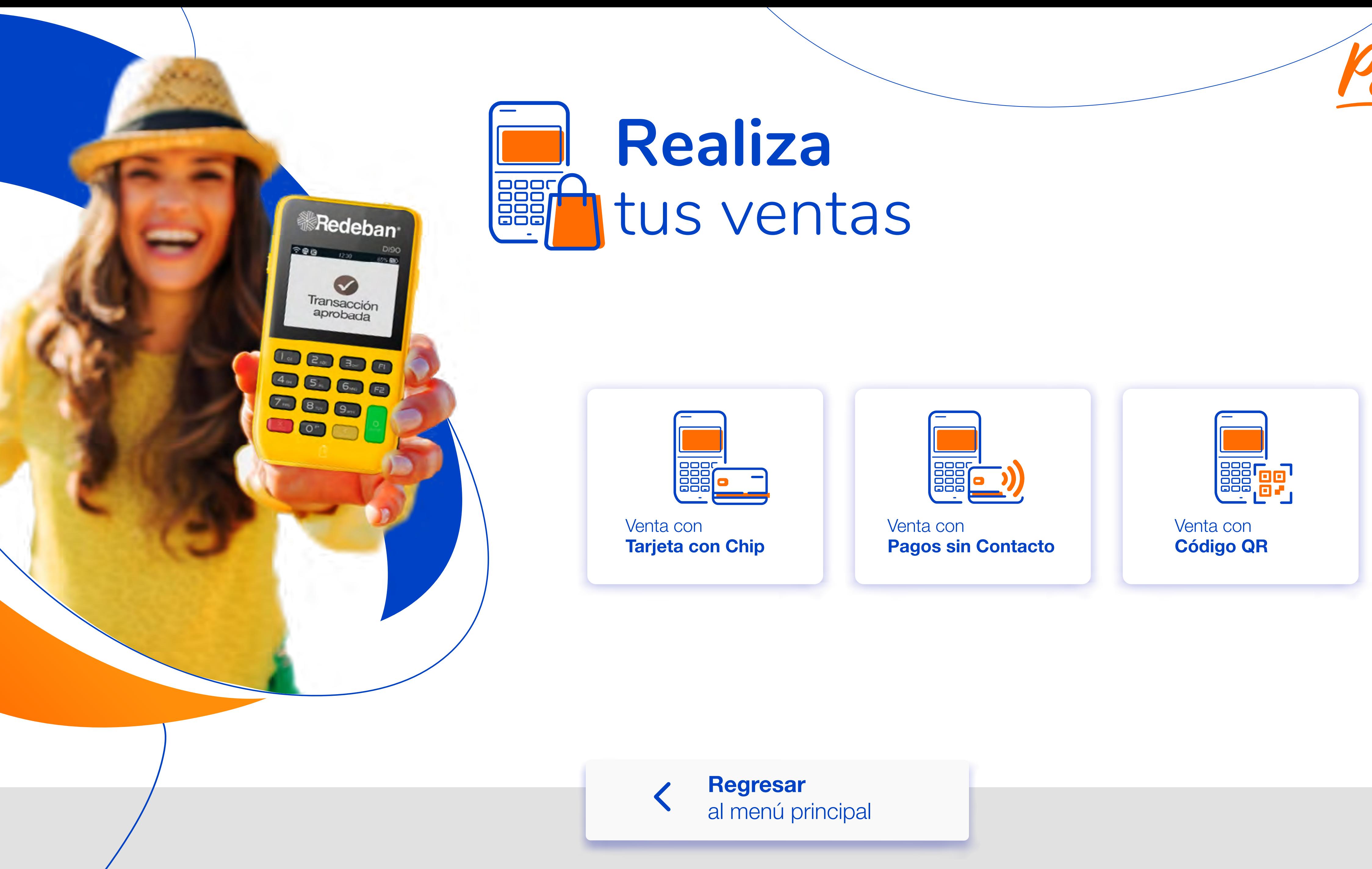

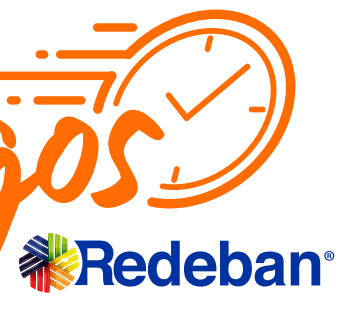

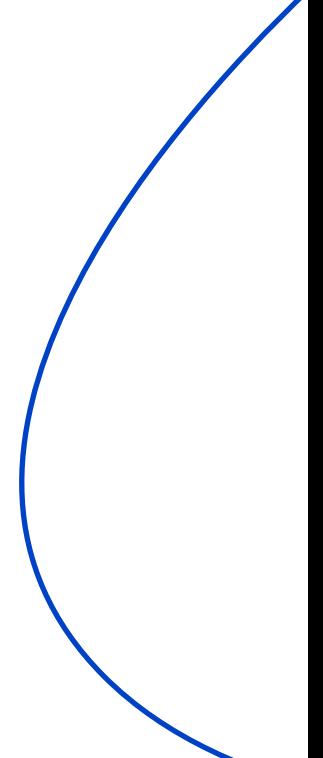

1 Para iniciar la operación, 2 Ingresa y confirma el oprime la Tecla Verde.

monto de la venta e impuestos.

2 Ingresa y confirma el  $\overline{\hspace{1cm}}$  3 Según el medio de pago que elija el cliente, *inserta* o desliza la tarjeta.

4 Selecciona el Tipo de cuenta.

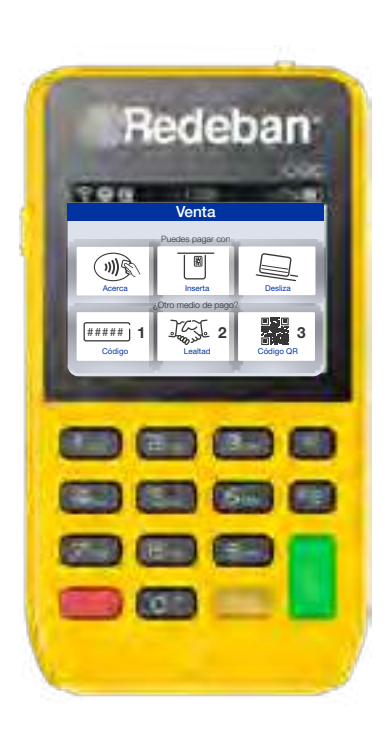

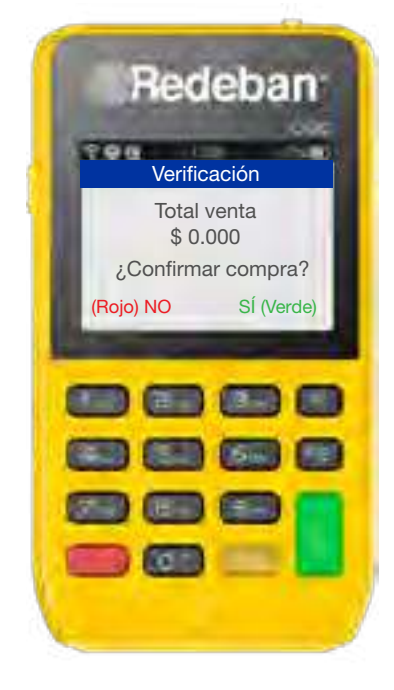

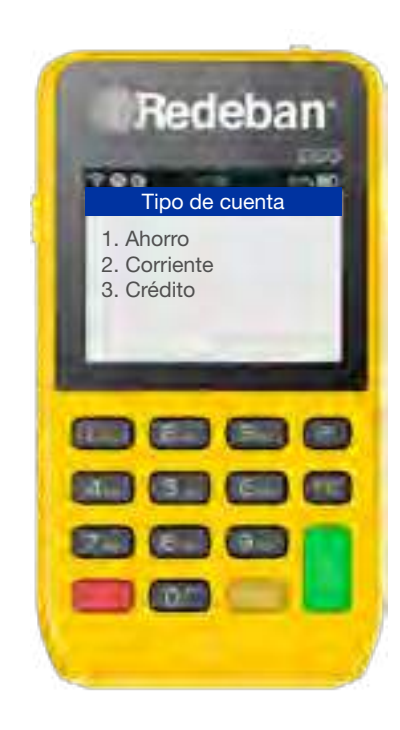

# <span id="page-19-0"></span>Venta con **tarjeta con chip o banda**

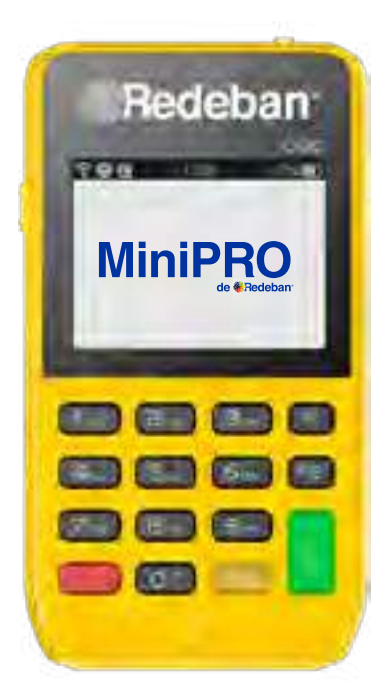

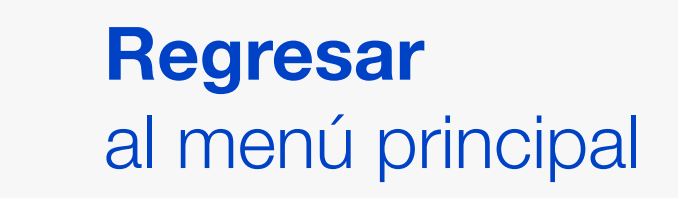

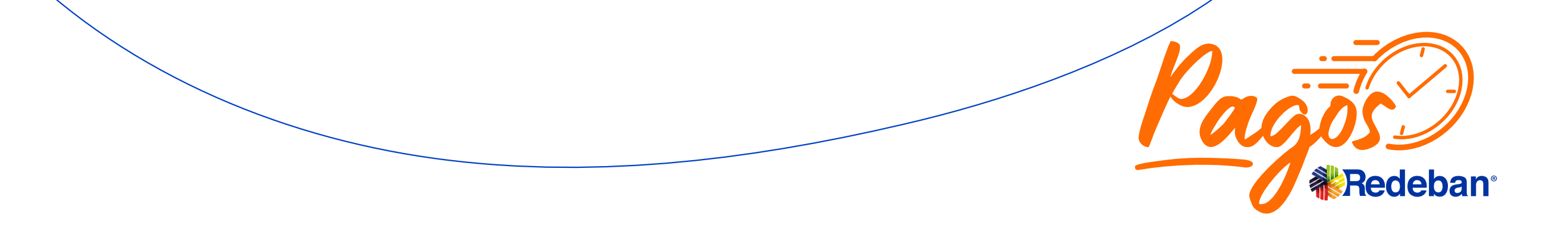

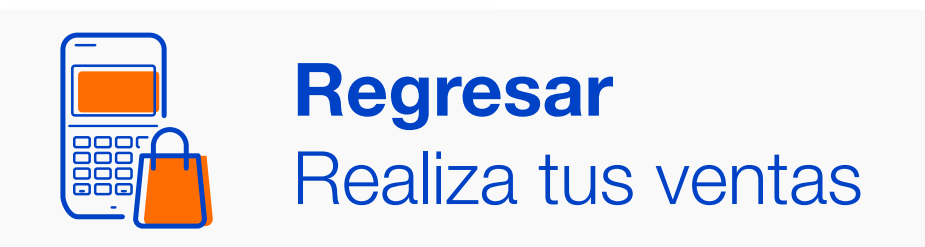

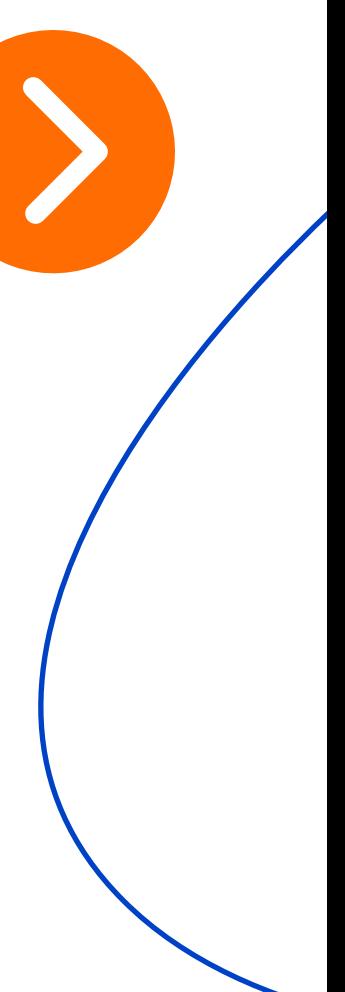

## Venta con **tarjeta con chip o banda**

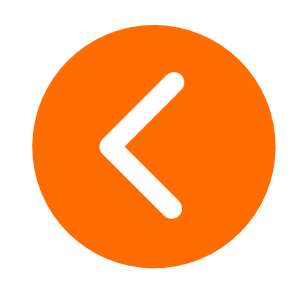

5 Si es débito, ingresa el PIN. Si es crédito, ingresar las cuotas.

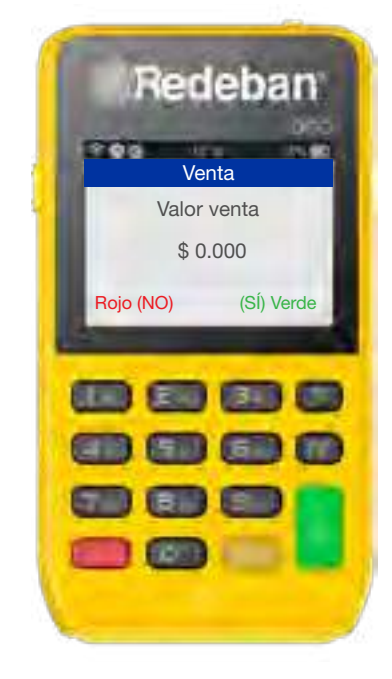

6 Si el cliente desea recibir su comprobante vía mensaje de texto, oprime la Tecla Verde.

7 Ingresa el número de **Transacción** exitosa.

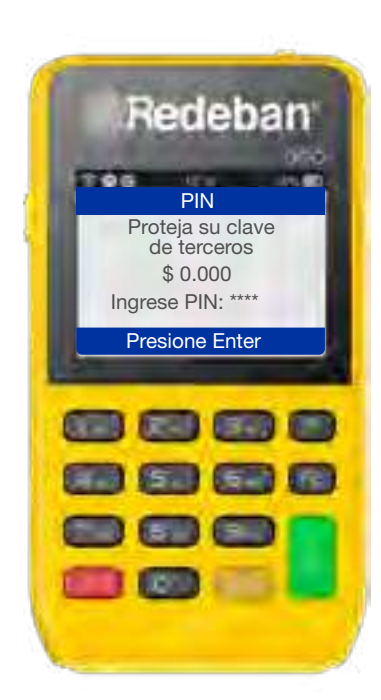

Tecla Verde.

Redeban **Mensaje**<br>Mensaje Número de aprobación 0000000 8888 网网的网 888 **BO**  $= 0$ 

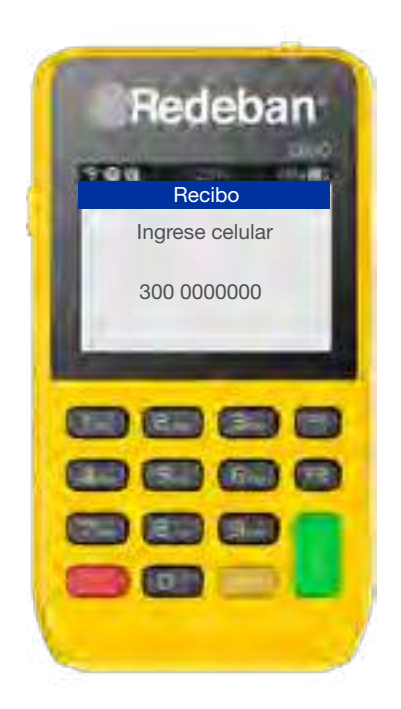

teléfono y oprime la

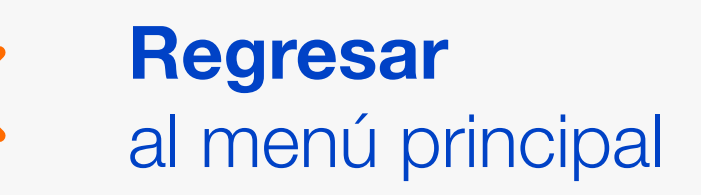

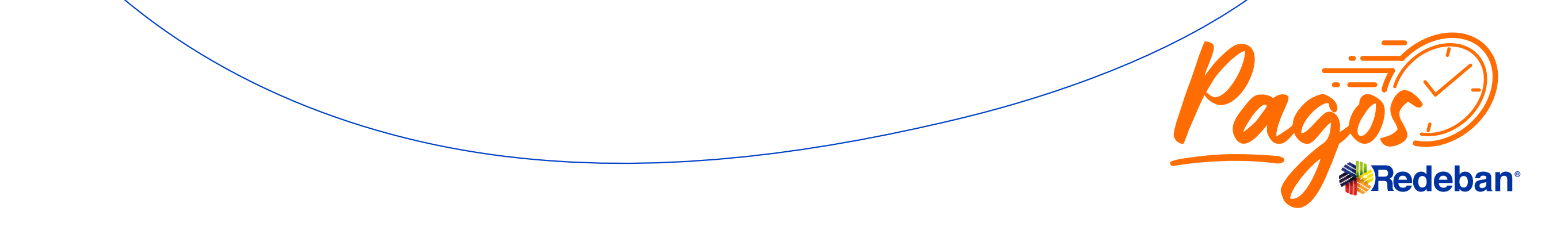

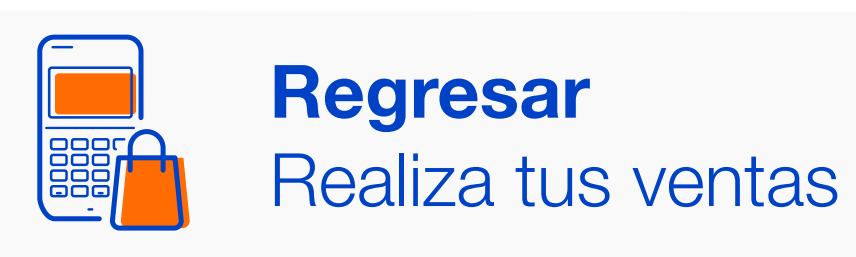

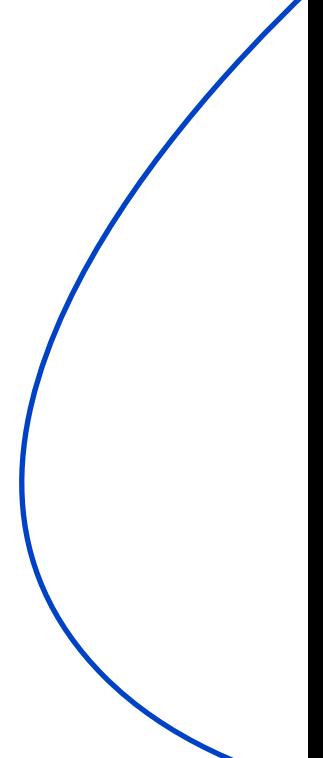

# <span id="page-21-0"></span>Venta con **Pagos sin Contacto**

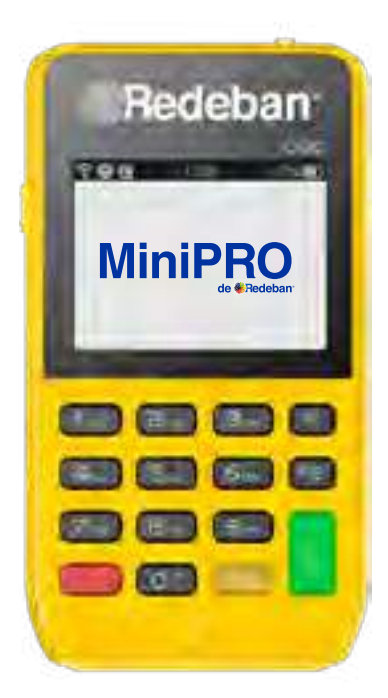

1 Para iniciar la operación, 2 Ingresa y confirma el oprime la Tecla Verde.

monto de la venta e impuestos.

4 Si es un monto menor a \$100.000, no es necesario ingresar clave o número de cuotas.

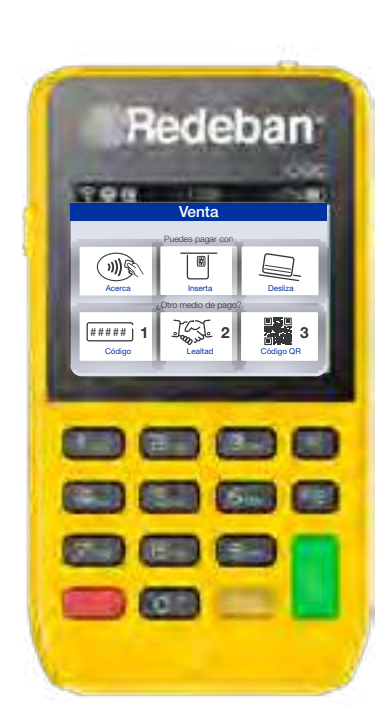

2 Ingresa y confirma el 3 El cliente acerca la tarjeta.

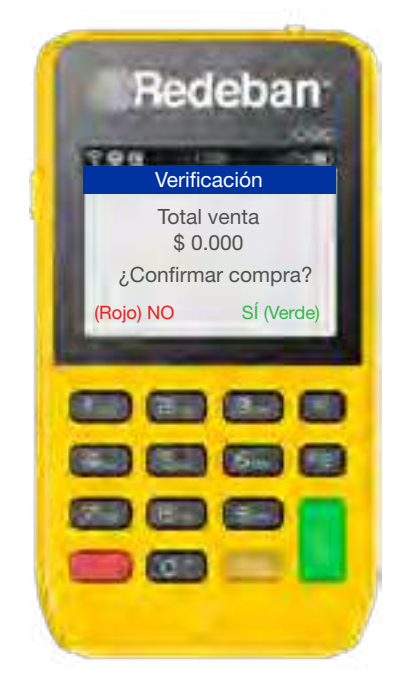

Si el monto es superior debes ingresar estos datos.

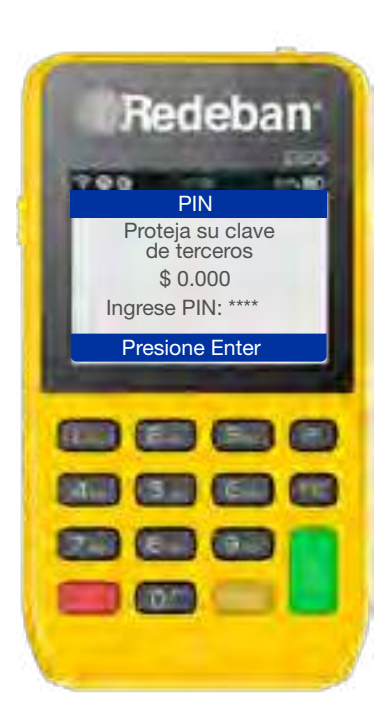

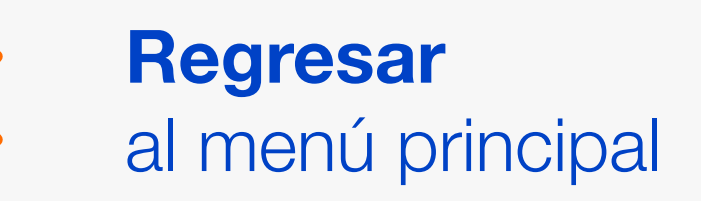

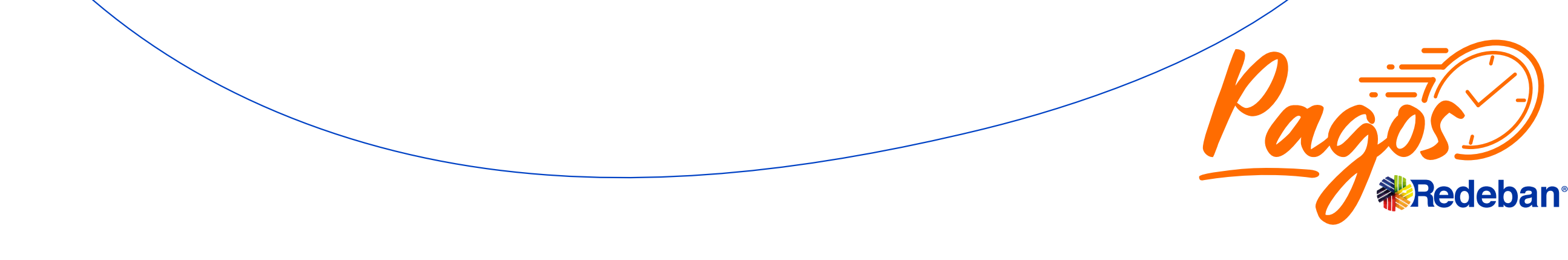

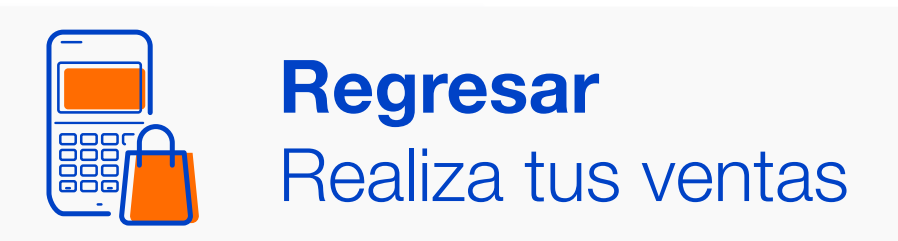

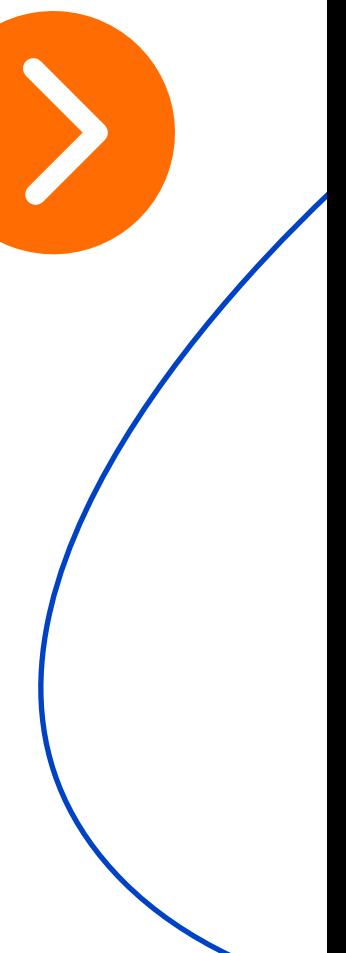

## Venta con **Pagos sin Contacto**

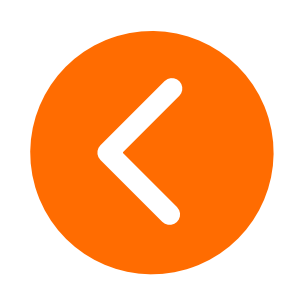

6 Ingresa el número de teléfono y oprime la Tecla Verde.

exitosa.

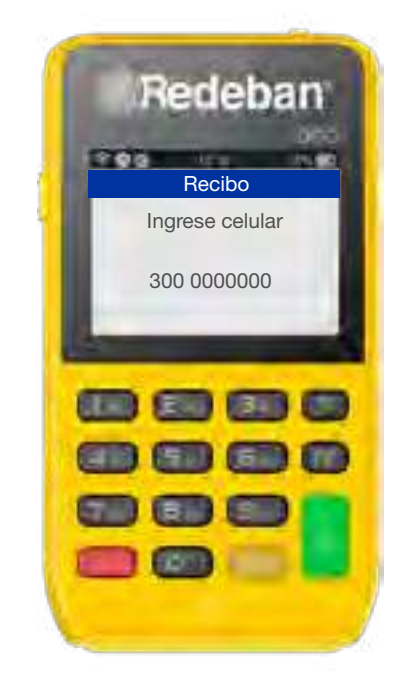

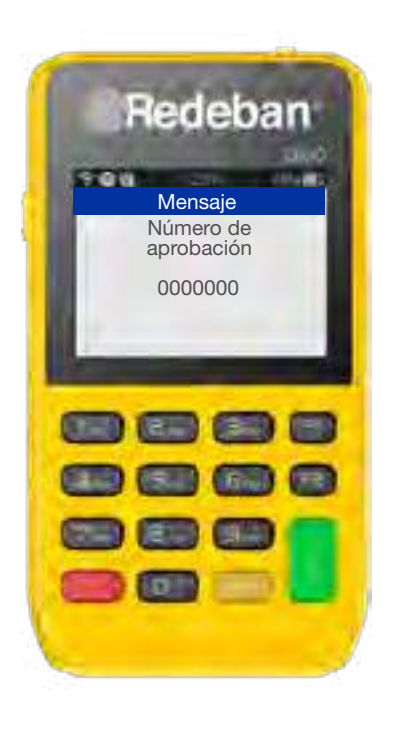

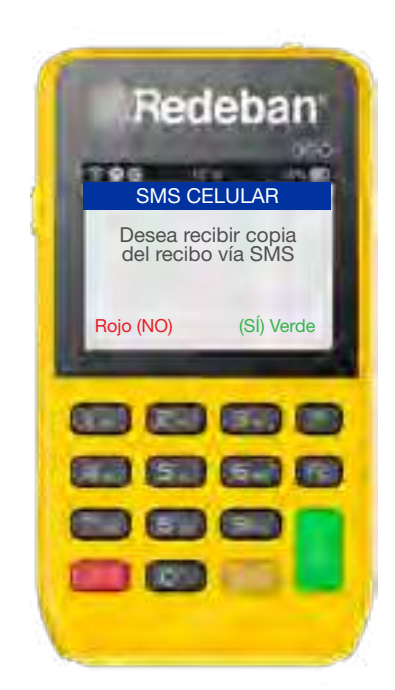

5 Si el cliente desea recibir su **6** Ingresa el número de **Transacción** comprobante vía mensaje de texto, oprime la Tecla Verde.

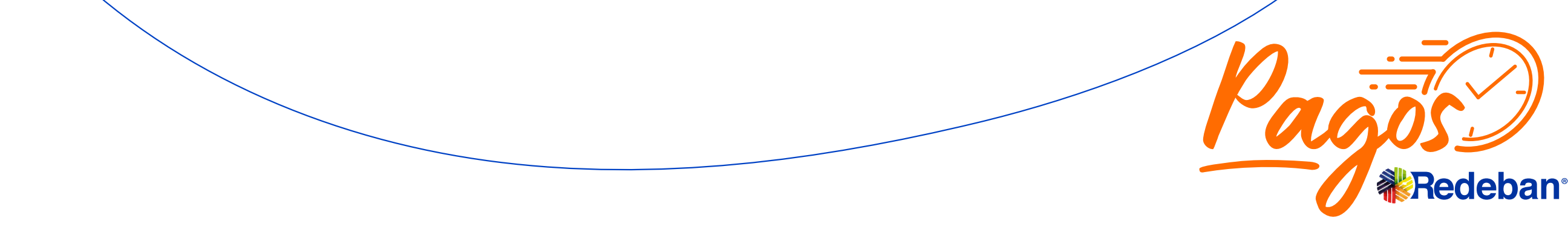

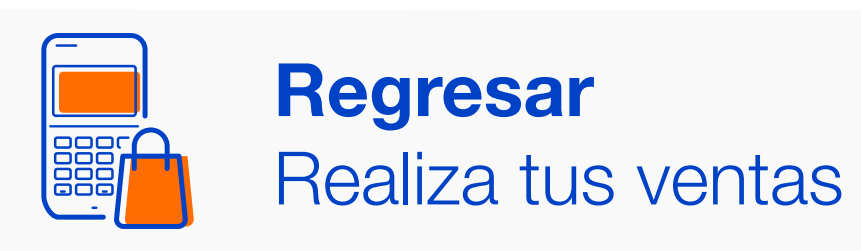

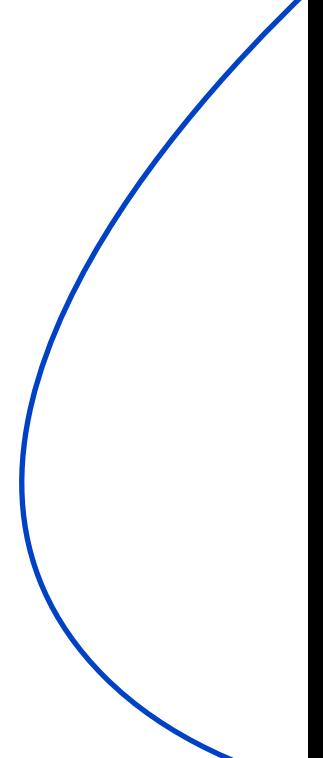

# <span id="page-23-0"></span>Venta con **Código QR**

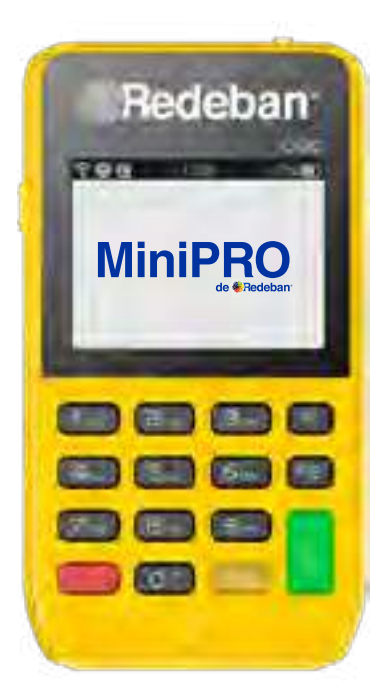

1 Para iniciar la operación, 2 Ingresa y confirma el oprime la Tecla Verde.

monto de la venta e impuestos. 2 Ingresa y confirma el 3 Selecciona la opción

Código QR.

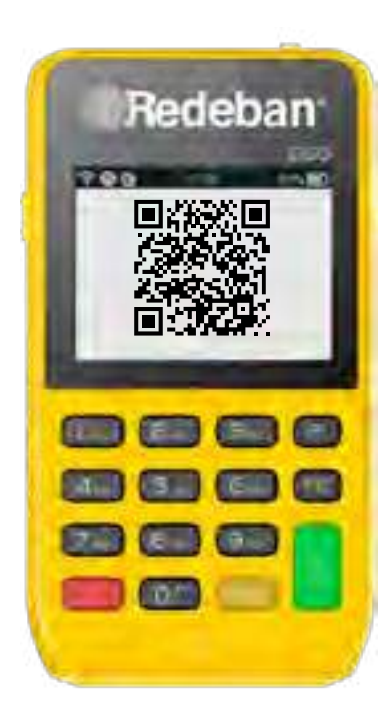

4 El cliente escanea el Código QR con su app, billetera o monedero bancario.

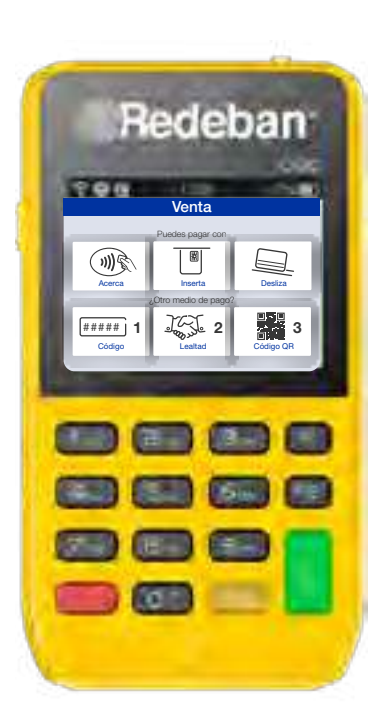

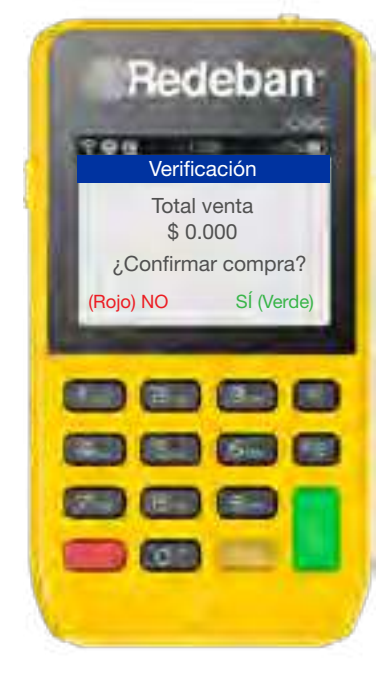

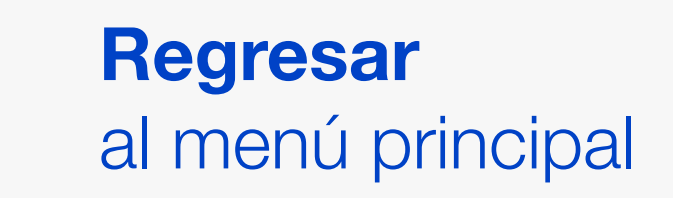

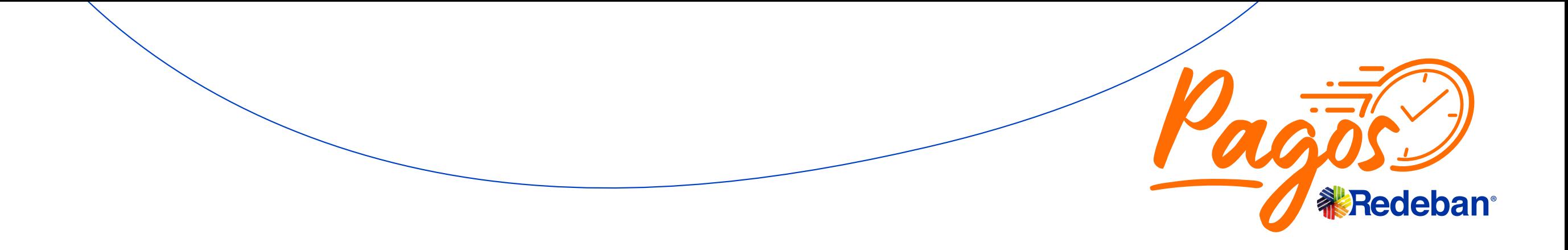

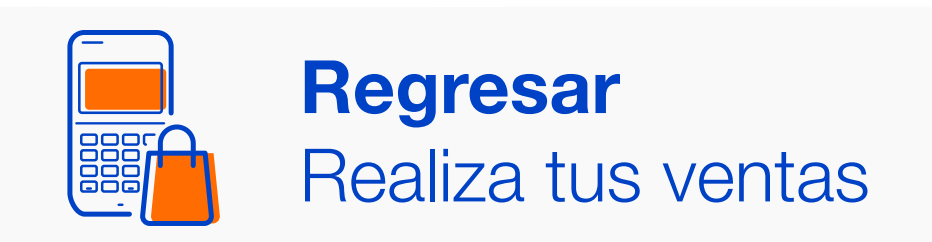

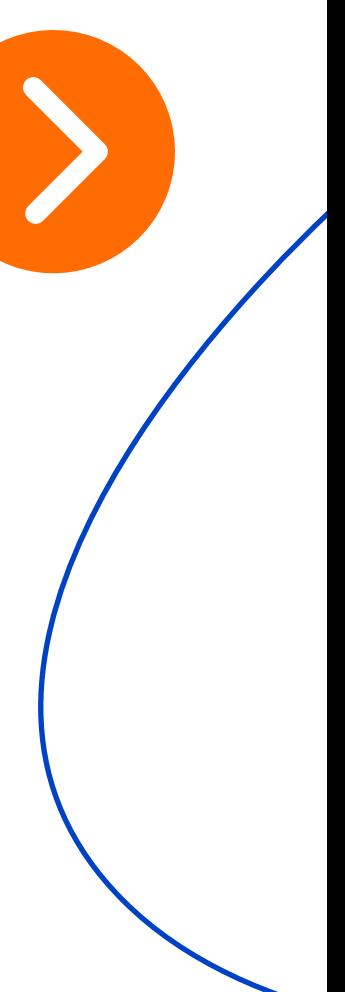

# Venta con **Código QR**

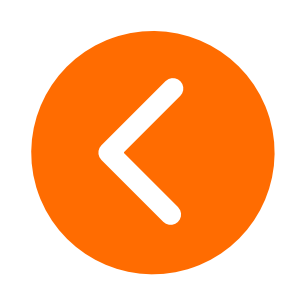

6 Ingresa el número de teléfono y oprime la Tecla Verde.

exitosa.

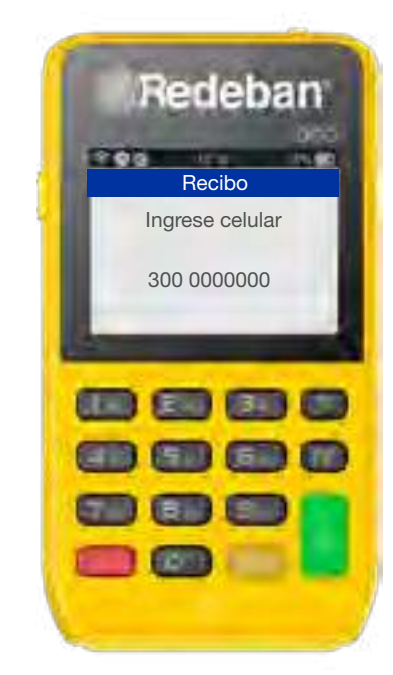

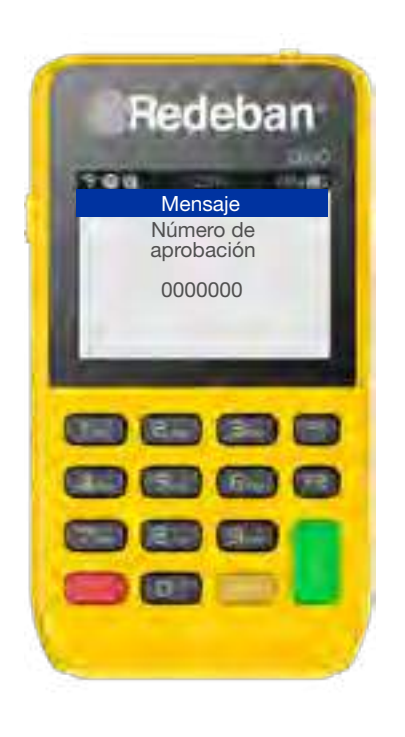

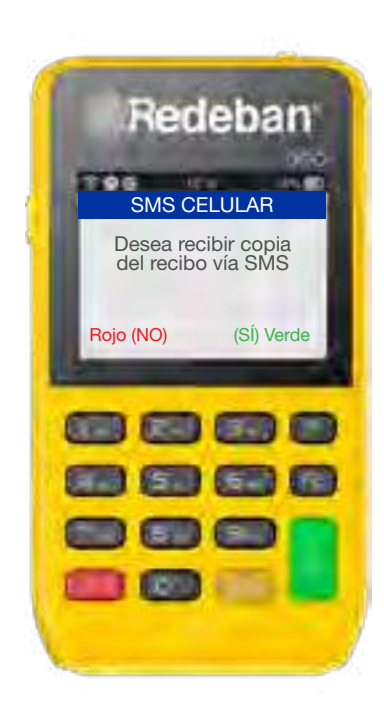

5 Si el cliente desea recibir su **6** Ingresa el número de **Transacción** comprobante vía mensaje de texto, oprime la Tecla Verde.

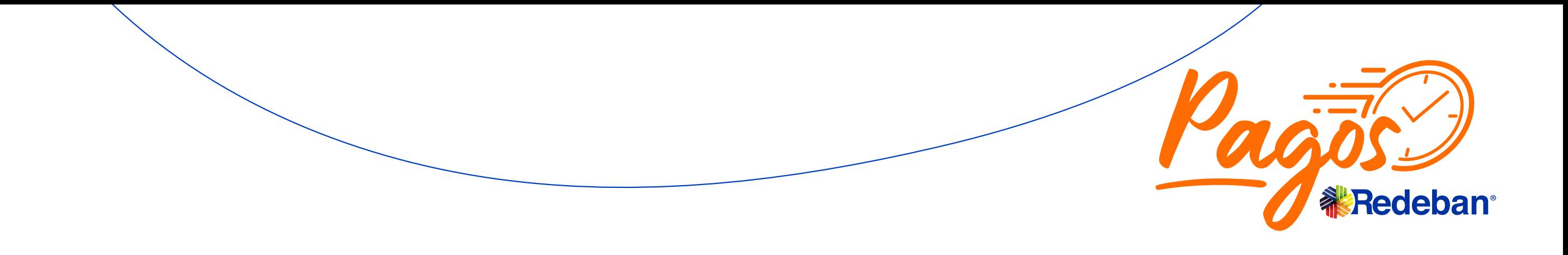

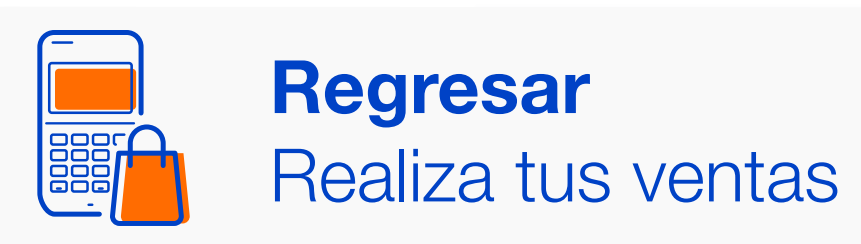

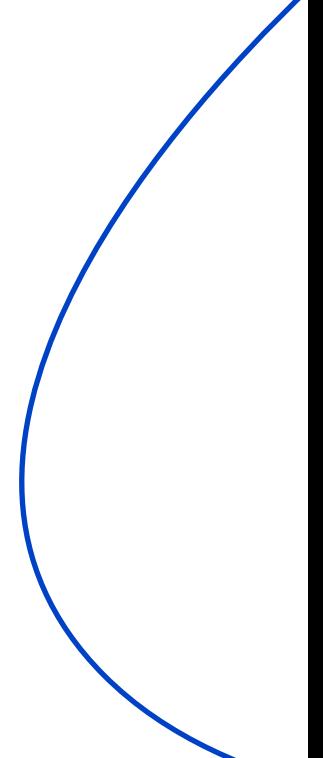

1 Para iniciar la operación, oprime la Tecla F2.

2 Desplázate oprimiendo la tecla F2 hasta la Opción 1, Recarga.

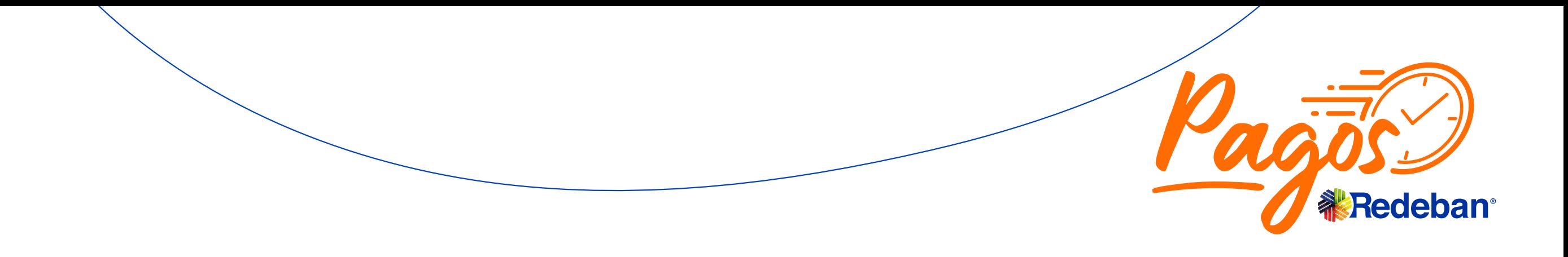

3 Selecciona la Opción 2, Con tarjeta.

3 Selecciona la Opción 2, 4 Inserta, desliza o acerca la tarjeta al dispositivo.

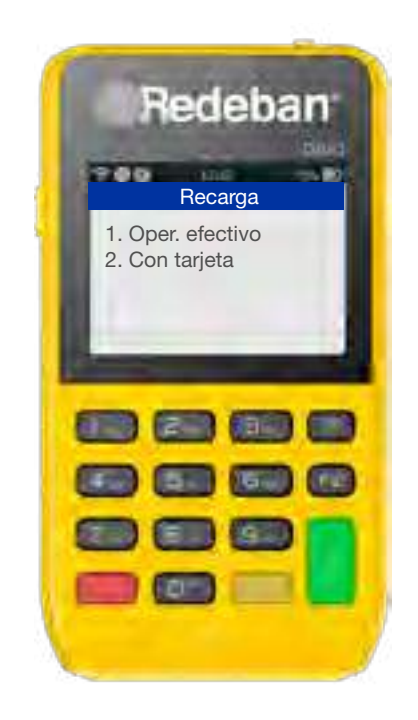

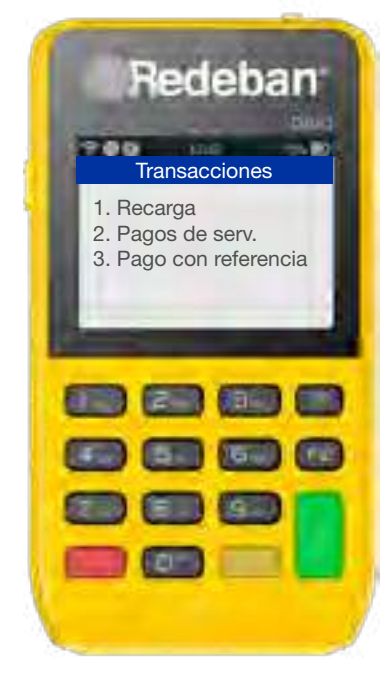

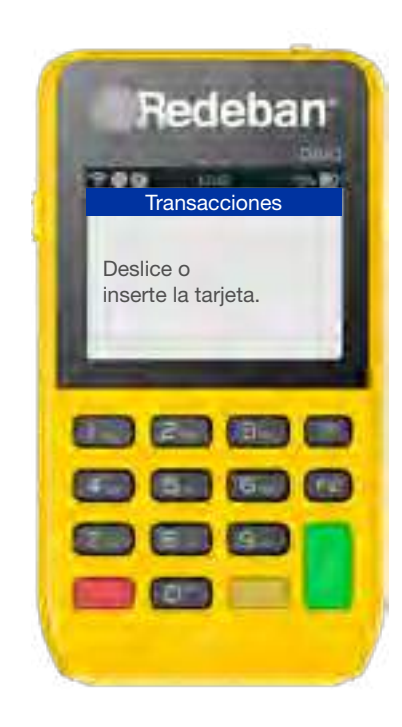

### <span id="page-25-0"></span>**Recargas** a celular

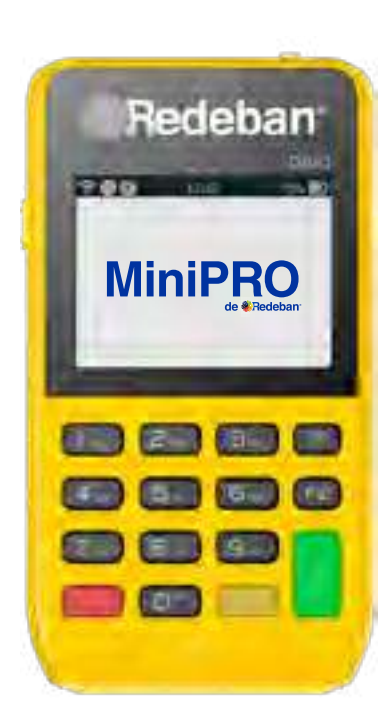

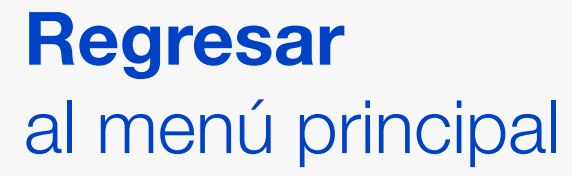

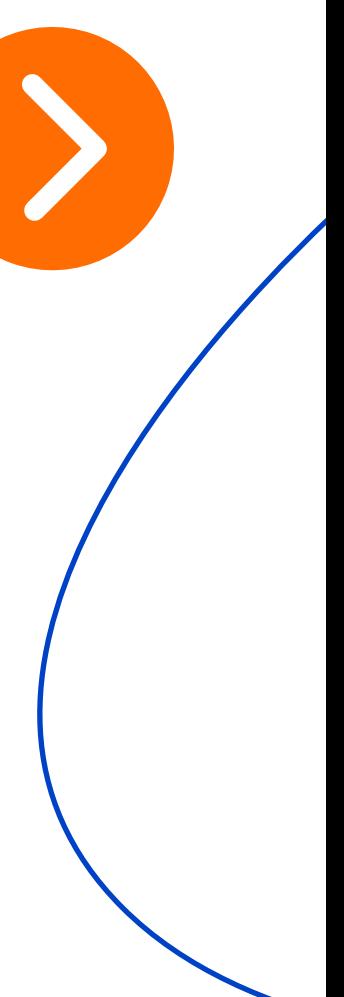

7 Digita el valor de la recarga.

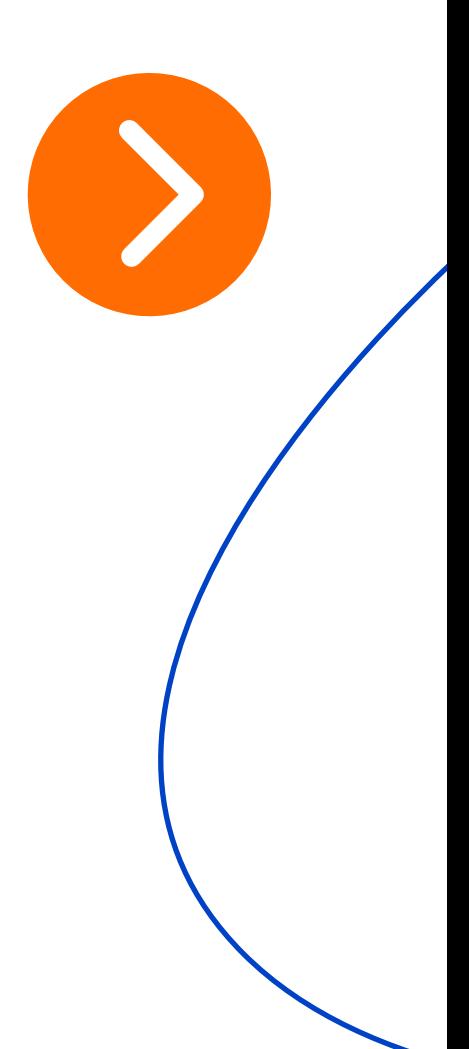

6 Ingresa el número de 7 celular y confirma con la Tecla Verde.

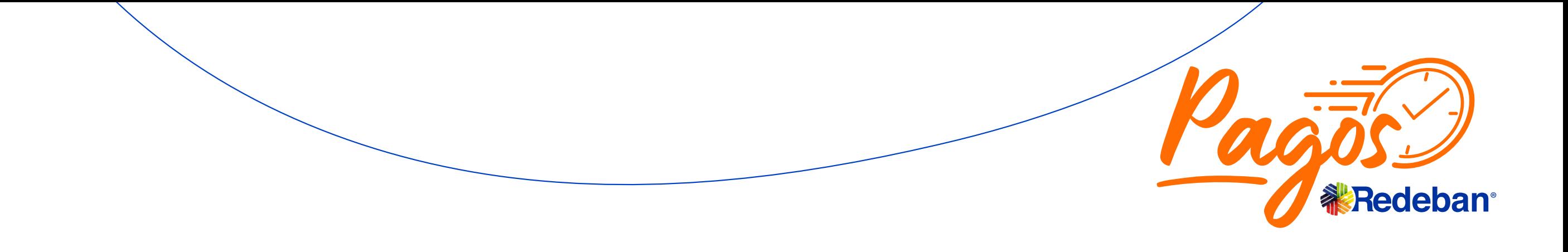

5 Selecciona el operador de telefonía móvil.

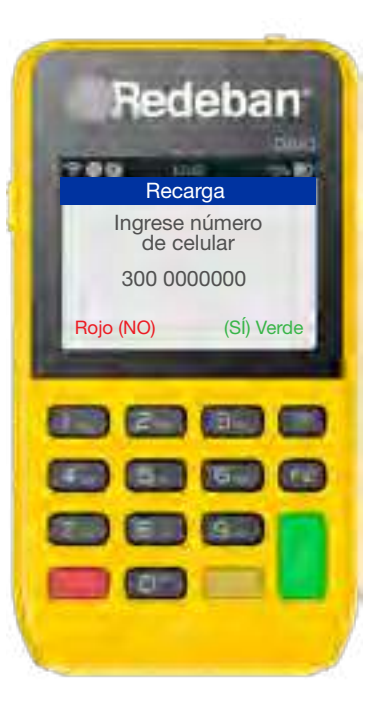

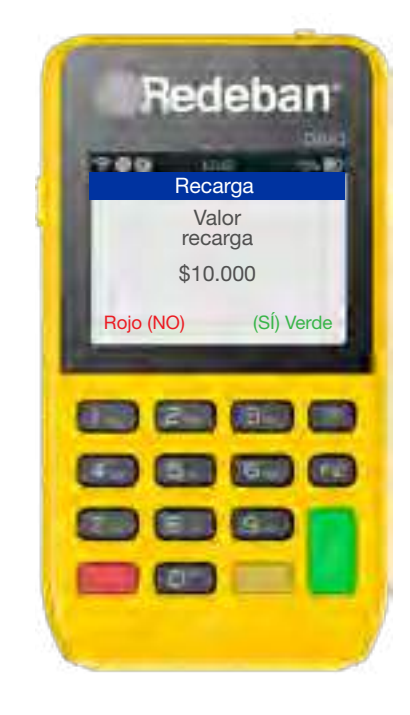

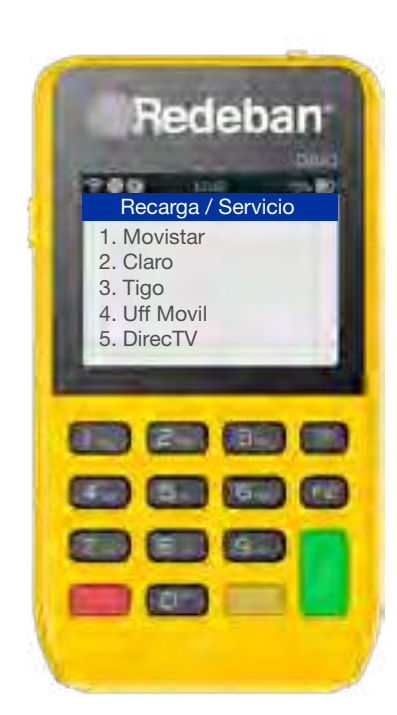

# **Recargas** a celular

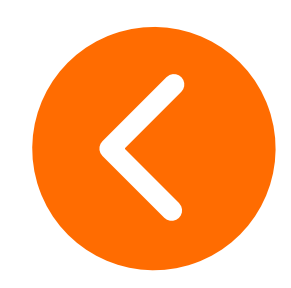

9 Ingresa y confirma el monto de la venta e impuestos.

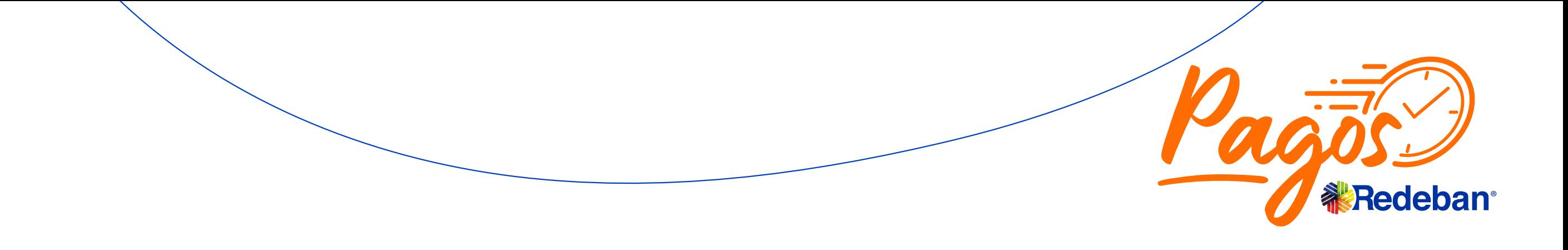

8 Selecciona el tipo de cuenta.

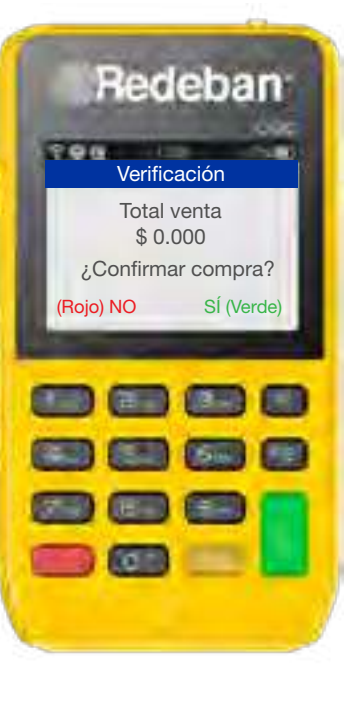

10 Ingresa el número de teléfono y oprime la Tecla Verde.

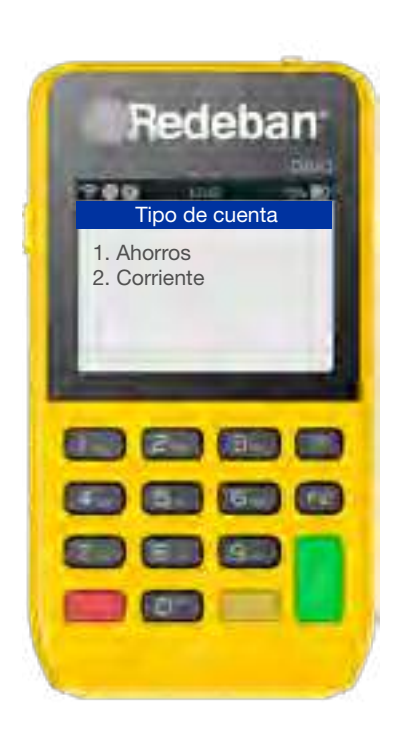

# **Recargas** a celular

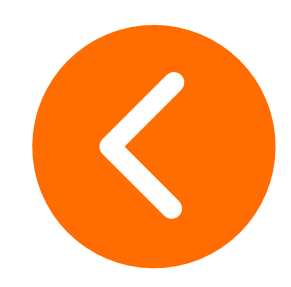

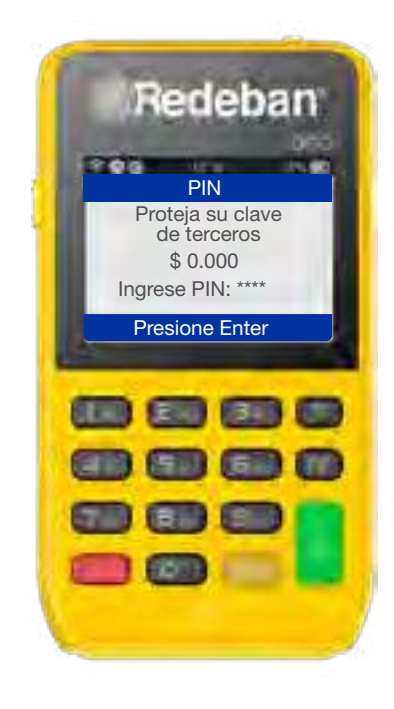

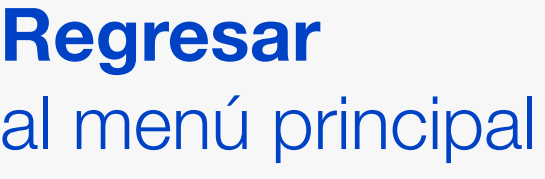

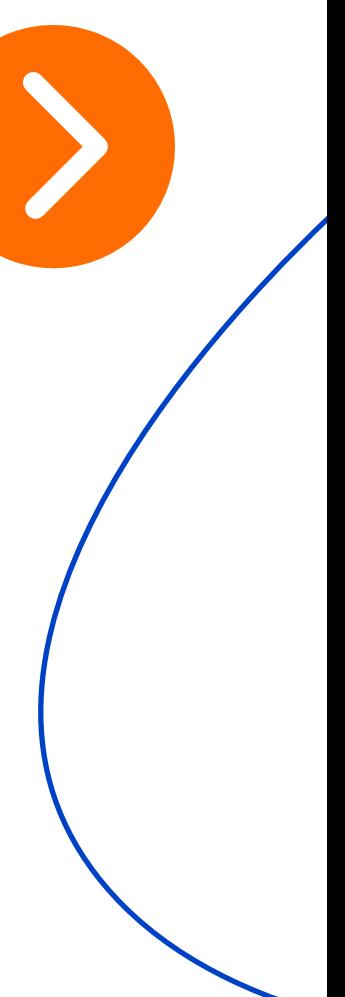

# **Recargas** a celular

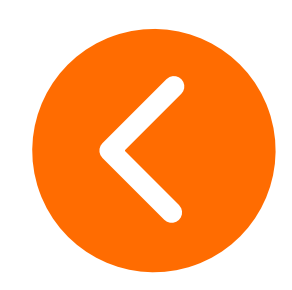

12 Ingresa el número de teléfono y oprime la Tecla Verde.

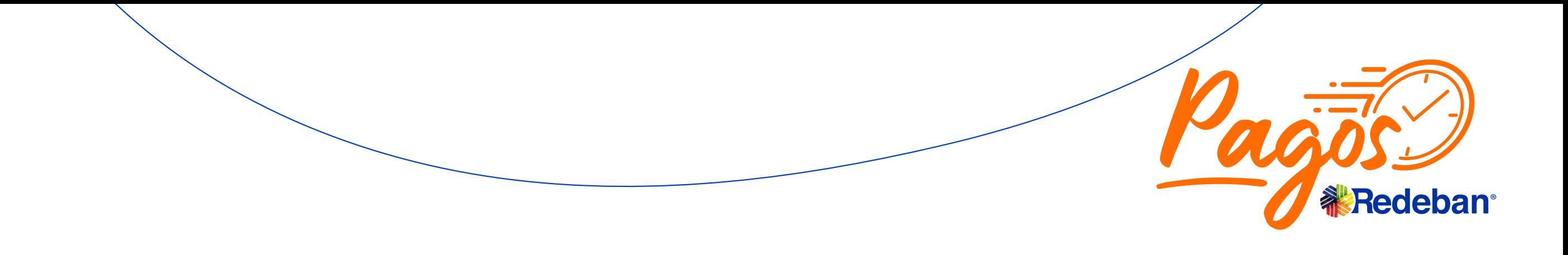

exitosa.

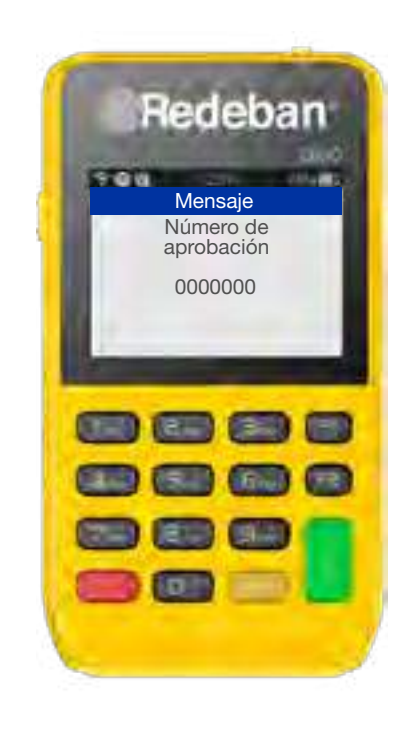

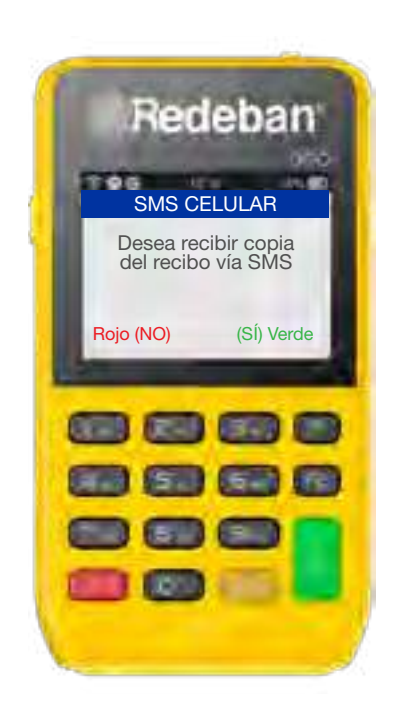

11 Si el cliente desea recibir su **12** Ingresa el número de **Transacción** comprobante vía mensaje de texto, oprime la Tecla Verde.

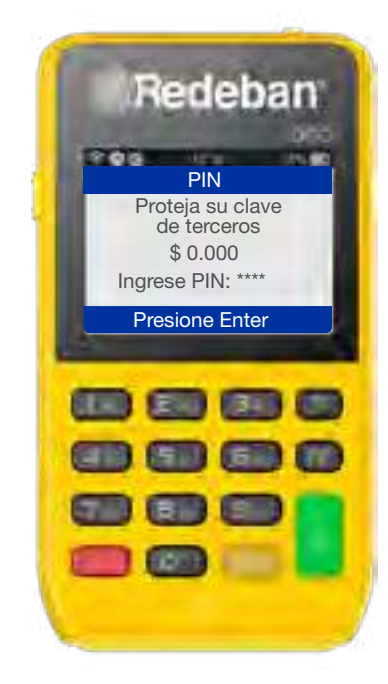

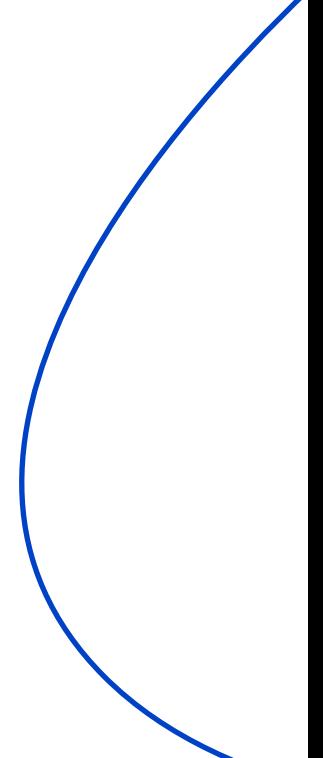

1 Para iniciar la operación, oprime la Tecla F2.

2 Desplázate con F2 hasta la Opción 2, Pagos serv/Fact.

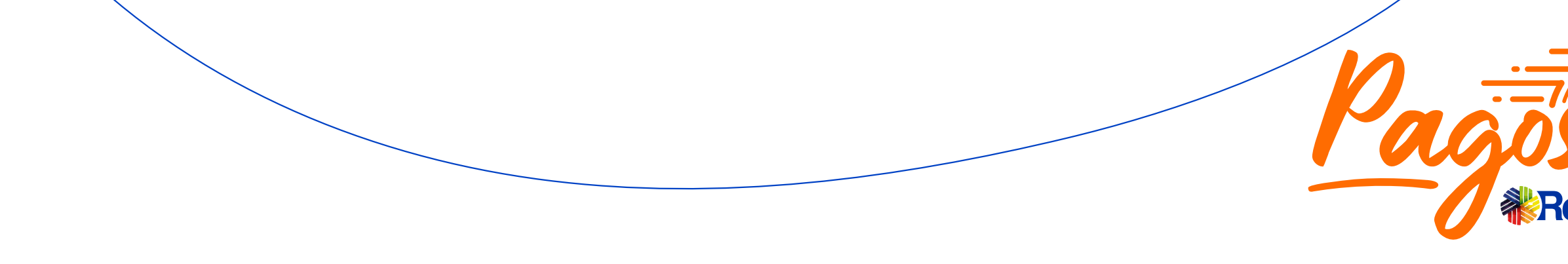

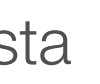

2 Desplázate con F2 hasta **3 Inserta, desliza o acerca, 4** Selecciona el tipo de la tarjeta al dispositivo.

cuenta. 4 Selecciona el tipo de

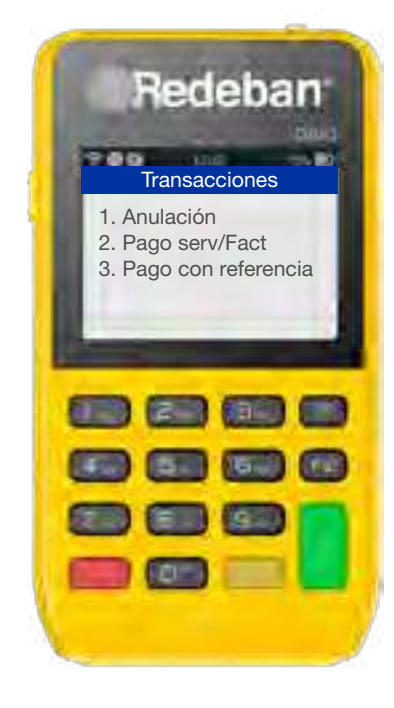

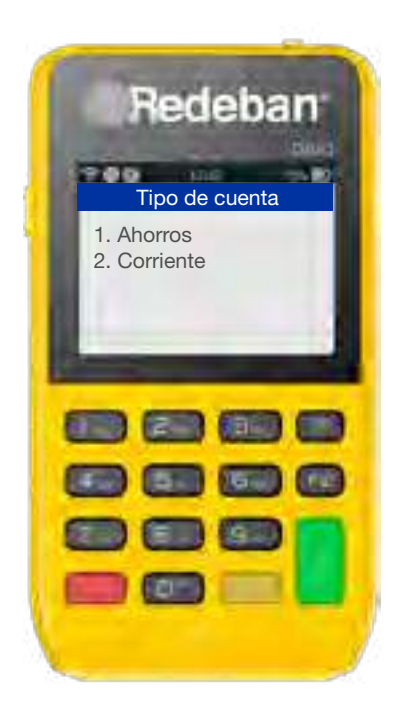

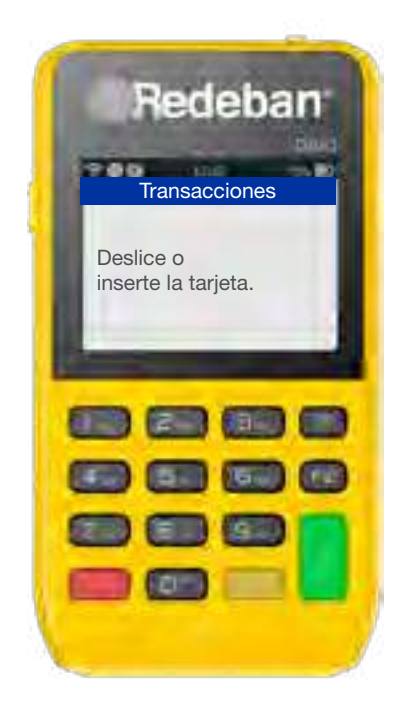

# <span id="page-29-0"></span>**Pagos de servicios** públicos y privados

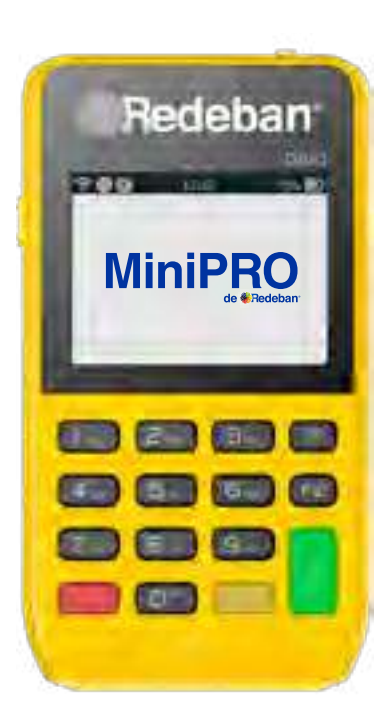

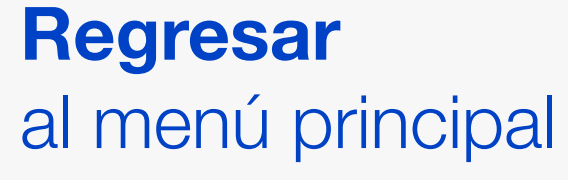

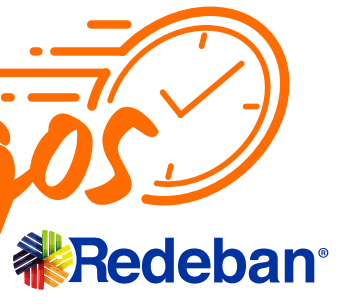

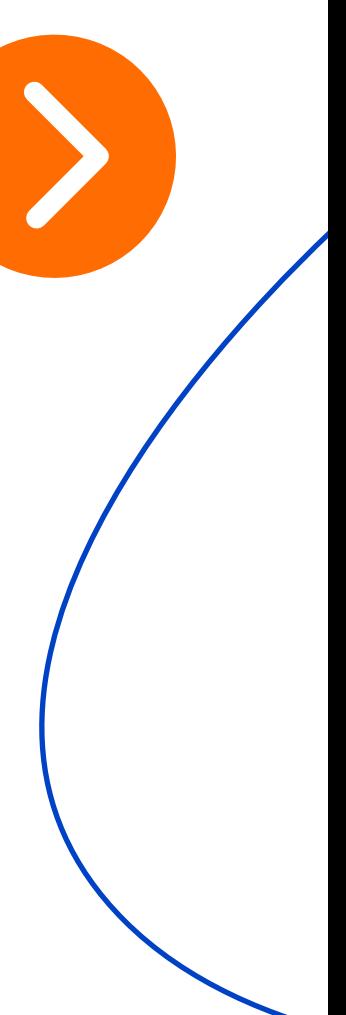

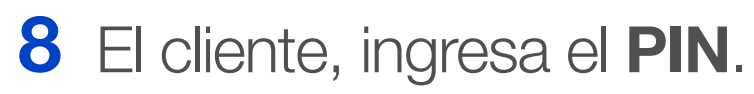

referencia para pagos. 6 Ingresa el número de

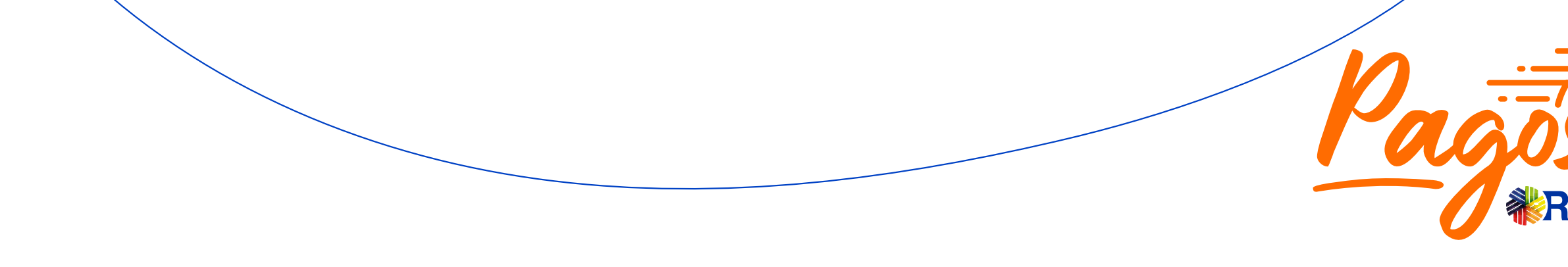

de la transacción con la Tecla Verde. 7 Confirma el resumen

5 Ingresa el Código de servicio.

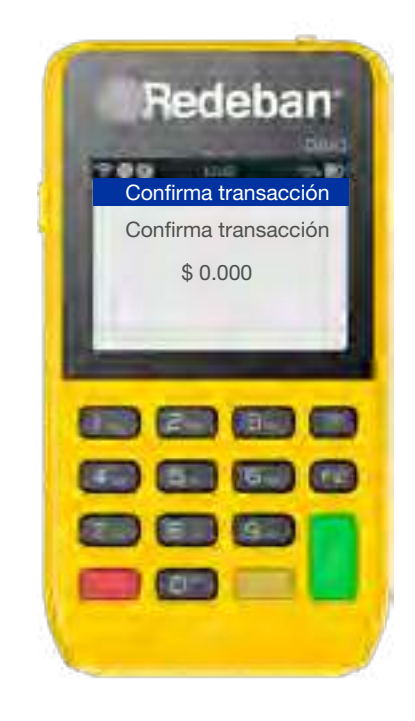

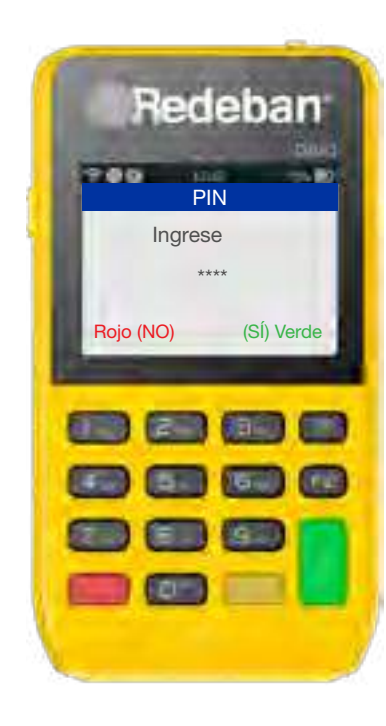

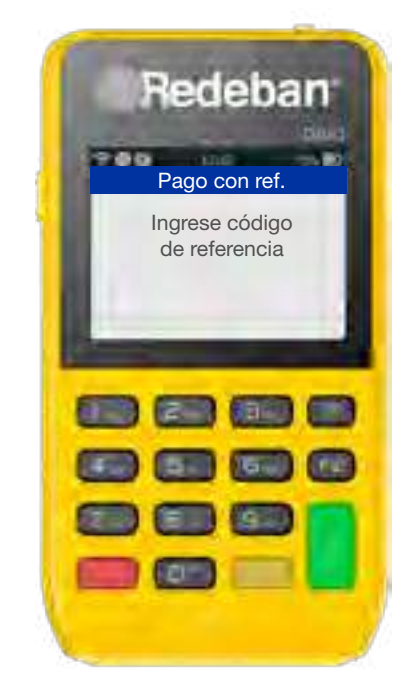

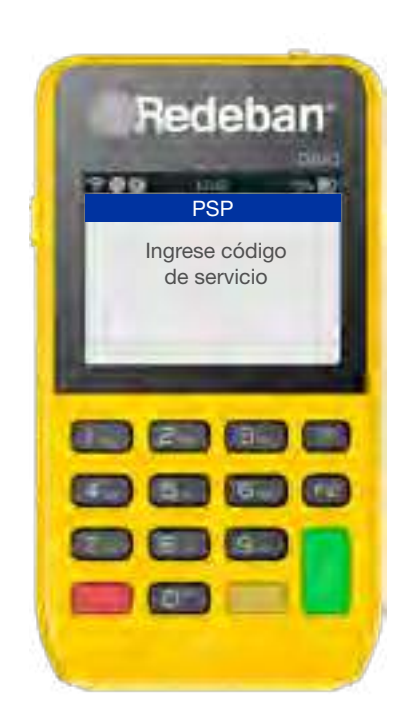

# **Pagos de servicios** públicos y privados

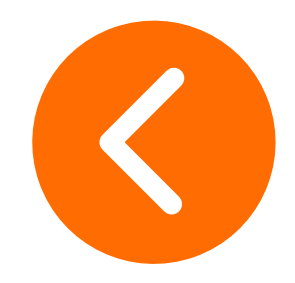

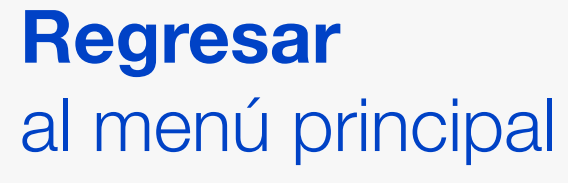

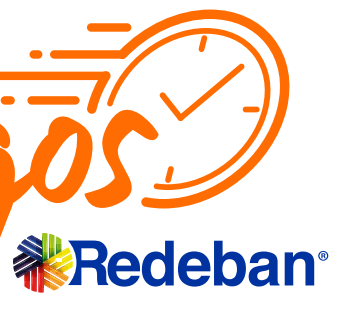

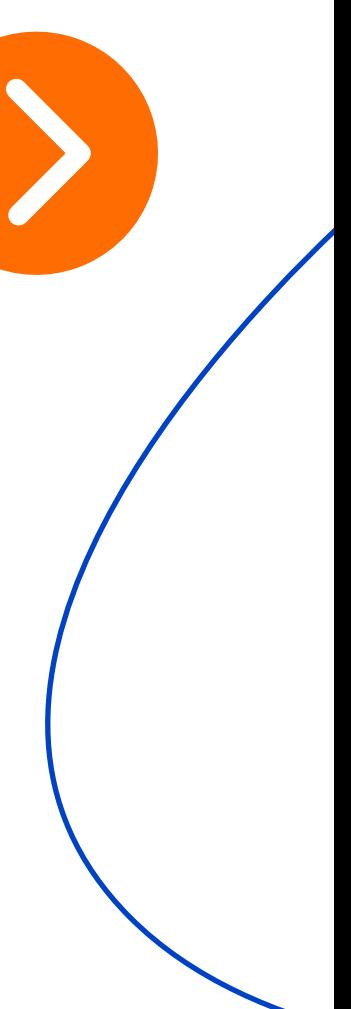

# **Pagos de servicios** públicos y privados

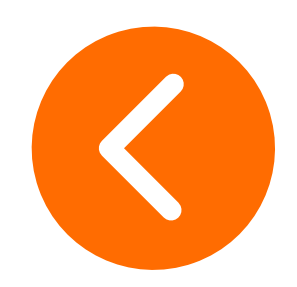

10 Ingresa el número de teléfono y oprime la Tecla Verde.

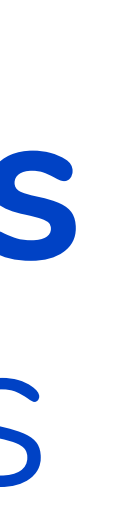

exitosa.

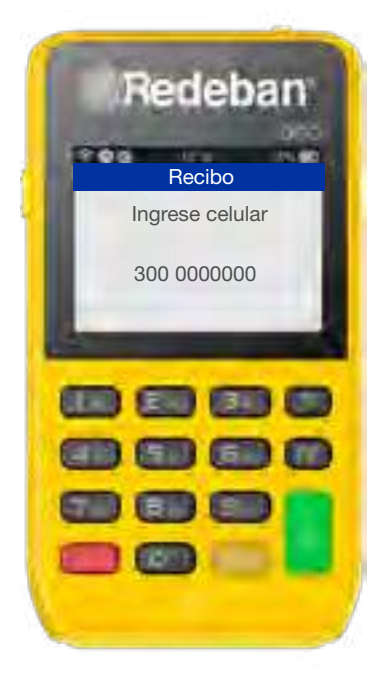

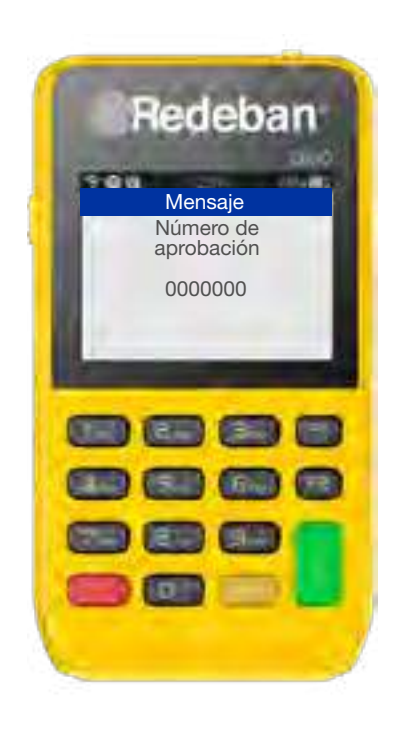

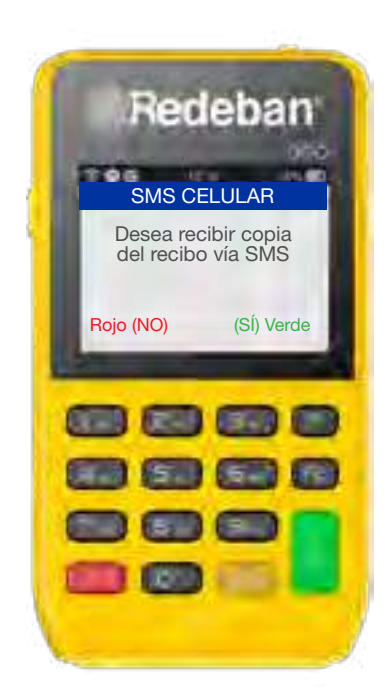

9 Si el cliente desea recibir su **10** Ingresa el número de **Transacción** comprobante vía mensaje de texto, oprime la Tecla Verde.

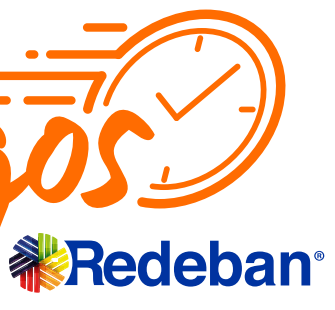

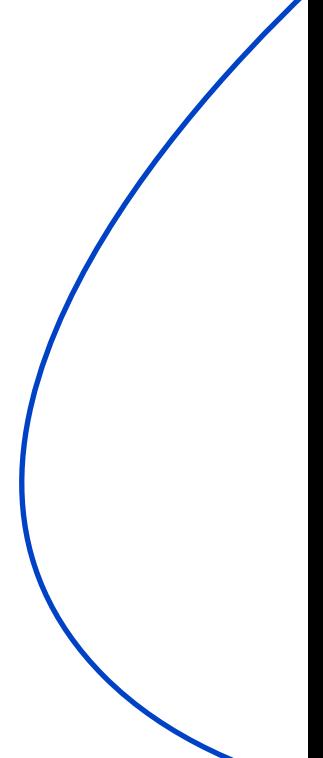

## <span id="page-32-0"></span>**Primeros auxilios**

### Mensaje en pantalla "sin conexión"

#### Solución:

Presiona la Tecla F1, selecciona Test y luego Comunicación. En pantalla debe salir un mensaje Comunicación Exitosa.

Si persiste la falla, comunícate con nuestro Centro de Atención a Clientes.

Ingresa a la **web de consulta transacciones** (ver página 20) con tu usuario y contraseña. Selecciona la transacción para enviar el duplicado al correo del cliente.

### ¿Cómo envío un duplicado de la transacción al cliente?

### Solución:

Presiona la Tecla F2, selecciona Login e ingresar la clave Supervisor.

Si persiste la falla, comunícate con nuestro Centro de Atención a Clientes.

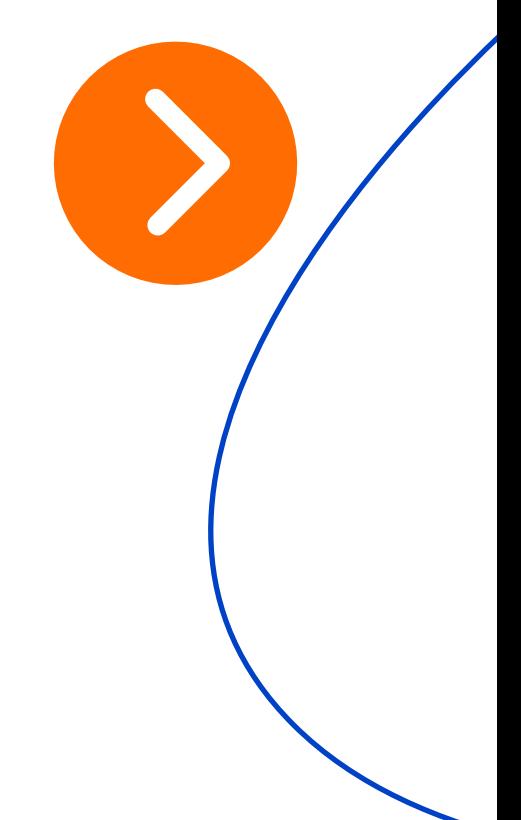

### Mensaje en pantalla "Err 07 Msj: No existe terminal"

#### Solución:

Comunícate con nuestro Centro de Atención a Clientes.

### Mensaje en pantalla "Rechazo general" cuando hago transacciones con tarjetas débito

### Solución:

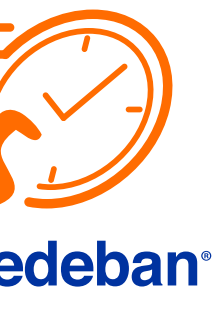

### Fuente de poder averiada

#### Causales:

Este problema ocurre por mala manipulación de la fuente del equipo (al momento de carga), por parte del establecimiento.

### Solución:

Si persiste el problema, solicitar cambio de dispositivo.

La tarjeta no se encuentra emitida correctamente o no cuenta con función habilitada.

Solicitar cambio de equipo por medio del Centro de Atención de Clientes de Redeban

#### Solución:

Validar con Chip.

### • No lee tarjetas chip

#### Causales:

Este inconveniente puede presentarse debido a una caída del dispositivo, pasar las tarjetas con fuerza o la presencia de residuos en la zona de lectura.

#### No lee tarjetas Contactless Causales: Mensaje en pantalla "error de conexión con el Host" o "Error al iniciar módulo de comunicaciones"

Realizar un reinicio de equipo. Mantener presionado el botón de la parte superior por 5 segundos hasta que se apague el dispositivo. Encenderlo con el mismo botón e intentar hacer un test de comunicación (ver pagina 32). Si persiste la falla, comunicarse con nuestro Centro de Atención a Clientes.

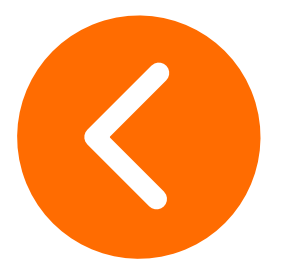

#### Solución:

## **Primeros auxilios**

### Solución:

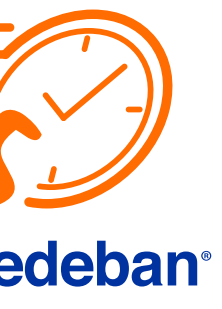

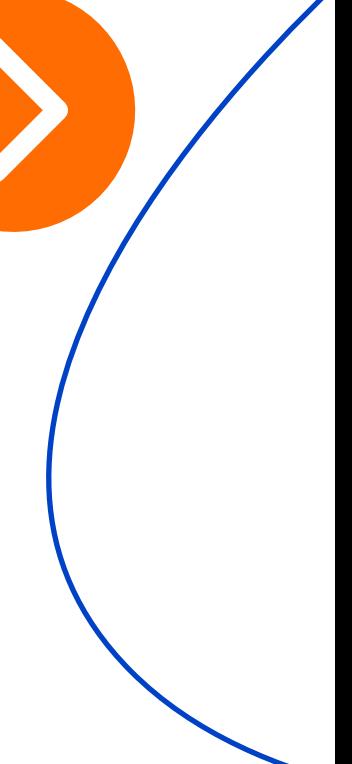

## **Primeros auxilios**

### Reverso automático de transacciones

#### Causales:

Se puede presentar cuando:

1. El dispositivo se apaga por carga.

2. Existen problemas de comunicación con el operador de la tecnología móvil.

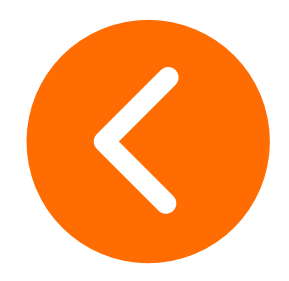

#### Solución:

Accede al portal https://voucherdigitalminiproredeban.com/ Ingresa tu usuario y clave, para que puedas visualizar las transacciones realizadas y de esta manera puedas validar si la transacción fue reversada o no. La plataforma te permite exportar las transacciones en formato Excel.

### Dispositivo No enciende / Se apaga

#### Causales:

Se puede presentar cuando:

1. La batería se encuentra descargada o averiada.

2. Hay mala conexión con el cable de poder.

#### Solución:

Revisa si el cargador o la batería no funcionan. En ese caso debes solicitar el cambio del equipo por medio de nuestro Centro de Atención a Clientes.

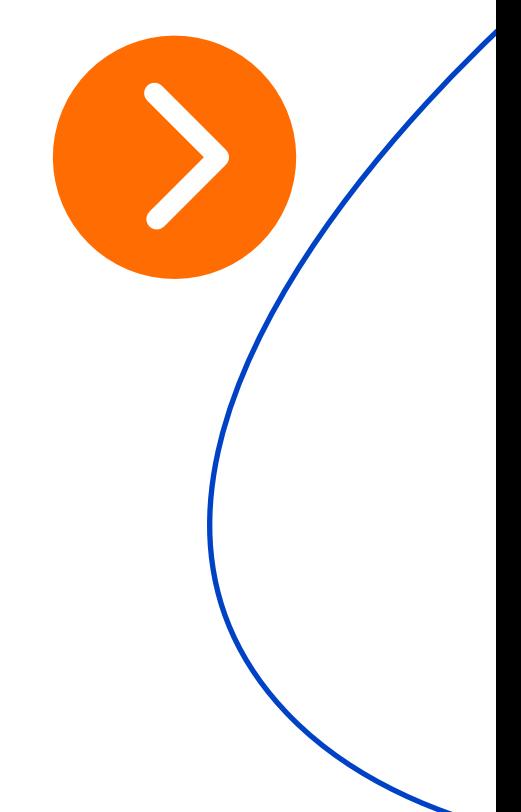

### Mensaje error de comunicación

#### Solución:

Presiona la Tecla F1, selecciona Test y luego comunicación.

En la pantalla aparece el mensaje "Comunicación Exitosa" si la falla persiste, comunícate con nuestro Centro de Atención a Clientes.

### Regresar

[al menú principal](#page-0-0)

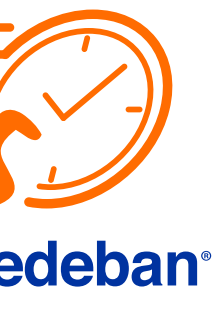

### Teclado deteriorado

### Causales:

Ocurre por el uso constante del equipo.

### Solución:

Solicita el cambio del equipo por medio de nuestro Centro de Atención a Clientes.

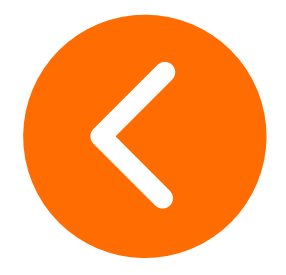

### Display demasiado claro u oscuro

Solicita el cambio del equipo por medio de nuestro Centro de Atención a Clientes.

#### Causales:

Golpes, caídas o limpieza de dispositivo con líquidos no aptos.

#### Solución:

## **Primeros auxilios**

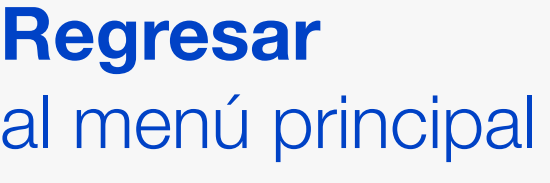

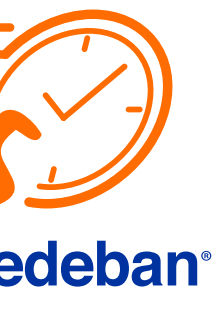

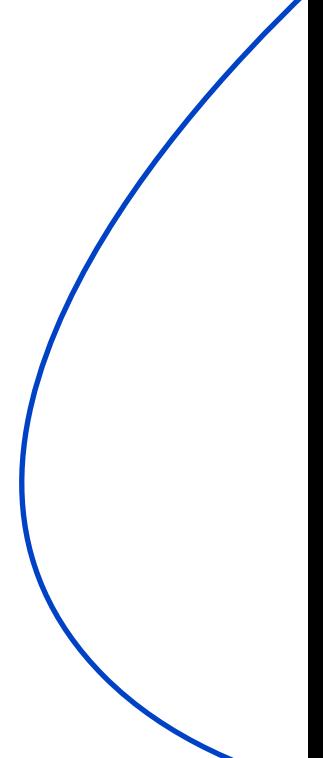

# <span id="page-36-0"></span>**Garantía**

La garantía tiene un término de 6 meses contados a partir de día de la entrega realizada al comercio y puede hacerse efectiva comunicándose a cualquiera de nuestras líneas de atención a nivel nacional o al correo pagosredeban@rbm.com.co en caso de presentarse una falla/ defecto de fabricación, siempre y cuando el comercio haya seguido las recomendaciones de buen uso y no corresponda a una falla generada / atribuible a mal uso.

### Responsabilidades del comercio

Está prohibido realizar alteraciones o modificaciones técnicas o de cualquier otra clase al equipo.

Emplear de manera idónea el equipo y accesorios únicamente para el procesamiento de transacciones con tarjetas crédito/débito.

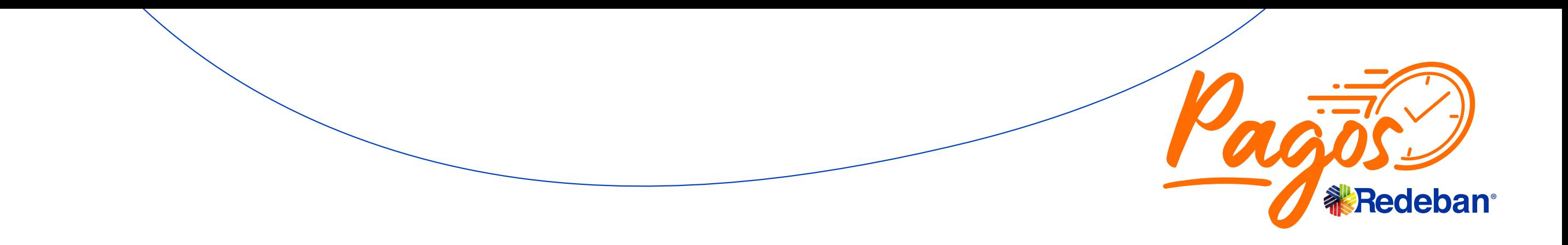

### Responsabilidades de Pagos Redeban

Durante el periodo de garantía Pagos Redeban asegura el correcto funcionamiento y que estén libres de defectos los equipos MiniDatafono - Minipro y sus accesorios, si los equipos asociados a Pagos Redeban presentan fallas de fabricación durante el periodo de garantía bajo el uso normal y adecuado, Pagos Redeban realizará el soporte técnico, reparación y/o reemplazo que sea necesario.

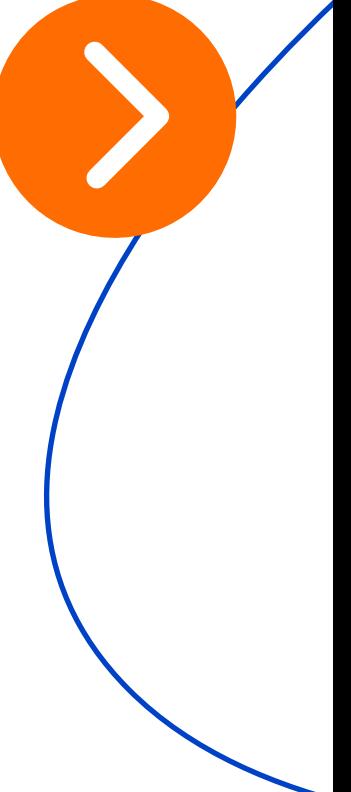

### Procedimiento para garantía

El comercio debe notificar a Pagos Redeban la falla técnica por cualquiera de nuestras líneas nacionales, o al correo pagosredeban@rbm.com.co

 -En el momento del contacto, indicar la mayor cantidad de información acerca de la falla presentada.

- -Proporcionar la información y datos del comercio, que permitan identificarlo
- -Seguir las instrucciones del equipo Pagos Redeban y atender el soporte técnico.

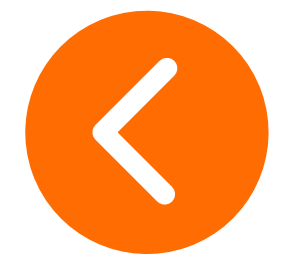

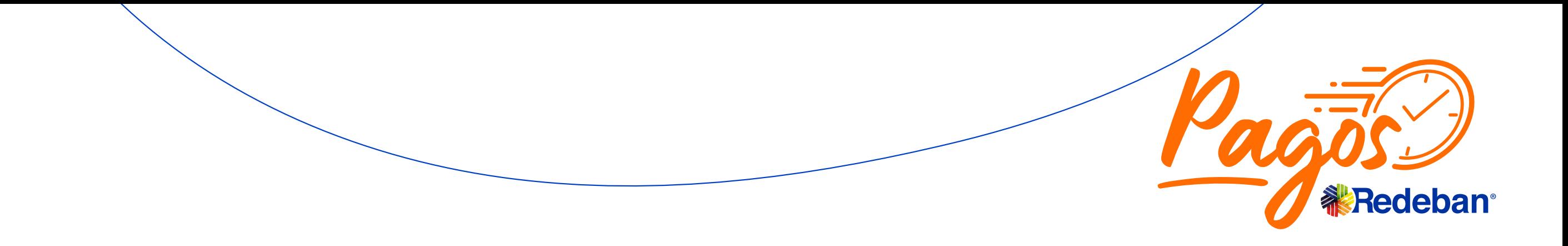

# **Garantía**

Regresar [al menú principal](#page-0-0)

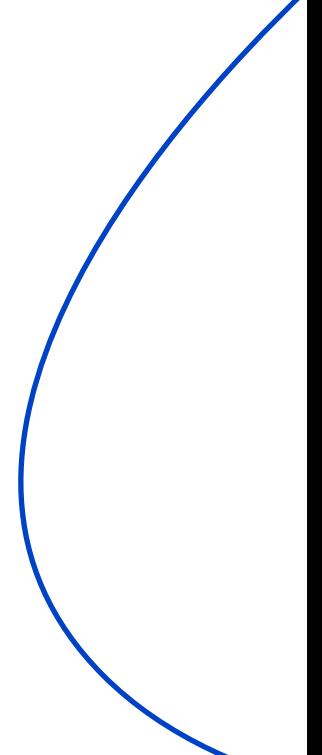

Una vez realizado el soporte técnico y en caso de que la garantía sea aplicable, el comercio deberá enviar el dispositivo a las oficinas principales de Pagos Redeban de acuerdo a las instrucciones dadas en el soporte técnico.

La garantía será aplicada durante los siguientes 10 días hábiles luego de ser recibido por Pagos Redeban.

# <span id="page-38-0"></span>**Cuidados del MiniDatáfono**

- No permitas que el equipo sufra golpes: Esto activará el sistema de seguridad bloqueando su uso hasta ser revisado por el centro de reparación.
- La activación del sistema de seguridad por golpes o apertura se considera mal uso.
- Sí la batería se agota, recárgala a tiempo, evita dañar la batería con sobredescarga.
- Usa sólo el cargador y batería entregado, de lo contrario puede causar daños en la batería.
- El tiempo de carga NO debe exceder las 3 horas.

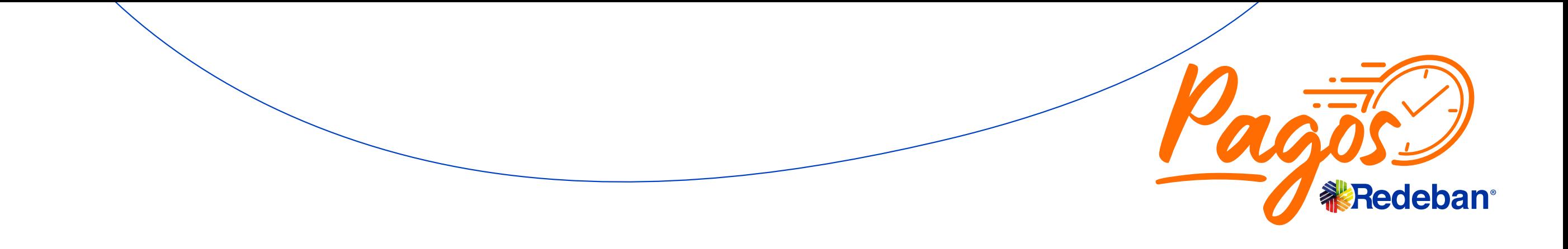

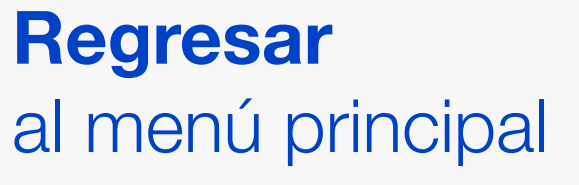

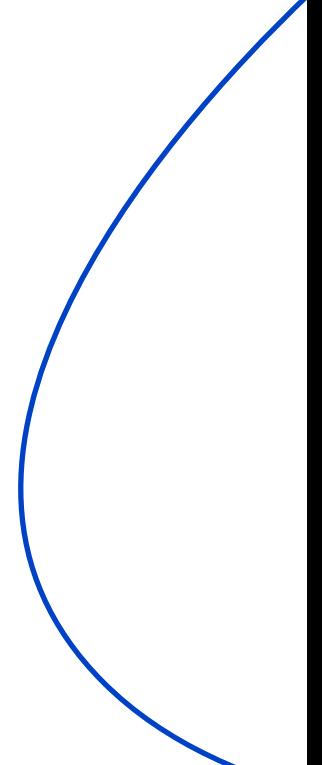

Usar pañuelo humedecido para limpiar las zonas sucias como teclado y pantalla.

Use aire comprimido para limpiar el polvo que se pueda acumular.

Sí nota que hay residuos obstruyendo la ranura del lector de la tarjeta de chip, infórmalo. No intente sacar los residuos.

No rociar líquidos directamente.

No soplar para eliminar polvo.

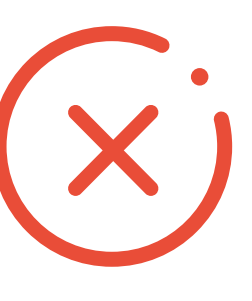

No usar elementos filosos o cortopunzantes sobre la pantalla, ranuras o botones.

Evitar derramar líquidos sobre el dispositivo.

No desensamble el equipo. Esto solo debe ser realizado por los técnicos autorizados. Puede verse comprometida la garantía.

### Recomendaciones de limpieza

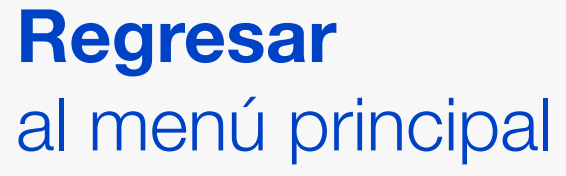

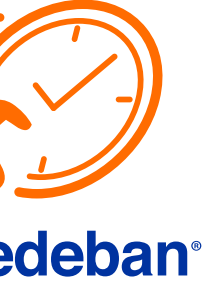

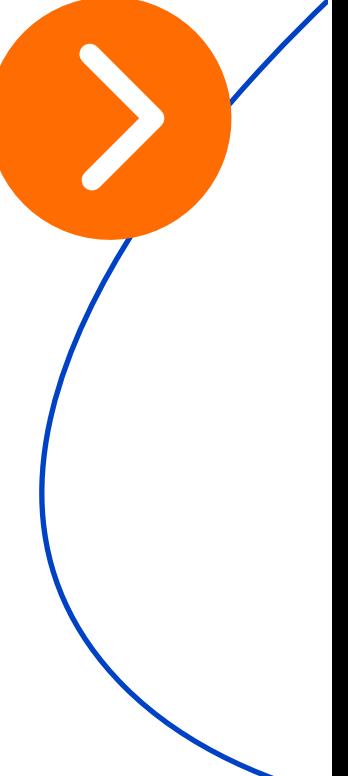

Pagos Redeban se encuentra comprometido con la adecuada gestión de los residuos sólidos de aparatos eléctricos y electrónicos puestos en el mercado, como MiniDatafono y dispositivos MiniPRO. Para ello, teniendo en cuenta nuestra Política Posconsumo, el comercio patrocinado podrá entregar los dispositivos que haya usado y considere desechar, para lo cual deberá contactarse a nuestro correo electrónico e indicar la ciudad donde se encuentra ubicado.

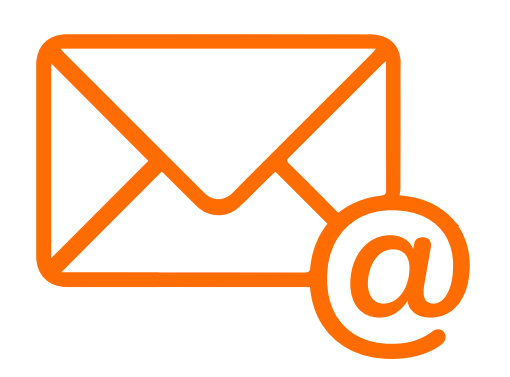

Envíanos un correo a pagosredeban@rbm.com.co indicándonos en que ciudad te encuentras y en respuesta te indicarán las instrucciones para la entrega del dispositivo electrónico a Pagos Redeban de acuerdo a la ciudad de ubicación del comercio.

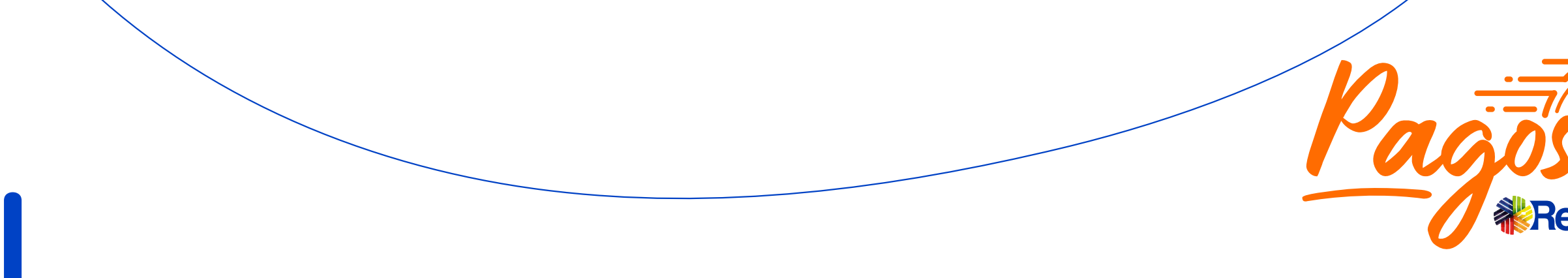

De acuerdo con lo aquí indicado, el comercio patrocinado se compromete a acatar las directrices señaladas y será responsable de cualquier daño o perjuicio ocasionado por la inadecuada gestión de estos dispositivos.

## <span id="page-39-0"></span>**Política ambiental**  Posconsumo

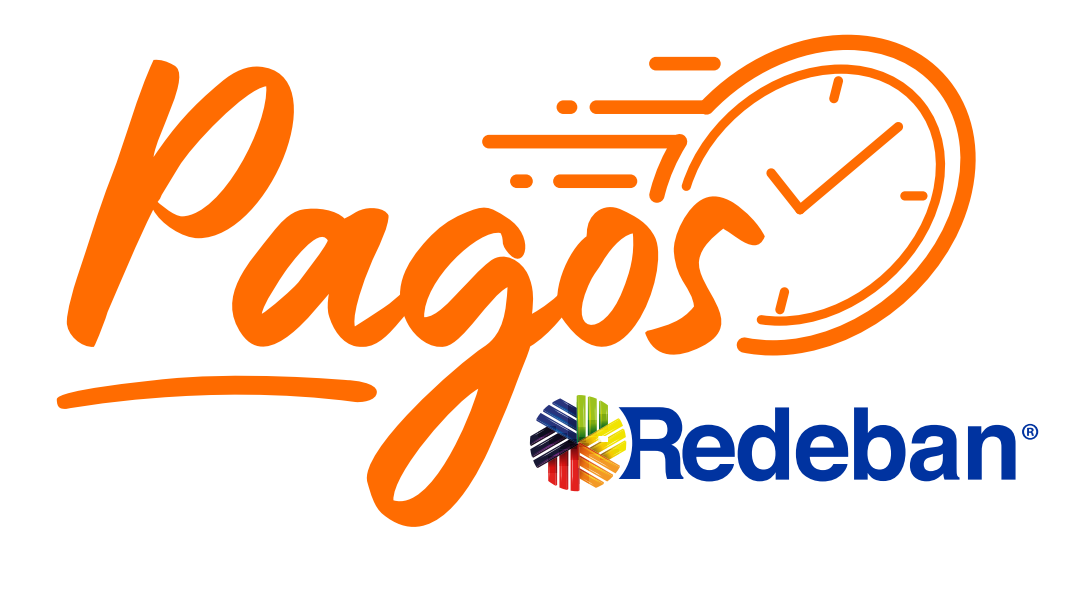

### Líneas Telefónicas

Bogotá: (1) 332 32 00 Cali: (2) 660 85 25 Barranquilla: (5) 369 61 61 Medellín: (4) 355 60 05

 $\mathbf{f}$ 

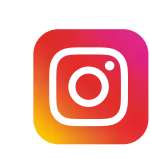

Administrativa: (1) 307 7110 Nacional: 01 8000 912 912 01 8000 122 363 01 8000 912 363

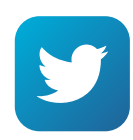

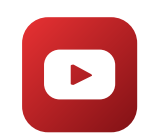

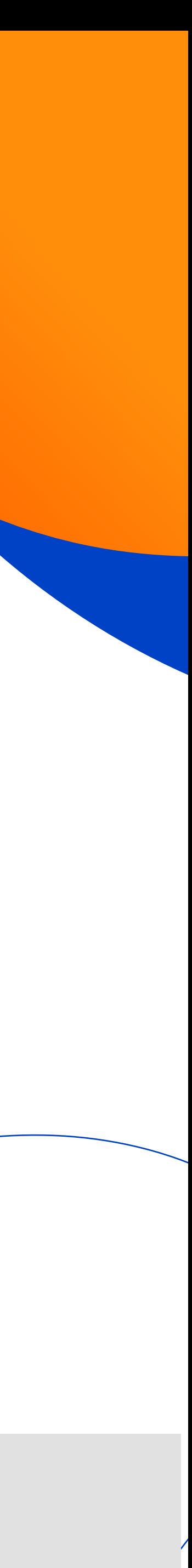

@PagosRedeban @PagosRedeban @PagosRedeban Pagos Redeban

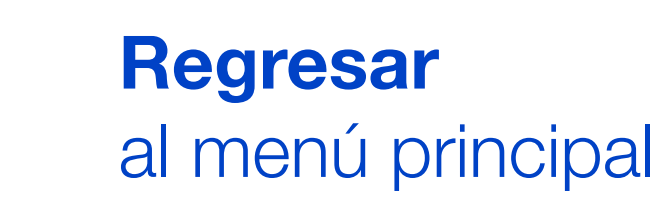